**Kezelési utasítás** 

# AMAZONE

# AMATRON+

**a** 

EDX **szemenkénti vetőgép**

**Fedélzeti számítógép** 

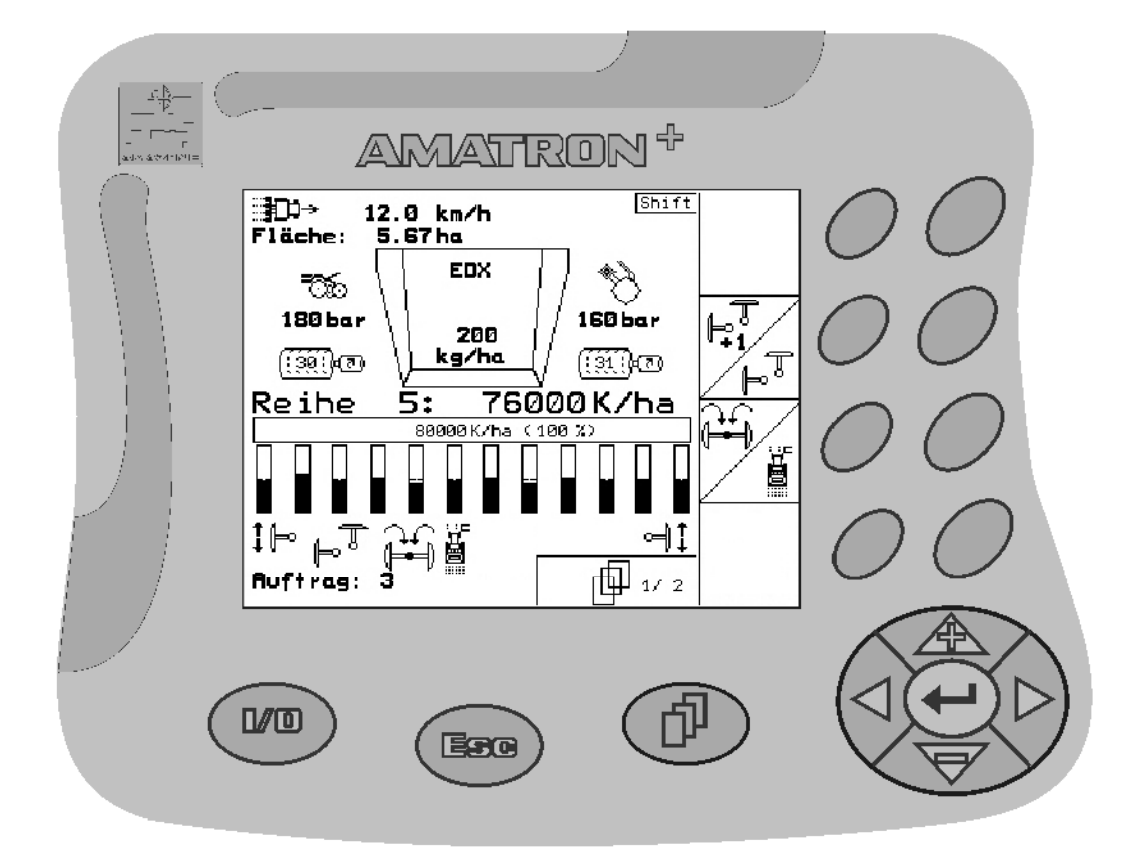

MG3609 BAG0062.5 09.12 Printed in Germany **Az első üzembe helyezés előtt, kérjük, olvassa el a kezelési utasítást, és vegye figyelembe az abban leírtakat! Őrizze meg a kiadványt a későbbi felhasználáshoz!**

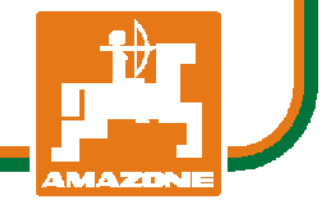

**hu** 

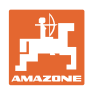

# *Nem szabad,*

*hogy kényelmetlennek vagy feleslegesnek t*ű*njön ezen használati útmutató elolvasása és annak betartása; nem elegend*ő *az, hogy másoktól azt halljuk vagy azt lássuk, hogy ez a gép jó - és csak ezért megvenni, majd azt hinni, hogy minden megy magától. Így az érintett nem csak saját magát sodorná veszélybe, hanem elkövetné azt a hibát is, hogy egy esetleges kudarc után az okot a gépre hárítsa, ahelyett, hogy magában keresné a hibát. Hogy biztosak legyünk a sikerben, át kell érezni a dolog értelmét illetve meg kell ismerkedni a gépen található összes berendezés céljával és a használatukban gyakorlatot kell szerezni. Csak ezután lehetünk elégedettek saját magunkkal és a géppel.* 

*Leipzig-Plagwitz 1872.* 

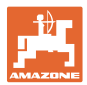

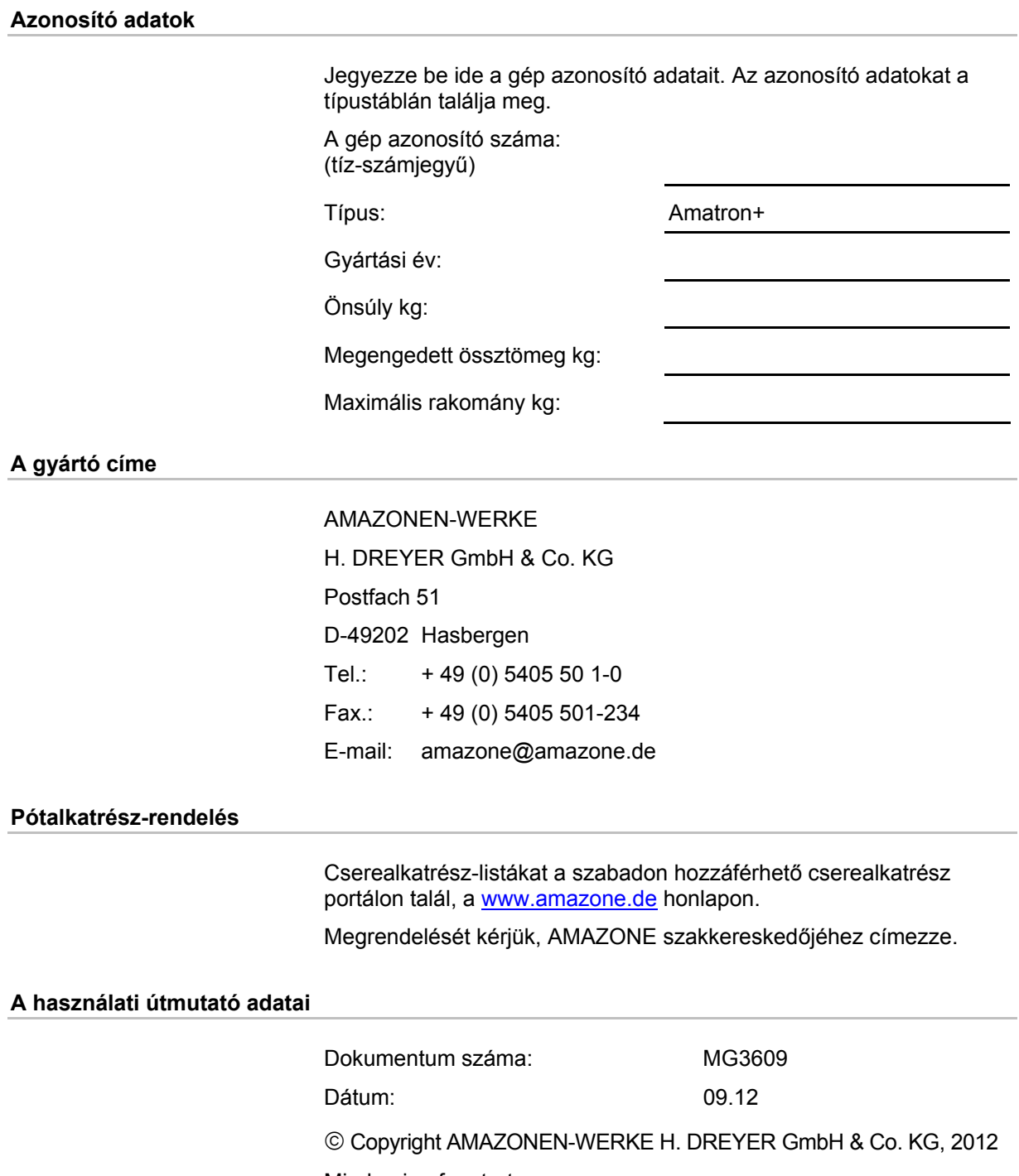

Minden jog fenntartva.

Utánnyomás, még kivonatos formában is, csak az AMAZONEN-WERKE H. DREYER GmbH & Co. KG engedélyével történhet.

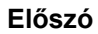

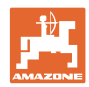

Igen tisztelt vevő,

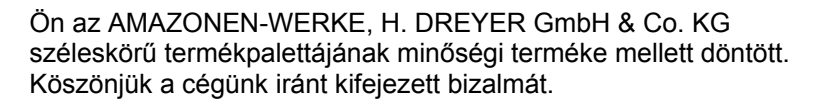

A gép átvételekor bizonyosodjon meg arról, hogy nem keletkeztek-e a szállítás során sérülések, vagy nem hiányoznak-e alkatrészek! A szállítólevél alapján ellenőrizze a leszállított gép teljességét a megrendelt opciós felszerelésekkel bezárólag. Kártérítés csak azonnali reklamáció esetén lehetséges!

Az első üzembe helyezés előtt olvassa el és vegye figyelembe ezt a kezelési utasítást, különösen a biztonsági utasításokat. A gondos elolvasás után teljes mértékben ki tudja használni újonnan megvásárolt gépének az előnyeit.

Biztosítsa, hogy a gép minden kezelője elolvassa ezt a kezelési utasítást, mielőtt a gépet üzembe helyezik.

Esetlegesen felmerülő kérdések vagy problémák esetén kérjük, nézzen utána ezeknek ebben a kezelési utasításban, vagy egyszerűen hívjon fel bennünket.

A rendszeres karbantartás és a kopott illetve meghibásodott alkatrészek időben történő cseréje, növeli gépének várható élettartamát.

#### **Felhasználói értékelés**

#### Tisztelt olvasó!

a kezelési utasításainkat rendszeresen aktualizáljuk. Javítási, újítási és ésszerűsítési javaslataival segítsen bennünket abban, hogy egyre inkább felhasználóbarát kezelési utasítást készítsünk. Kérjük, hogy javaslataikat faxon juttassa el részünkre.

AMAZONEN-WERKE

H. DREYER GmbH & Co. KG

Postfach 51

D-49202 Hasbergen

Tel.: + 49 (0) 5405 50 1-0

Fax.: + 49 (0) 5405 501-234

E-mail: amazone@amazone.de

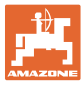

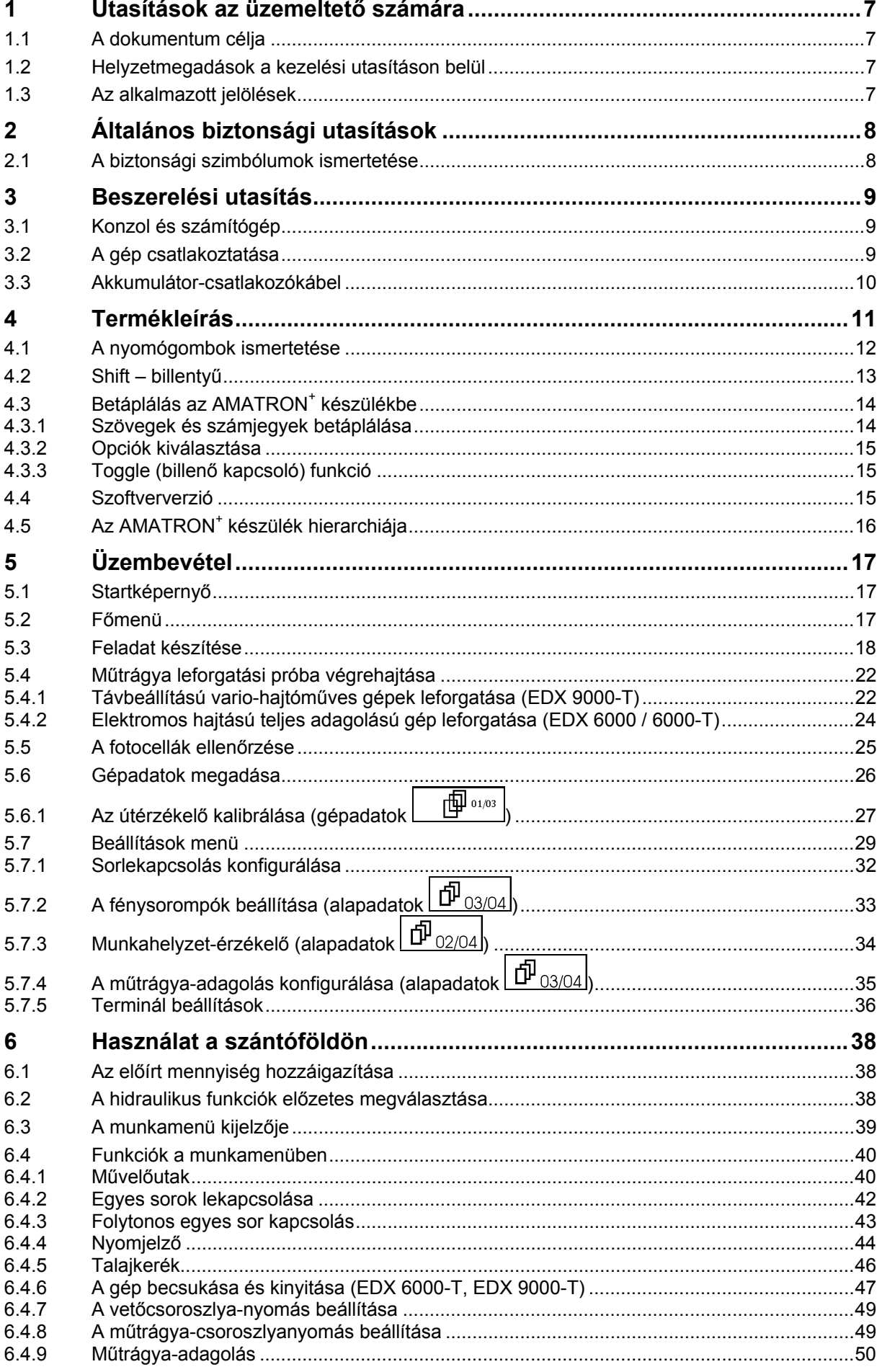

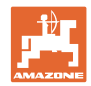

#### Tartalomjegyzék

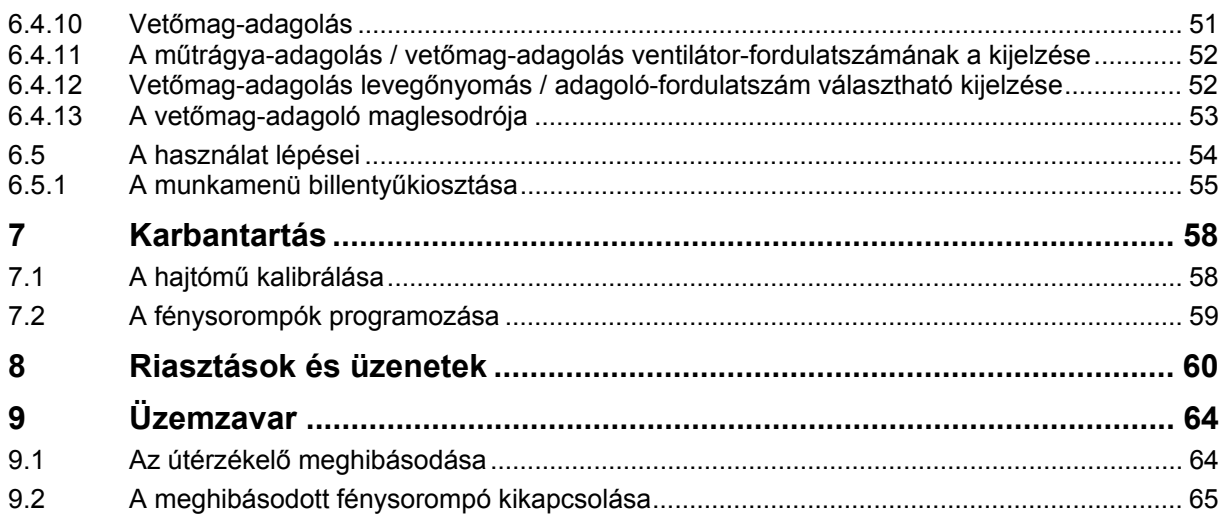

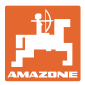

## **1 Utasítások az üzemeltető számára**

 Az üzemeltető számára készült utasítások fejezete információkat tartalmaz a kezelési utasítás használatával kapcsolatban.

#### **1.1 A dokumentum célja**

A szóban forgó kezelési utasítás

- ismerteti a gép kezelését és karbantartását.
- fontos utasításokat tartalmaz a gép biztonságos és gazdaságos üzemeltetésével kapcsolatban.
- a gép részét képezi és mindig a gép mellet, ill. a vontató járműben kell tartani.
- a jövőbeni használat érdekében megőrzendő.

#### **1.2 Helyzetmegadások a kezelési utasításon belül**

Ebben a kezelési utasításban minden iránymegadást mindig a haladási iránynak megfelelően vegyen figyelembe.

#### **1.3 Az alkalmazott jelölések**

#### **A kezelő utasításai és a reakciók**

 A kezelő által elvégzendő tevékenységeket számozott kezelői utasításokként szemléltetik. Tartsa be a kezelői utasítások előírt sorrendjét. A mindenkori kezelői utasításra adott reakciót (választ) adott esetben egy nyíl jelöli.

#### Példa:

- 1. 1-es számú kezelői utasítás
- $\rightarrow$  A gép reakciója az 1-es számú kezelői utasításra
- 2. 2-es számú kezelői utasítás

**Felsorolások** 

 A kötelező sorrendiség nélküli felsorolásokat listaként, felsorolási pontokkal jelölik.

#### Példa:

- 1-es pont
- 2-es pont

#### **Az ábrákon belüli tételszámok**

A kerek zárójelek között levő számok az ábrán belül található tételszámokra utalnak. Az első szám az ábrára, a második szám az ábrán belüli tételszámra utal.

Például (3 ábra/6):

- 3. ábra
- 6-os tétel

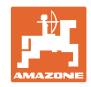

# **2 Általános biztonsági utasítások**

#### **A kezelési utasításban szereplő utasítások betartása**

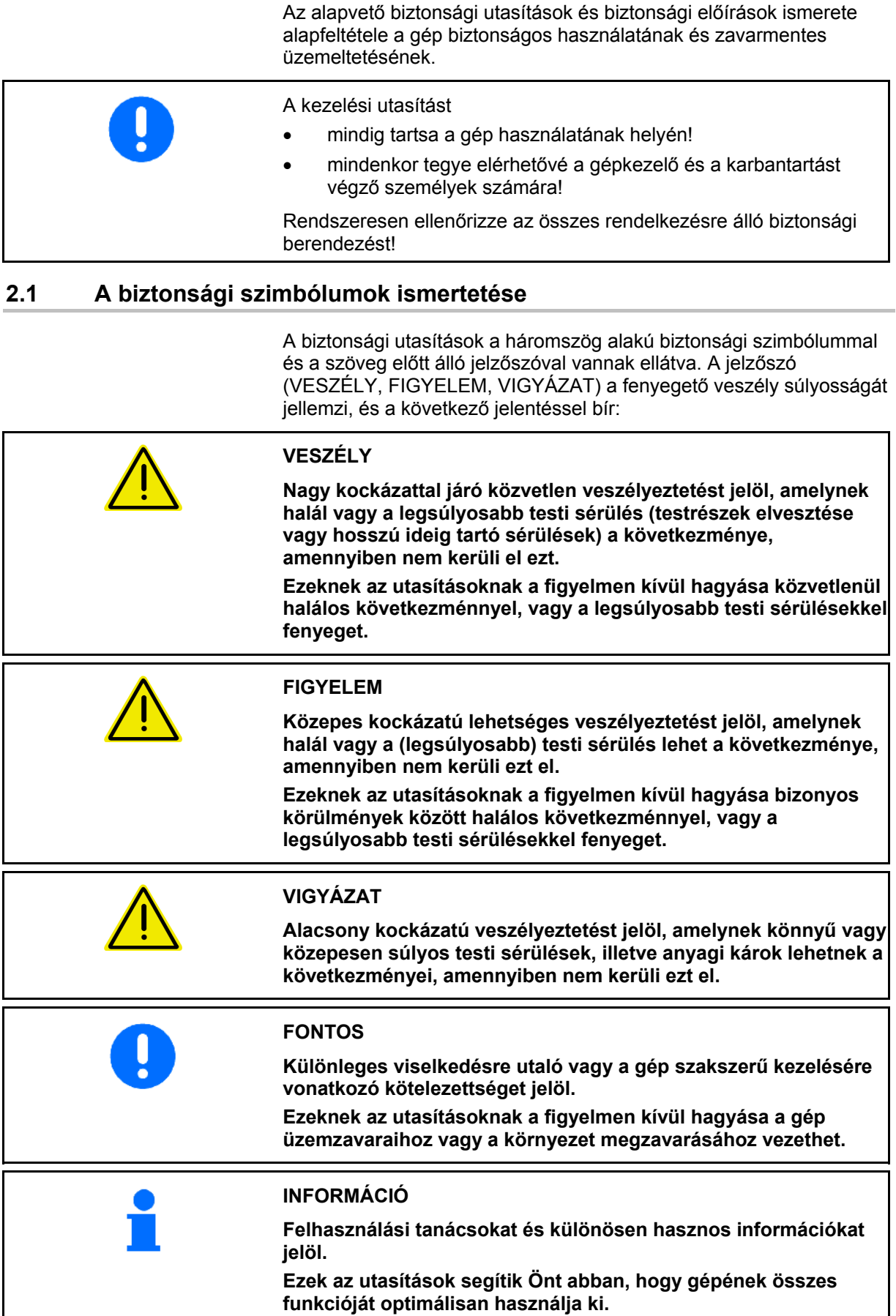

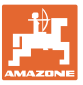

# **3 Beszerelési utasítás**

#### **3.1 Konzol és számítógép**

A traktor alapszerelvénye (1 ábra/1) (konzol elosztóval) a látómezőben legyen felszerelve, a gépkezelőtől jobbra, kézzel könnyen elérhető távolságban, rezgésmentesen, és elektromosan csatlakoztatva a vezetőfülkében. A rádió és a rádióantenna legalább 1 m távolságban legyen a berendezéstől.

A tartó a számítógéppel (1 ábra/2) a konzol csövére csatlakozik.

A számítógép elfordításával beállítható a kijelző optimális szöge.

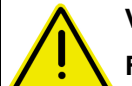

#### **VIGYÁZAT**

**Feltétlenül ügyeljen arra, hogy a számítógépház a konzolon keresztül fémesen csatlakozzon a traktor gépvázához. A szerelés során, a szerelési helyeken távolítsa el a festést az elektrosztatikus feltöltődés elkerülése érdekében.** 

#### **3.2 A gép csatlakoztatása**

Csatlakoztassa a traktorra függesztett műtrágyaszórót a gépcsatlakozón (1 ábra/3) keresztül.

Csatlakoztassa az akkumulátor-csatlakozókábelt (1 ábra/5) a traktor akkumulátorához.

Dugja a csatlakozókábel dugós csatlakozóját (1 ábra/6) a középső, 9 pólusú Sub-D aljzatba (2 ábra/1).

A soros port (2 ábra/2) lehetővé teszi egy GPS terminál rákapcsolását.

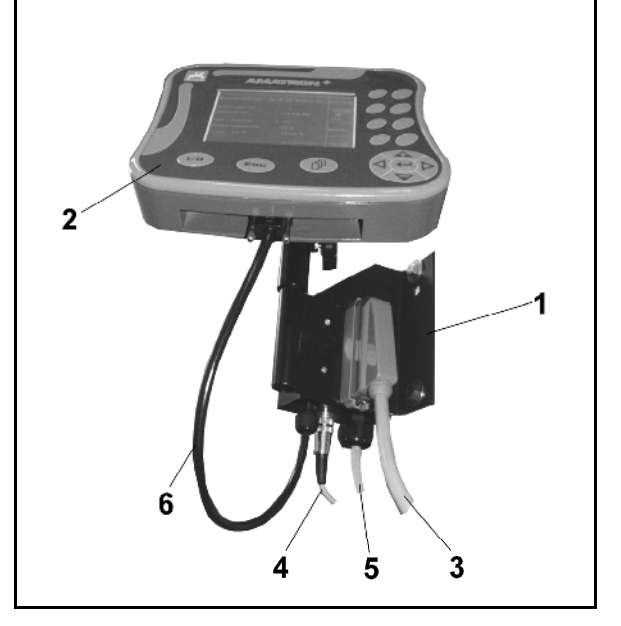

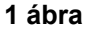

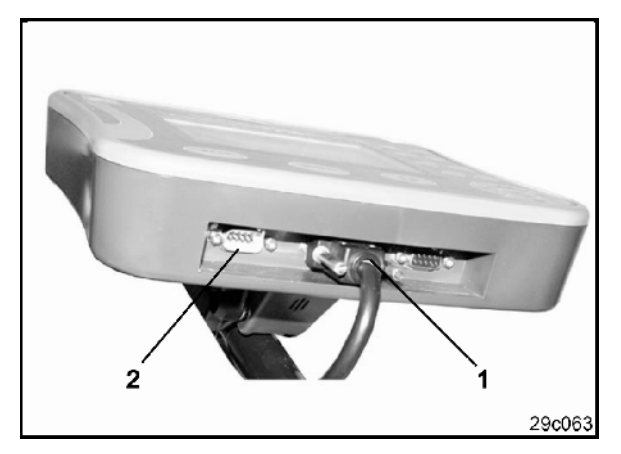

# **3.3 Akkumulátor-csatlakozókábel**

A szükséges üzemi feszültség 12 V, és ezt közvetlenül az akkumulátor szolgáltatja.

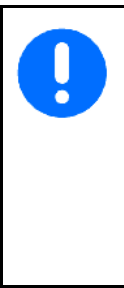

Az AMATRON<sup>+</sup> készülék több akkumulátorral rendelkező traktorhoz való csatlakoztatása előtt a traktor kezelési utasításának áttanulmányozásával, vagy a traktor gyártójának megkeresésével tisztázza, hogy melyik akkumulátorhoz csatlakoztathatja a számítógépet!

- 1. Vezesse és rögzítse az akkumulátorcsatlakozókábelét a traktor vezetőfülkéjéből a traktor akkumulátoráig. Az elhelyezés során ne törje meg erősen az akkumulátorcsatlakozókábelét.
- 2. Az akkumulátor-csatlakozókábelét rövidítse le megfelelő hosszúságúra.
- 3. A kábel végéről (3 ábra) kb. 250-300 mm hosszon távolítsa el a védőborítást.
- $\rightarrow$  A kábelvégeket (3 ábra) egyenként csupaszítsa le 5 mm hosszúságban.
- 4. A kék kábelért (test) vezesse be egy laza gyűrűs nyelvbe (4 ábra/1).
- 5. Fogóval nyomja össze.
- 6. A barna kábelért (+ 12 volt) az ütközőkapcsoló szabad végébe (4 ábra/2) vezesse be.
- 7. Fogóval nyomja össze.
- 8. Az ütközőkapcsolót (4 ábra/2) hőforrás (öngyújtó vagy hőlégfúvó) segítségével zsugorítsa össze, amíg a ragasztó ki nem lép.
- 9. Csatlakoztassa az akkumulátorcsatlakozókábelt a traktor akkumulátorához:
	- a barna kábelért a **+** saruhoz.
	- a kék kábelért a **-** saruhoz.

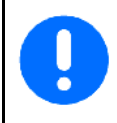

Amennyiben a tápfeszültség 11,2 V alá csökken, úgy megszűnik a vezérlés és az ellenőrzés.

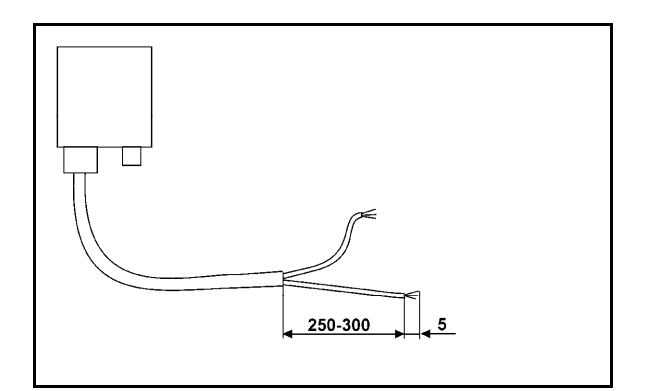

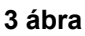

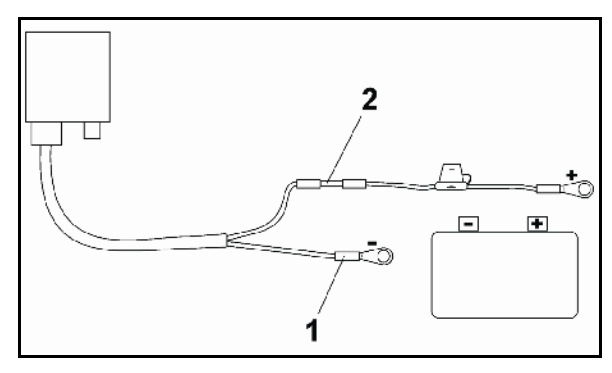

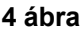

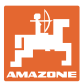

# **4 Termékleírás**

Az AMATRON<sup>+</sup> készülékkel az AMAZONE EDX gépek kényelmesen felügyelhetők és kezelhetők.

Az AMATRON<sup>+</sup> készülék terminálból (5 ábra), az alapszerelvényből (rögzítő elem) és a gépen található munkaszámítógépből áll.

Az esetlegesen fellépő működési zavarokat fényés/vagy hangjelzéssel hozza tudomására.

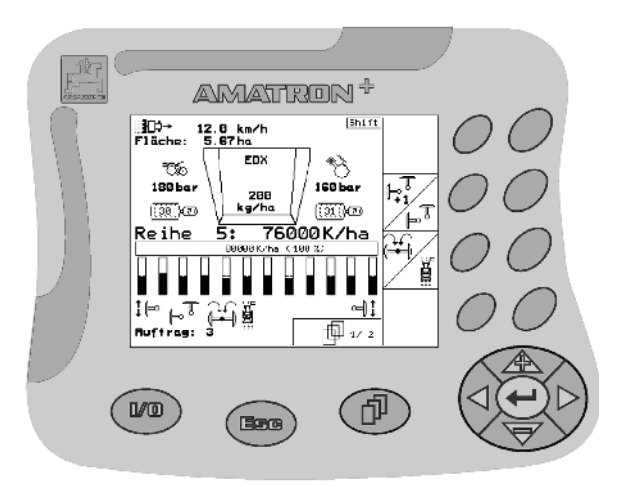

**5 ábra** 

#### **Főmenü (6 ábra)**

A főmenü további almenükből áll, amelyek a munka megkezdése előtt az

- adatbevitelre,
- a beállítások megállapítására és megadására szolgálnak.

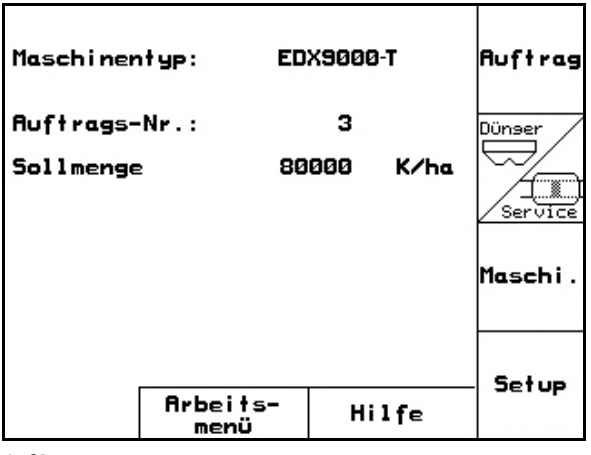

**6 ábra** 

#### **Munkamenü (7 ábra)**

- Munkavégzés közben a munkamenü minden szükséges adatot kijelez.
- Használat közben a gép a munkamenün keresztül kezelhető.

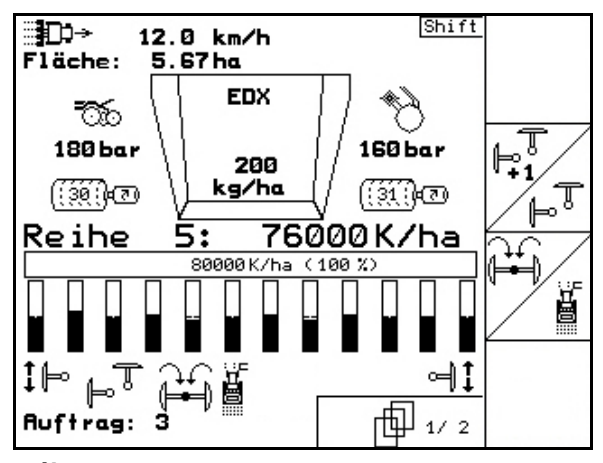

**7 ábra** 

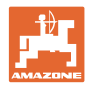

### **4.1 A nyomógombok ismertetése**

Azok a funkciók, amelyeket a kijelző jobb oldali szélén egy funkciómező (négyzetes mező vagy átlósan elválasztott négyzetes mező) mutat, a kijelző mellett jobb oldalon elhelyezett két billentyűsorral vezérelhetők.

- Ha a kijelzőn négyzetes mező jelenik meg, akkor a funkciómezőhöz csak a jobb oldali billentyű (8 ábra/1) van hozzárendelve (8 ábra/A).
- Amennyiben a mezők átlósan el vannak választva:
	- a bal oldali billentyű (8 ábra/2) a bal felső funkciómezőhöz (8 ábra/B) van hozzárendelve.
	- a jobb oldali billentyű (8 ábra/3) a jobb alsó funkciómezőhöz van hozzárendelve (8 ábra/C).

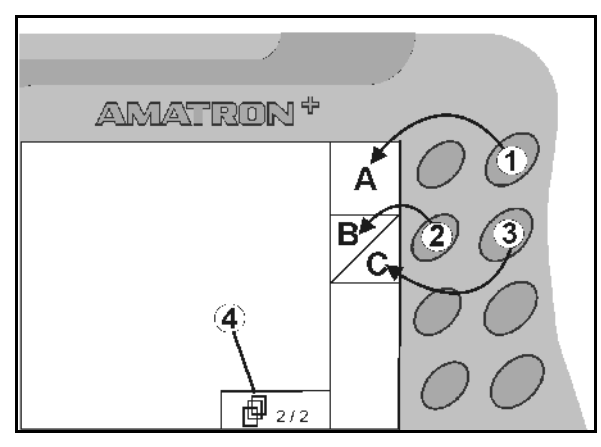

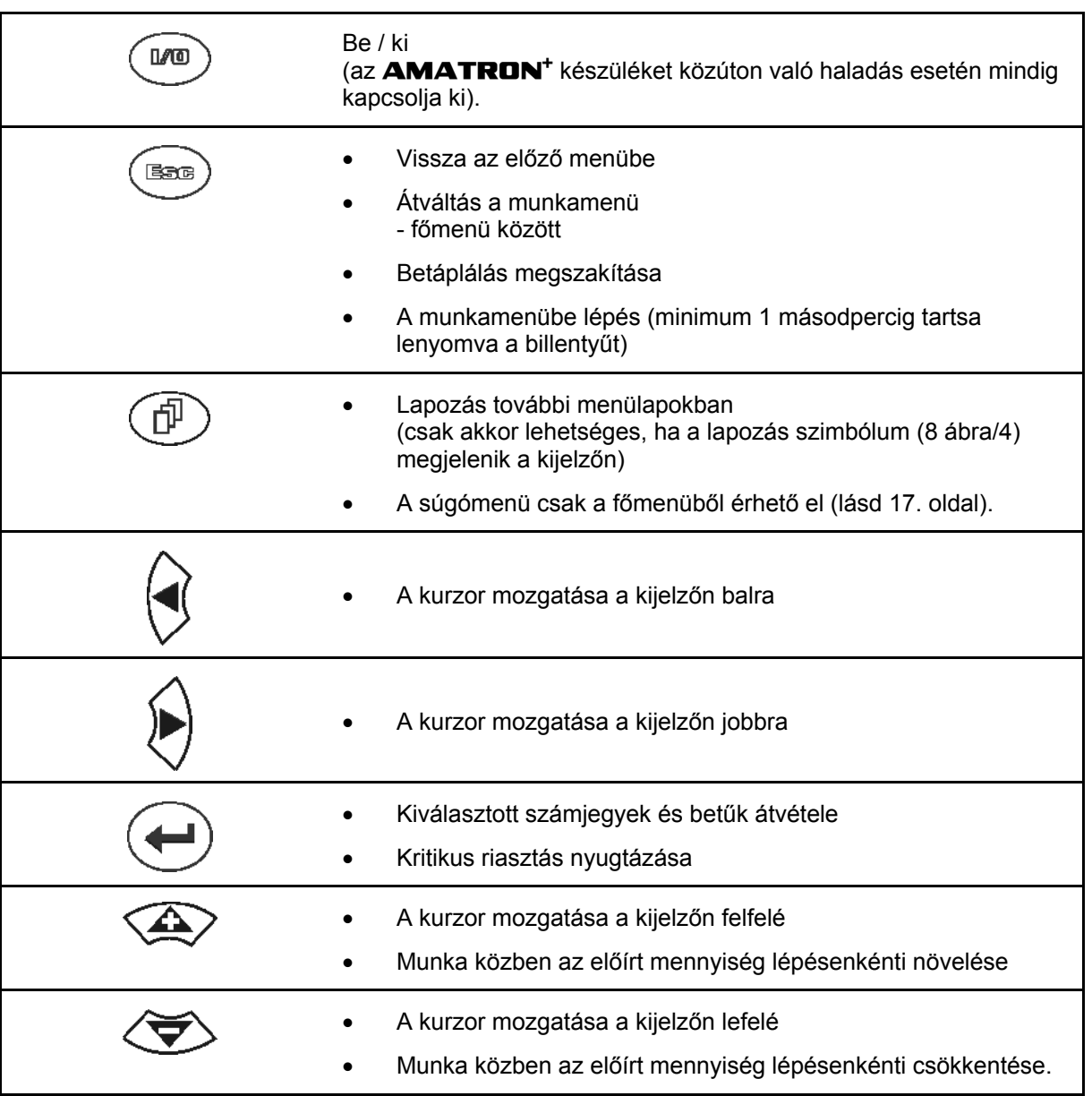

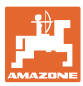

#### **4.2 Shift – billentyű**

A készülék hátoldalán található a Shift

billentyű (9 ábra/1).

- A Shift billentyű aktív állapota a kijelzőn látható (10 ábra/1).
- A Shift billentyű megnyomásával további funkciómezők (11 ábra) jelennek meg, és a funkciógombok kiosztása ennek megfelelően változik.

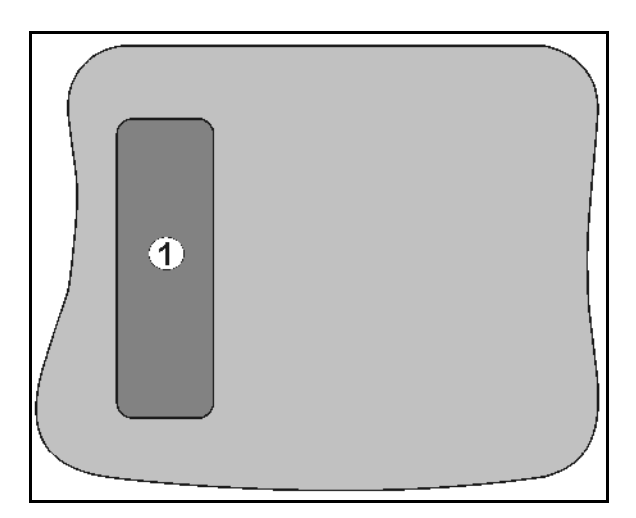

**9 ábra** 

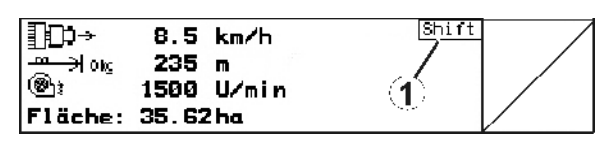

**10 ábra** 

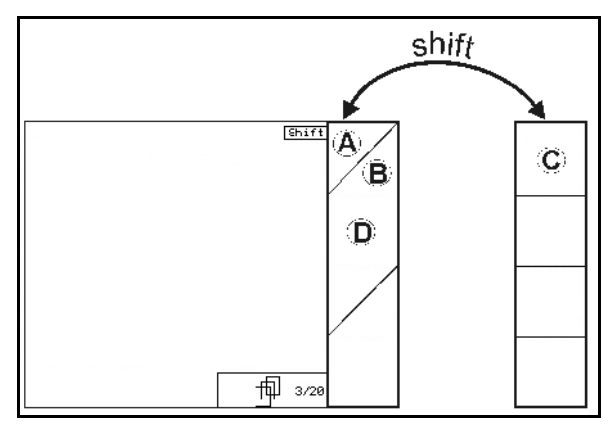

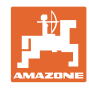

# **4.3 Betáplálás az AMATRON+ készülékbe**

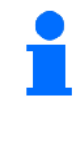

Jelen kezelési utasításban a funkciómezők az őket követő funkcióleírással együtt jelennek meg az adott funkciómezőhöz tartozó billentyűk működésének magyarázata érdekében.

Példa: <u><sup>4</sup>A</u> funkciómező:

#### **Leírása a kezelési utasításban:**

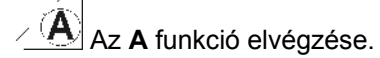

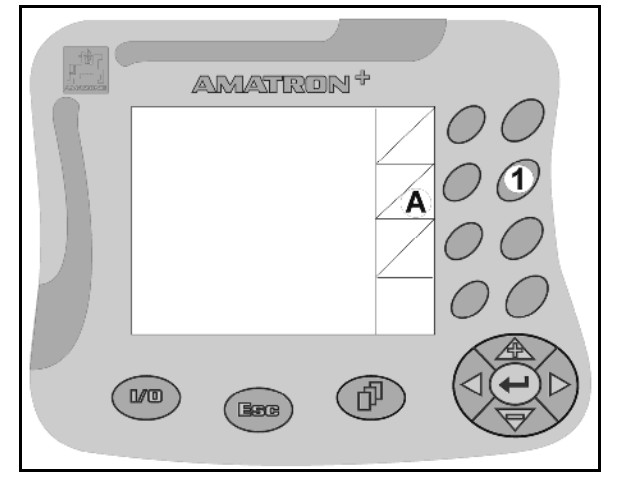

**12 ábra** 

#### **A gépkezelő tevékenysége:**

A funkciómezőhöz rendelt billentyű (12 ábra/1) működtetése az **A** funkció végrehajtása érdekében.

#### **4.3.1 Szövegek és számjegyek betáplálása**

Amennyiben szükségessé válik szövegek vagy számjegyek betáplálása az AMATRON<sup>+</sup> készülékbe, úgy megjelenik a betáplálási menü (13 ábra).

A kijelző alsó részén megjelenik egy választómező (13 ábra/1) betűkkel, számokkal és nyilakkal, amelyekből a betáplálási sor (13 ábra/2) fog állni (szöveg vagy számjegyek).

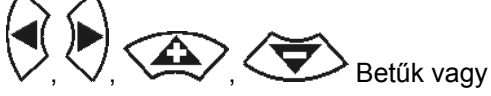

számjegyek kiválasztása a választómezőben

(13 ábra/3).

 A választás elfogadása (13 ábra/3).

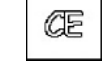

A betáplált sor törlése.

- Váltás a nagy- / és kisbetűk között.
- A sor betáplálásának végeztével nyugtázza ezzel a billentyűvel.

A nyilak  $\longleftrightarrow$  a választómezőben (13 ábra/4) lehetővé teszik a szövegsorokban való mozgást.

A nyíl ← a választómezőben (13 ábra/4) törli az utolsó betáplálást.

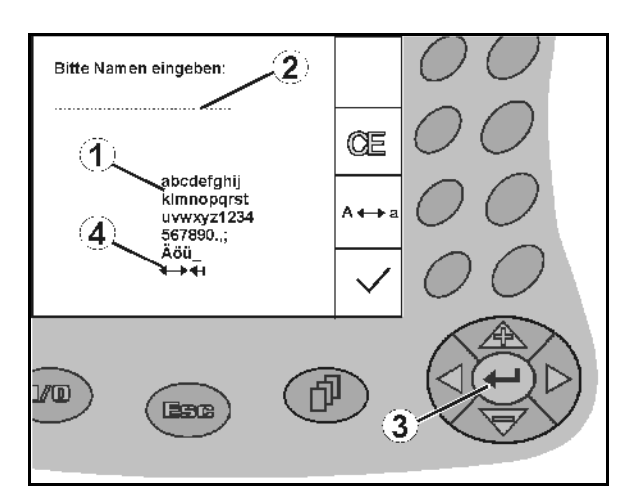

#### **13 ábra**

#### **14** Amatron+ BAG0062.5 09.12

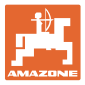

#### **4.3.2 Opciók kiválasztása**

A választónyilat (14 ábra/1) a  $\left\langle \right\rangle$ és

billentyűkkel mozgassa.

 A választás elfogadása (14 ábra/2).

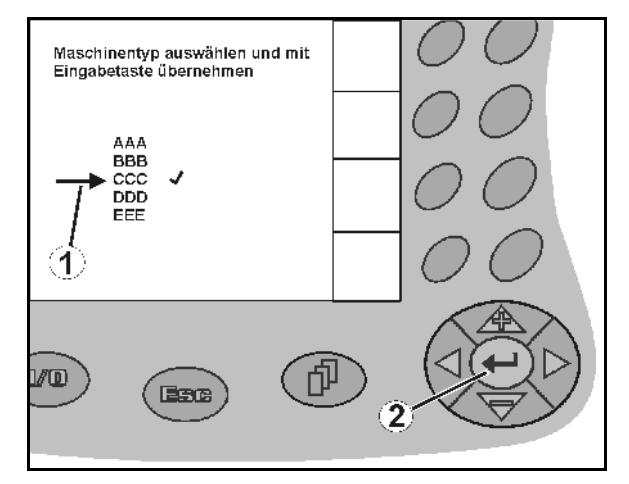

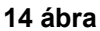

#### **4.3.3 Toggle (billenő kapcsoló) funkció**

Funkciók be- és kikapcsolása:

- Működtesse egyszer a funkcióbillentyűt (15 ábra/2)
- Funkció **bekapcsolása** (15 ábra/1).
- Működtesse újra a funkcióbillentyűt
- Funkció **kikapcsolása**.

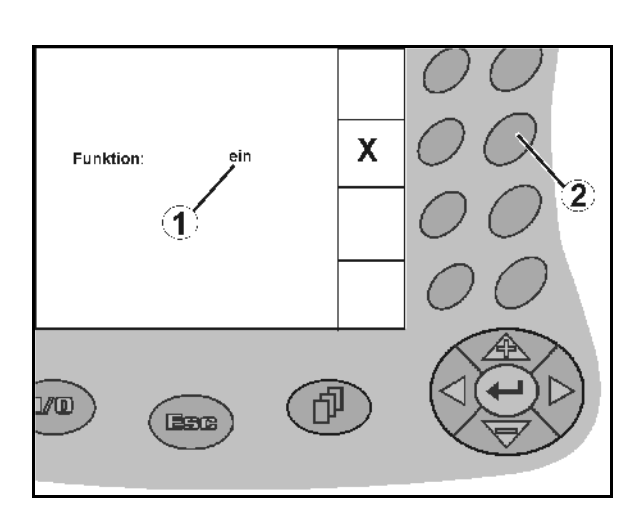

**15 ábra** 

#### **4.4 Szoftververzió**

Ez a kezelési utasítás az alábbi szoftver verzióktól kezdődően érvényes:

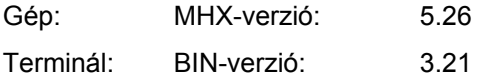

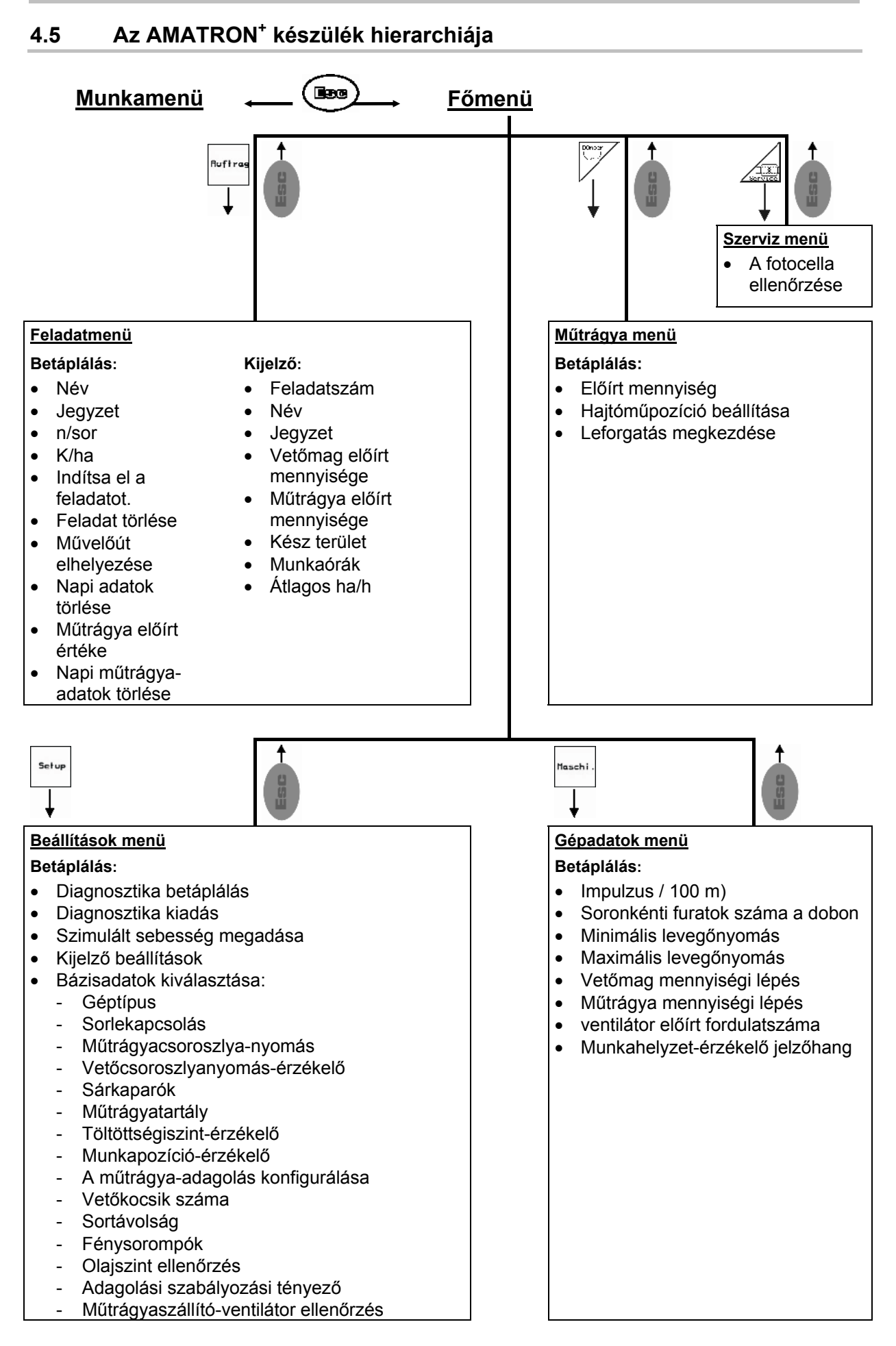

# **5 Üzembevétel**

#### **5.1 Startképernyő**

Az AMATRON<sup>+</sup> készülék bekapcsolása után a csatlakoztatott gép számítógépén megjelenik a startmenü (16 ábra), és a terminál a szoftver verziószámát mutatja.

Kb. 2 másodperc elteltével az AMATRON<sup>+</sup> készülék automatikusan a főmenüre ugrik.

Az AMATRON<sup>+</sup> készülék bekapcsolása után a gép számítógépéről adatokat tölt be, pl. az alábbi esetekben:

- új számítógép használatakor,
- új AMATRON<sup>+</sup> terminál használatakor,
- az AMATRON<sup>+</sup> terminál újraindítása (RESET) esetén

ezt a startképernyőt (16 ábra) mutatja.

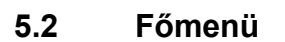

Feladatmenü: a feladattal kapcsolatos adatok betáplálása. A vetési munka megkezdése előtt indítsa el a feladatot (lásd 18. oldalon).

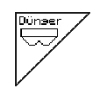

**Ruftras** 

Műtrágya leforgatási próba végrehajtása menü (lásd **22**. oldal).

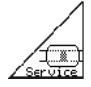

Fotocellák vezérlése menü (lásd 25. oldal)

Maschi 26. oldalon).

Gépadatok menü: a gépspecifikus, vagy egyedi adatok betáplálása (lásd

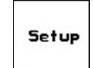

Beállítások menü: Adatok bevitele és kiolvasása az ügyfélszolgálat számára karbantartás és üzemzavar esetén, illetve az alapadatok bevitele (lásd 29. oldal).

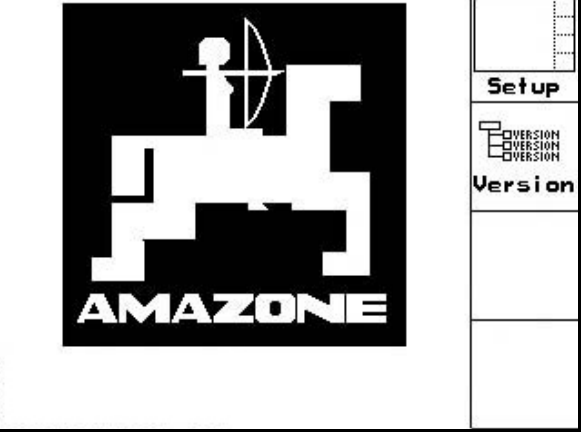

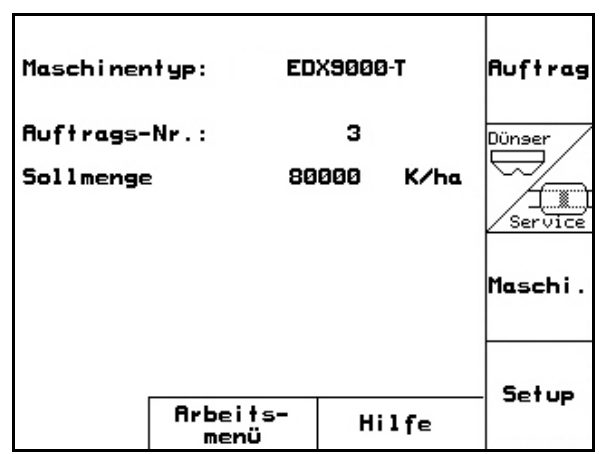

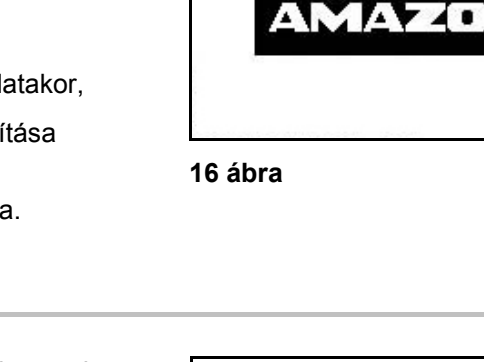

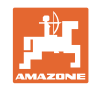

### **5.3 Feladat készítése**

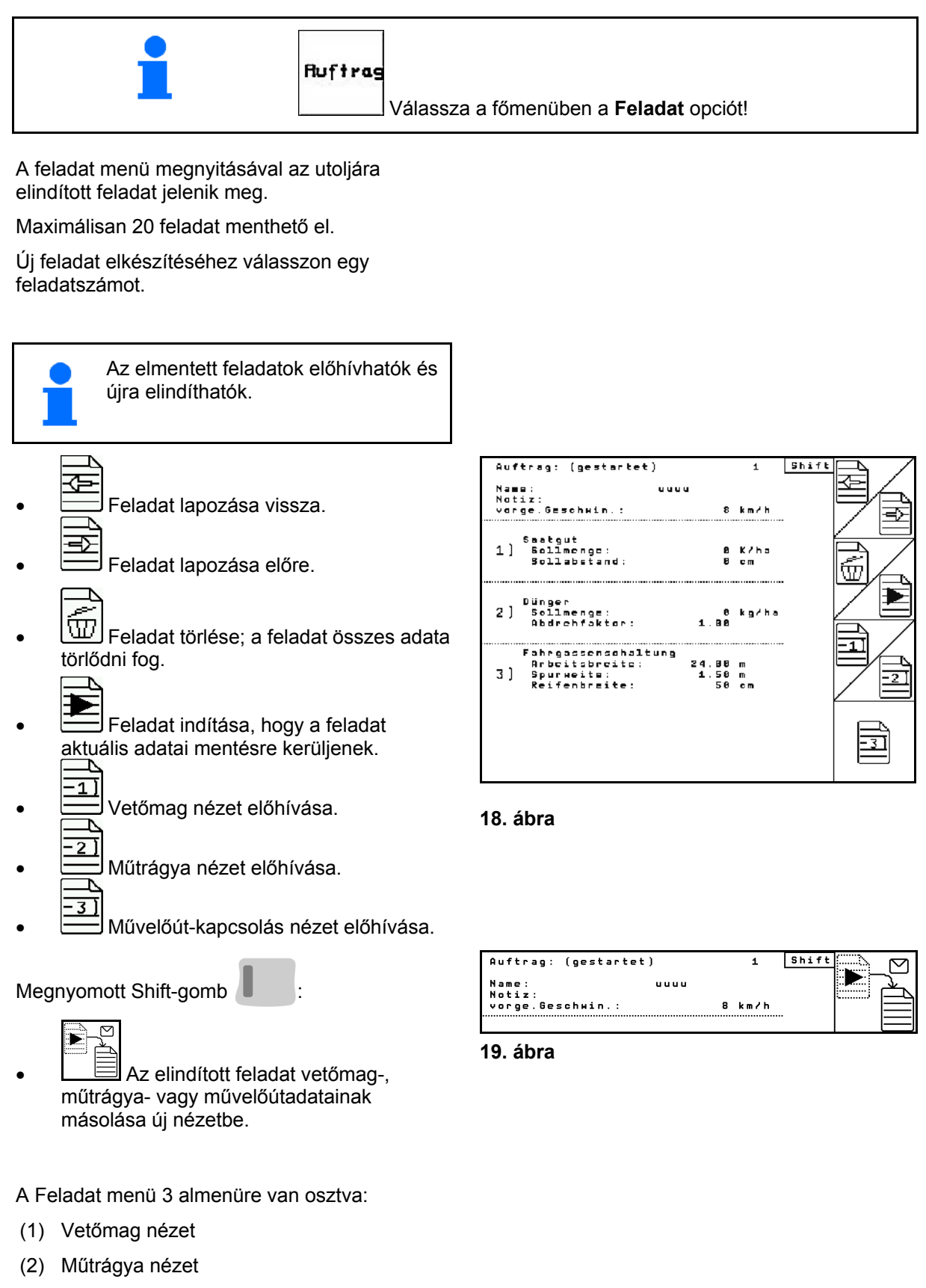

(3) Művelőút-kapcsolás nézet

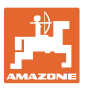

Minden nézetben lehetőség van a feladat nevének és egy jegyzetnek a beírására.

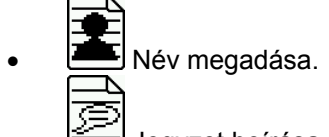

- Jegyzet beírása.
- (1) Vetőmag nézet:

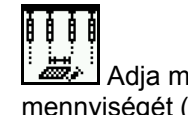

 Adja meg a vetőmag előírt mennyiségét (magok hektáronként).

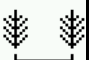

- Adja meg a magok távolságát.
- ī đ ₿ Magok kijelzése soronként.

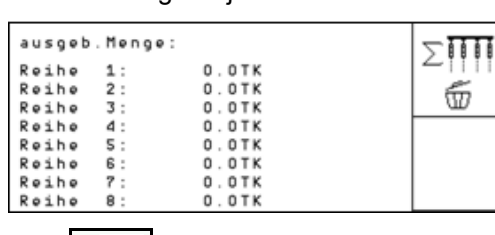

 $\circ$   $\overline{\mathbb{w}}$  Magok törlése a sorban.

Adja meg a műtrágya előírt

A műtrágyaadatok helyes kiszámításához az előírt

A mennyiség kézi beállításakor is megadható a kívánt előírt mennyiség.

mennyiségnek meg kell egyeznie a hajtóműnél beállított mennyiséggel.

 $\boxed{\text{W}}$  A vetőmag útadatok törlése.

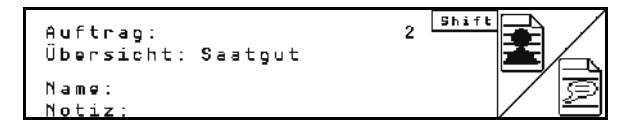

**20. ábra** 

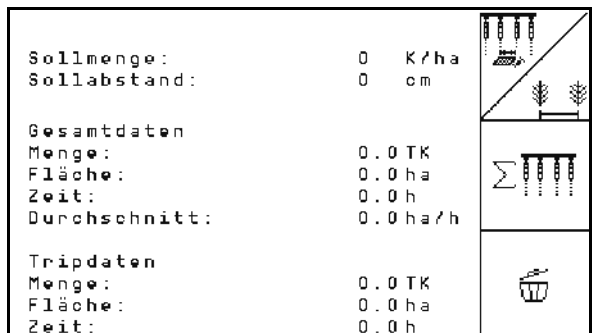

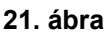

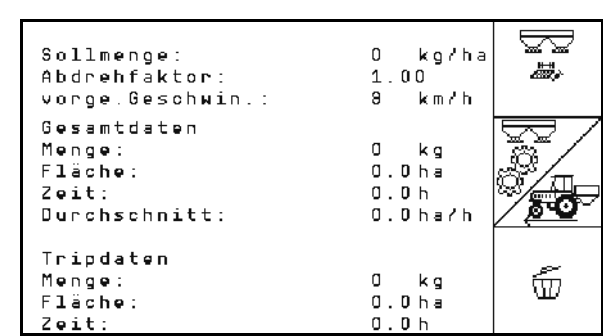

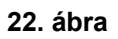

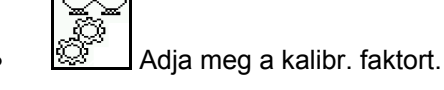

(2) Műtrágya nézet:

N

 $\ge$  [[ ]

mennyiségét (kg/ha).

- $\overline{\mathbb{Z}^{\bullet}}$  Adja meg a tervezett sebességet.
- 
- $\boxed{\text{W}}$  A műtrágya útadatok törlése.

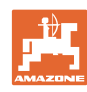

#### **Üzembevétel**

(3) Művelőút nézet

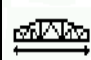

 Adja meg a kommunális gép munkaszélességét.

 $\rightarrow$  Itt 0 értéket adjon meg, ha nem kerül sor művelőutak elhelyezésére.

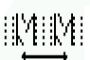

 Válassza ki a kommunális gép nyomtávolságát a kiválasztási ablaknak megfelelően..

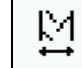

 Adja meg a kommunális gép kerékszélességét.

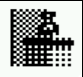

- Munkakezdés teljes vagy fél munkaszélességgel.
- $\rightarrow$  A kommunális eszköz és az EDX munkaszélességeitől függően választható.

 A fél munkaszélességű munkakezdés megakadályozza a művelőutak oda- és visszautak során történő elhelyezését.

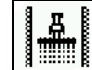

 Válassza ki munkakezdéskor a jobb vagy bal területperemet.

 $\rightarrow$  A művelőutak kiosztásának megismétléséig megtett utak száma megjelenik.

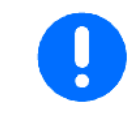

Amennyiben a kommunális eszköz és az EDX számára bevitt adatokból nem lehet művelőút-kiosztást számolni, úgy a kommunális eszköz használata során átfedésre vagy meg nem művelt köztes területre kell számítani.

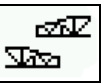

 $\overline{\mathbf{X}^{\mathbf{X}\mathbf{X}}}}$  A kommunális eszköz munkatulajdonságának választóablaka

- munkavégzés meg nem művelt köztes területtel
- munkavégzés átfedéssel

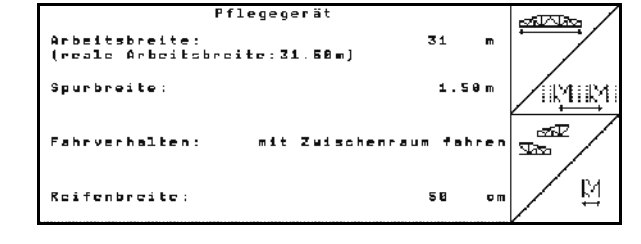

**24. ábra** 

 $\rightarrow$  A kommunális eszköz eltérő, valós munkaszélessége megjelenítésre kerül.

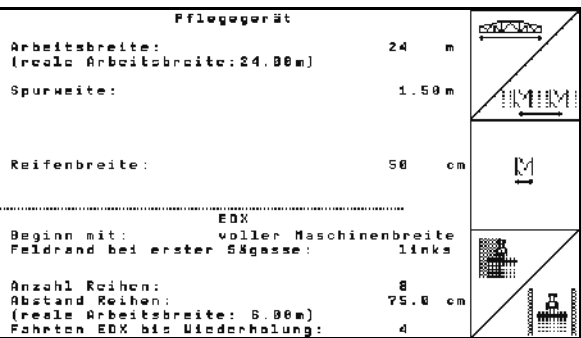

#### **23. ábra**

- A folytonos lekapcsolás, kizárólag a vetőutak lekapcsolása és a művelőutak elhelyezése tetszés szerint kombinálható.
	- A művelőutak elhelyezésekor vagy a sorok lekapcsolásakor nem kerül vetőmag a lekapcsolt sorokhoz.
	- A műtrágya kihordását nem befolyásolja a művelőutak elhelyezése vagy az egyes sorok lekapcsolása.

A főmenüben a művelőút megadott adatai jelennek meg: A kommunális eszköz megadott

- munkaszélessége
- A kommunális eszköz nyomtávolsága
- A művelőutak kiosztásának megismétléséig megtett utak száma (Az érték 100-nál nagyobb lehet).

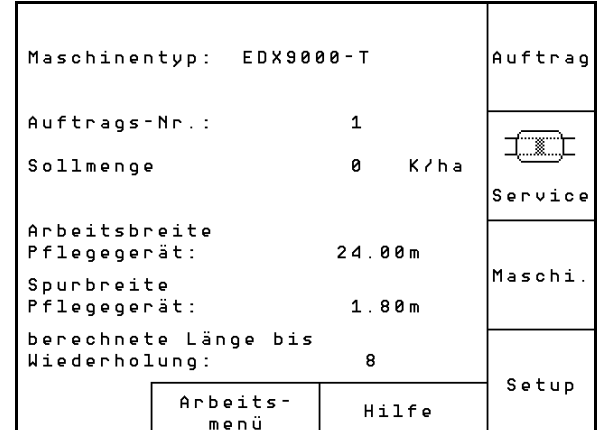

#### **25. ábra**

Nézet (1), (2), (3)

Megnyomott Shift-gomb :

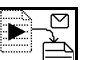

- $\equiv$  Az elindított feladat vetőmag-, műtrágya- vagy művelőútadatainak másolása új nézetbe (kivéve az útadatokat).
- Feladat lapozása vissza.
- - Feladat lapozása előre.
- Feladat törlése; a feladat összes adata törlődni fog.
- Shift Auftrag: (gestartet)  $\mathbf{1}$ Übersicht: Saatgut  $N = ma$ . uuuu  $N_0 + i z$ Sollmenge: 88000 K/ha Sollabstand: 15 c m 4 Gesamtdaten  $0.0$  TK Menge: Fläche:  $0.0<sub>ha</sub>$  $Z$ eit:  $0.0h$  $0.0$  ha/h Durchschnitt: Tripdaten  $0$  ,  $0$  TK Menge: Fläche:  $0.0<sub>ha</sub>$  $7a + 1$  $n<sub>h</sub>$ n

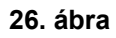

 Feladat indítása, hogy a feladat aktuális adatai mentésre kerüljenek.

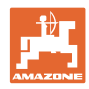

#### **5.4 Műtrágya leforgatási próba végrehajtása**

A leforgatási próbával ellenőrizhető, hogy a későbbi munka során a gép a kívánt előírt mennyiséget juttatja-e ki.

A leforgatási próbát mindig végezze el:

- a műtrágya típusának megváltoztatásakor,
- a leforgatási próba és a tényleges vetési mennyiség eltérése esetén.

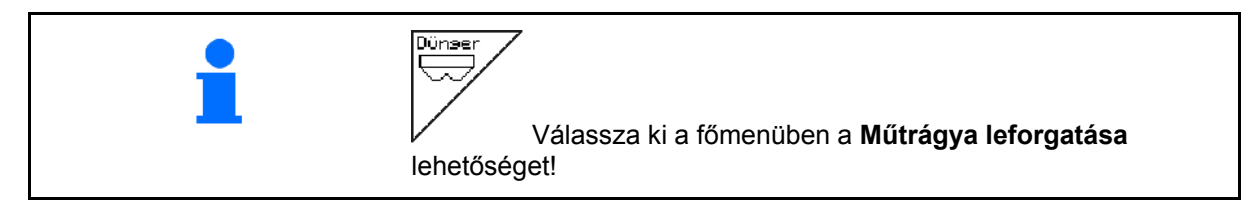

#### **5.4.1 Távbeállítású vario-hajtóműves gépek leforgatása (EDX 9000-T)**

 1. A leforgatási próbát a gép kezelési utasításának megfelelően készítse elő!

ke/ha

2.  $\Box$  Az előírt mennyiség megadása kg / ha mértékegységben.

3. , A hajtómű 50-es pozícióba

Az előírt mennyiség a Feladat menüben (lásd 18. oldalon. oldal) is megadható.

-Sollmenge eingeben ka/ha -Getriebepositīon voruāhlen -Abdrehen starten -Kurbel mindestens bis Signal-991 ton drehen -abgedrehte Menge in kg ei ngeben ØØ **Abdreh** aktuell eingestellt: starten Sollmenge Dünger: 268 kg/ha 50.0 Getriebeposition:  $\mathbf{1}$ 

**27 ábra**

 $\rightarrow$  Lásd a hajtóműpozíció kijelzőjét (27 ábra/1)

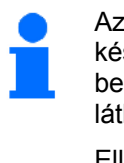

állítása.

 $\widetilde{\mathbb{P}}^1$ 

Az AMATRON $^*$ készüléken látható hajtóműbeállításnak egyeznie kell a skálán látható értékkel.

Ellenkező esetben kalibrálja be a hajtóművet (lásd 58. oldalon)

- 4. A gép kezelési utasításában leírtak szerint forgassa el a talajkereket a forgatókarral menetirányban addig, amíg az adagolókerekek minden kamrája feltöltődik műtrágyával, és a műtrágya egyenletes áramlással folyik a felfogó tartály(ok)ba.
- 5. Ürítse ki a felfogó tartályt.

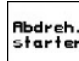

6. A leforgatási próba indítása.

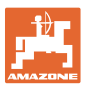

- 7. A forgatókar segítségével tekerje a talajkereket a gép kezelési utasításában leírtak szerint addig, míg hangjelzés nem lesz hallható. A hangjelzés utáni fordulatokat az AMATRON<sup>+</sup> készülék a számításai során figyelembe veszi.
- 8. A leforgatási próba befejezése.
- 9. Mérje meg a felfogó tartály(ok)ba hullott műtrágya mennyiségét (vegye figyelembe a tartály súlyát), és adja meg a súlyt (kg) a terminálban.

A használt mérleg pontos legyen. A pontatlanság eltérést okozhat a tényleges vetési mennyiség tekintetében!

Az AMATRON<sup>+</sup> készülék a leforgatási próba során megadott adatok alapján kiszámítja és beállítja a szükséges hajtóműpozíciót.

A helyes beállítás ellenőrzése céljából ismételje meg a leforgatási próbát.

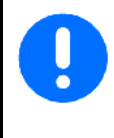

A leforgatás megismétlésekor az újonnan meghatározott hajtóműbeállítást alkalmazza (ne az 50-es hajtómű-pozícióval induljon)!

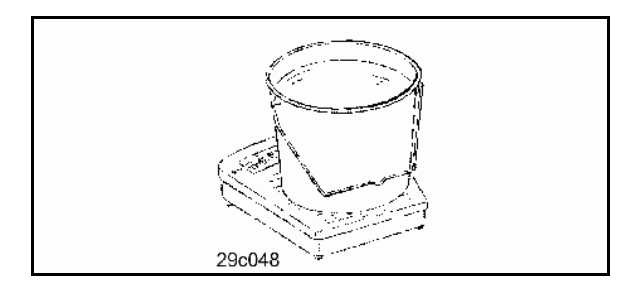

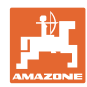

#### **Üzembevétel**

#### **5.4.2 Elektromos hajtású teljes adagolású gép leforgatása (EDX 6000 / 6000-T)**

- 1. A leforgatási próbát a vetőgép kezelési utasításának megfelelően készítse elő!
- ke/ha 2.  $\Box$  Az előírt mennyiség megadása kg / ha mértékegységben.

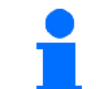

Ezt az értéket a feladatmenüben (lásd Seite 18) is megadhatja.

- $km/h$
- 3. Előirányzott, későbbi munkasebesség (km/h) megadása.

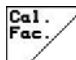

- 4.  $\mathbb{V}$  A leforgatási tényezőt az első leforgatás előtt állítsa be 1.00-re, vagy egy tapasztalati értékre.
	- $\overline{\mathbb{R}}$
- 5.  $\left\lfloor \frac{x}{2} \right\rfloor$  Előadagolással töltse fel az adagolóhenger celláit. A forgási idő beállítható (lásd Seite 31).
- 6. Ürítse ki a felfogótartályt.

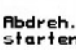

- 7. A leforgatási próba indítása.
- $\rightarrow$  Az elektromos motor a felfogótartályba adagolja a leforgatás közbeni mennyiséget a hangjelzés megszólalásáig.

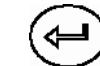

- 8. A leforgatási próba befejezése.
- 9. Mérje meg a felfogótartály(ok)ba hullott mennyiséget (vegye figyelembe a tartály súlyát), és adja meg a súlyt (kg) a terminálban.

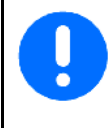

A használt mérleg pontos legyen. A pontatlanság eltérést okozhat a tényleges vetési mennyiség tekintetében!

Az AMATRON<sup>+</sup> készülék a leforgatási próba megadott adatai alapján kiszámítja a szükséges leforgatási tényezőt, és beállítja az elektromos motor megfelelő fordulatszámát.

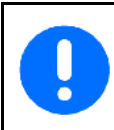

A helyes beállítás ellenőrzése céljából ismételje meg a leforgatási próbát.

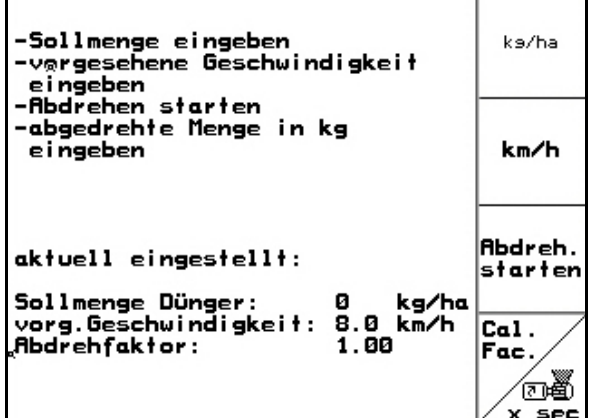

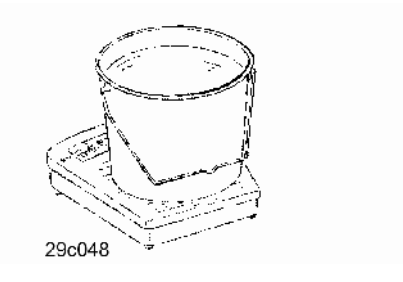

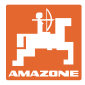

#### **5.5 A fotocellák ellenőrzése**

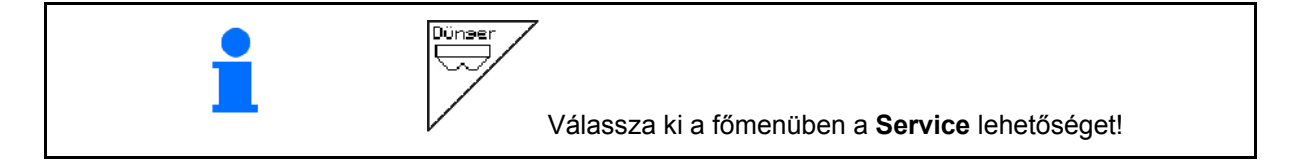

A fotocellák az adagolás kiadószelepeiben találhatók.

A fotocella ellenőrzéséhez:

- 1. Húzza le a vetőmagvezető tömlőket a kiadószelepről.
- 2. Helyezzen egy tárgyat a kiadószelepre.
- $\rightarrow$  Az AMATRON<sup>+</sup> a megfelelő sort jelzi ki (a számozás balról kezdődik).
- 3. Ellenőrizze az összes fotocellát
- 4. Csatlakoztassa ismét a vetőmagvezető tömlőket.

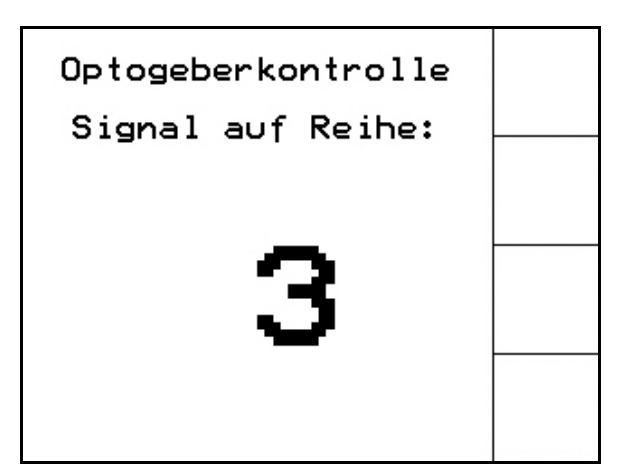

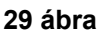

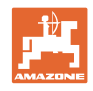

### **5.6 Gépadatok megadása**

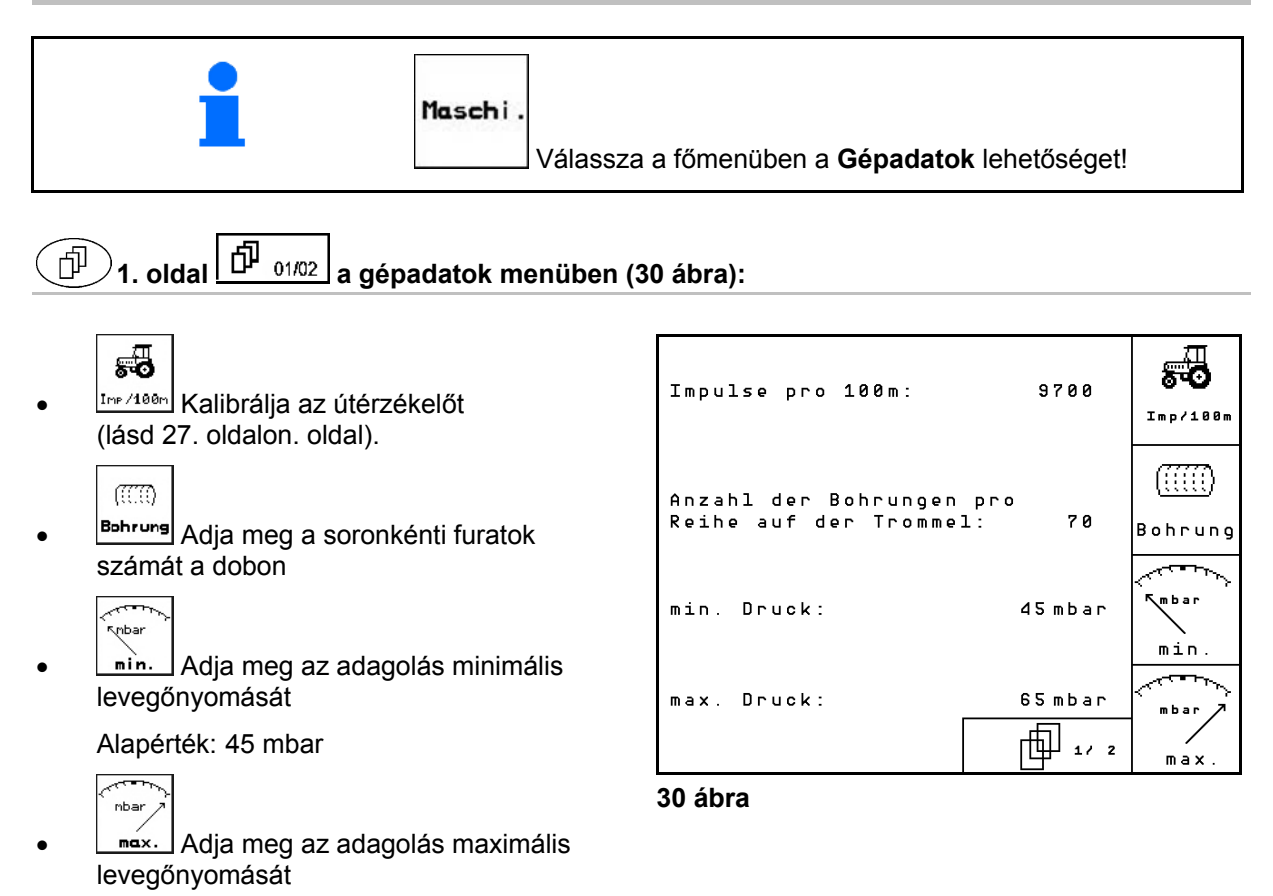

Alapérték: 60 mbar

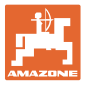

ಇ

A<sub>S</sub>

 $n \leq c$ 

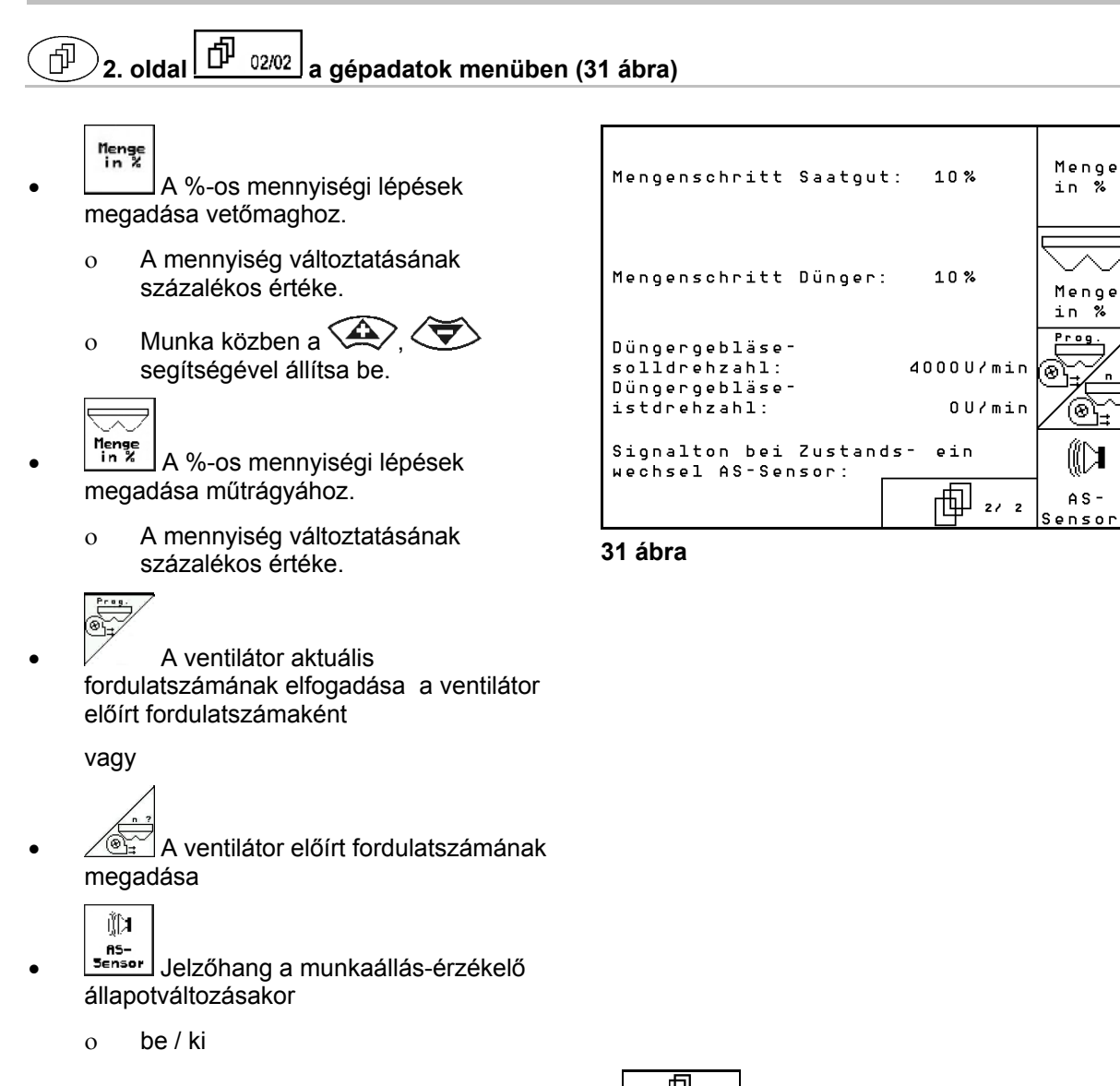

# **5.6.1 Az útérzékelő kalibrálása (gépadatok )**

A vetési mennyiség beállításához, és az elvetett terület regisztrálásához, illetve a haladási sebesség meghatározásához az AMATRON+ készüléknek szüksége van a vetőgép hajtókerekének impulzus-számára egy 100 m-es mérőszakaszon.

Az impulzus/100m érték azoknak az impulzusoknak a száma, amelyeket az AMATRON<sup>+</sup> készülék a mérési menet során a vetőgép hajtókerekéről kap.

A vetőgép hajtókerekének csúszása másik talajon végzett vetési munka során (pl. nehéz talajról könnyű talajra való átálláskor) megváltozhat, és ezáltal az impulzus/100m érték is megváltozik.

Az impulzus/100m értéket meg kell határozni:

- az első használat előtt
- különböző talajok esetén (kerékcsúszás)
- a leforgatási próba során meghatározott és a szántóföldön kivetett vetőmagmennyiség közötti eltérés esetén
- a kijelzett és a ténylegesen megművelt terület közötti eltérés esetén.

A meghatározott impulzus/100m értéket jegyezze be a táblázatba (34 ábra), és így a későbbiek során ugyanazon a szántóföldön dolgozva manuálisan be tudja azt táplálni.

Az imp./100m érték betáplálására 2 lehetőség van:

<sub>man.</sub><br><sup>Eingabe</sup> az érték ismert (lásd 34 ábra), és ian. kézzel beírja az AMATRON<sup>+</sup> készülékbe.

Start

 az érték nem ismert, és a 100 m-es mérőszakaszon végighaladva határozza meg.

A kalibrálási érték meghatározása egy 100 m-es mérőszakaszon való végighaladással:

 A szántóföldön pontosan mérjen ki egy 100 m-es mérőszakaszt. Jelölje meg a mérőszakasz kezdő- és végpontját (33 ábra).

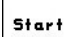

 $\mathbf{r}$ 

- Indítsa a kalibrálást.
- Pontosan haladjon végig a mérőszakaszon a kezdő- és végpont között (induláskor a számláló 0 értékre ugrik). A kijelzőn a folyamatosan meghatározott impulzusok száma jelenik meg.
- 100 m megtétele után álljon meg. A kijelzőn most már a meghatározott impulzusok száma jelenik meg.
- Az impulzus/100m érték elfogadása.
	- Base)<br>Az impulzus/100m érték elvetése.

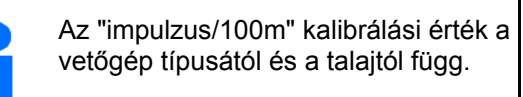

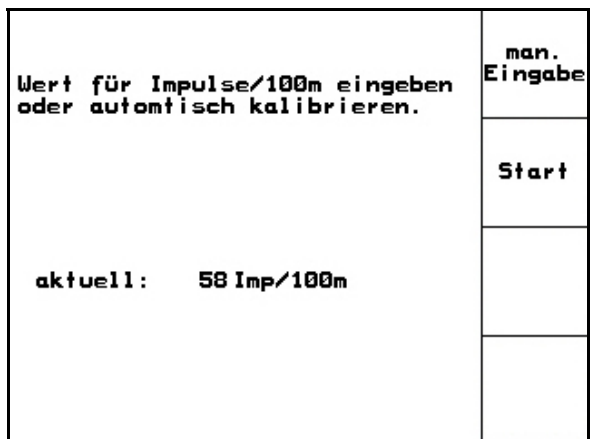

#### **32 ábra**

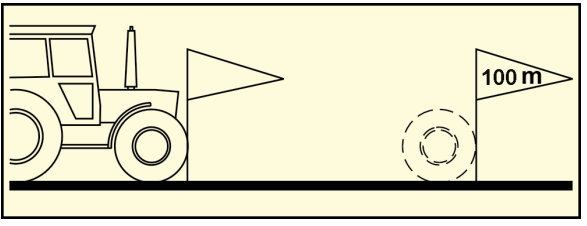

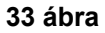

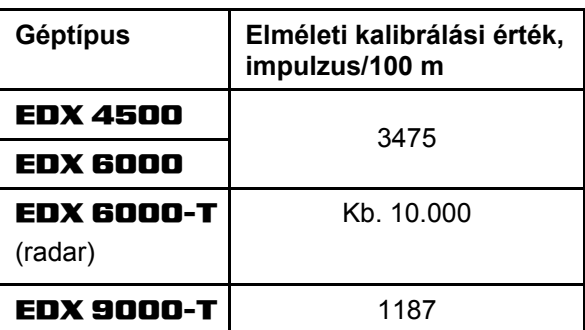

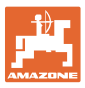

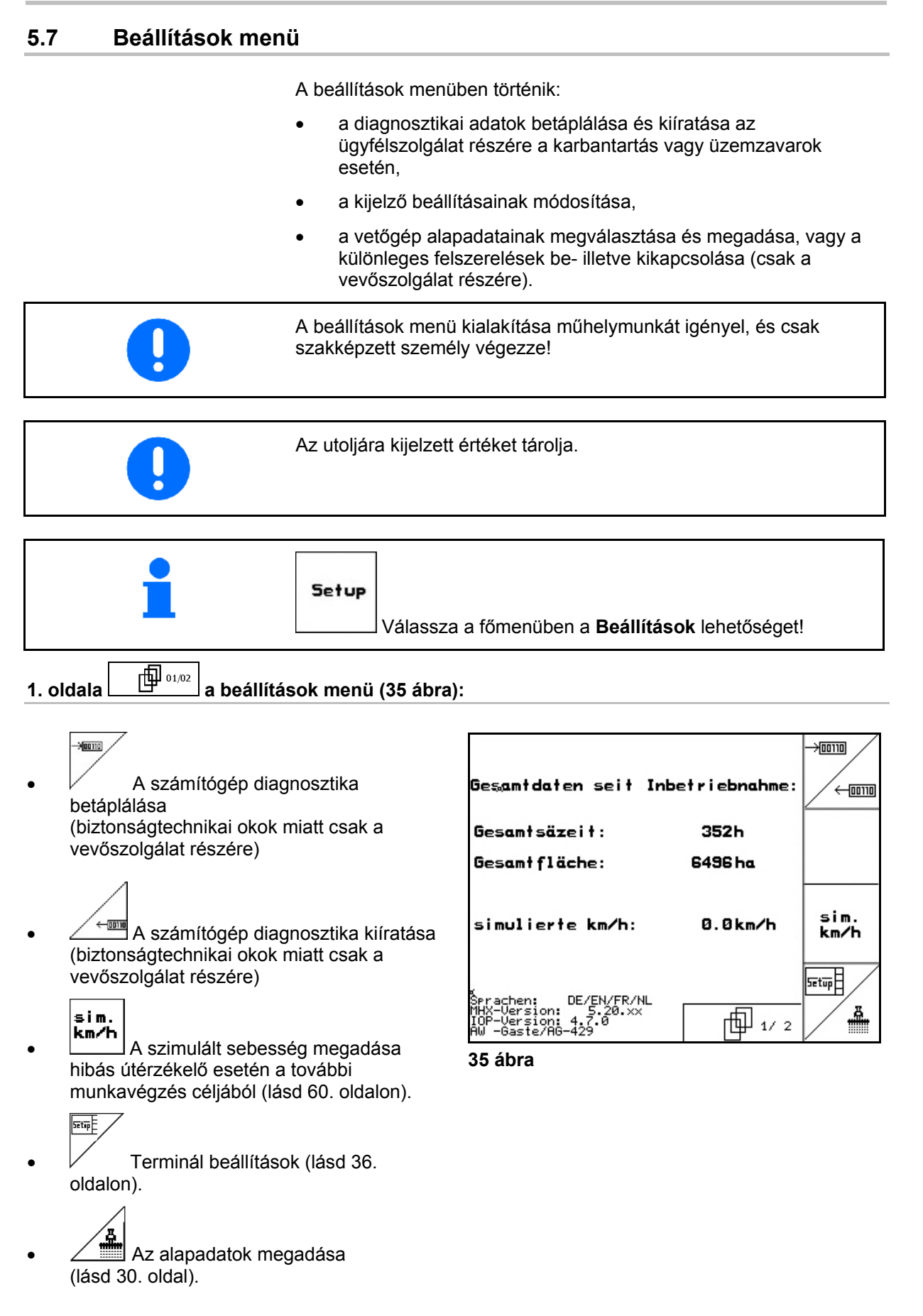

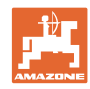

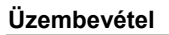

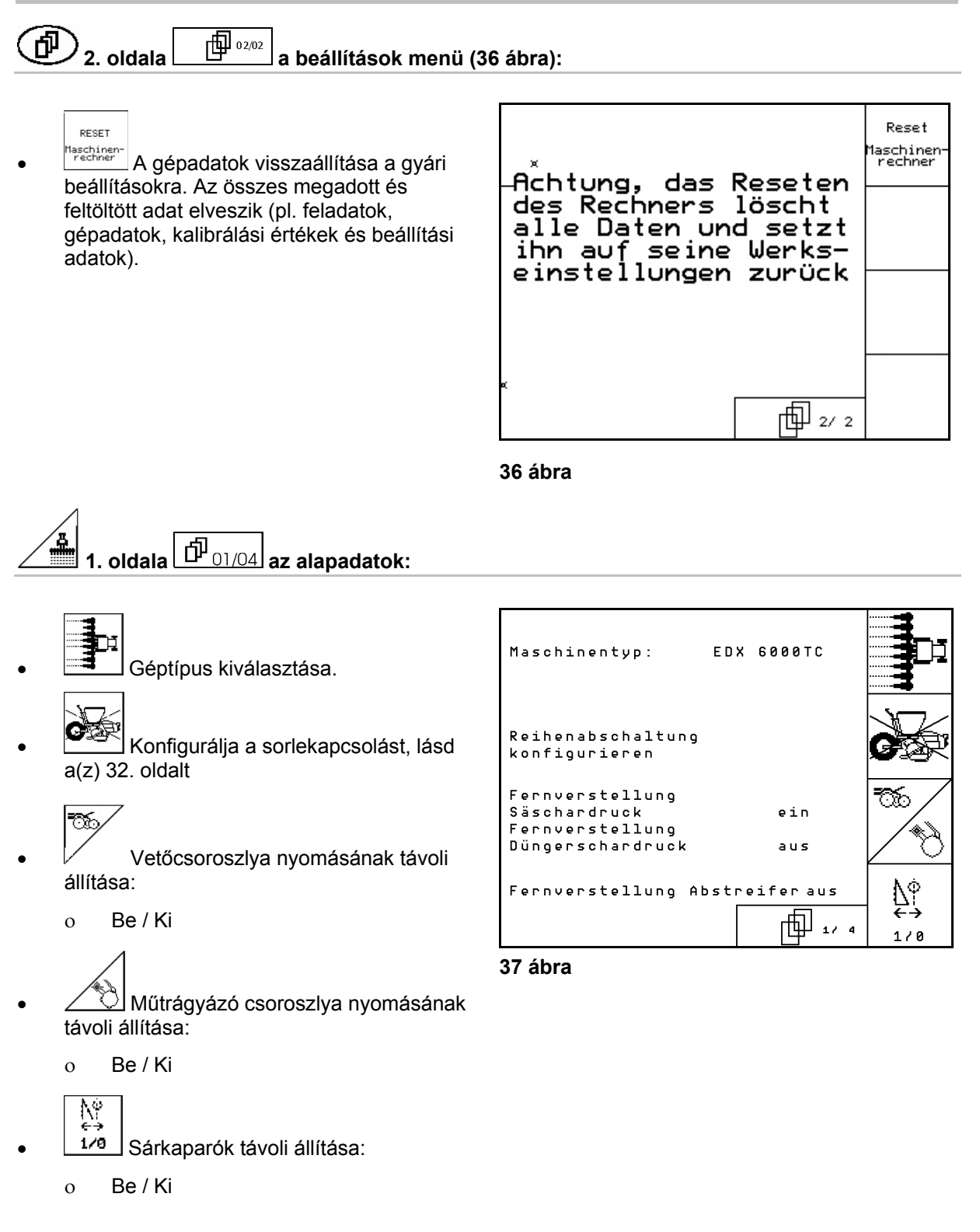

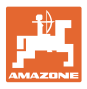

#### $\left.\rule{0cm}{10cm}\right)_{\mathsf{2.\,oldala}}\right.\overline{\left(\mathbf{\hat{\mathbb{P}}}_{02/04}\right)}$ az alapadatok: ் சி

- A műtrágyatartály kiválasztása.
	- Hátsó tank
	- Első tank
	- o kikapcsolva
	- Töltöttségiszint-érzékelő:
		- vetőmag
		- műtrágya
		- mindkettő (vetőmag/műtrágya)
		- kikapcsolva (nincs töltöttségiszintérzékelő)

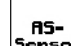

sensor<br>Munkapozíció-érzékelő

(lásd még a 34. oldalon)

konfis. A műtrágya-adagolás konfigurálása. (lásd 35. oldal).

#### " **3. oldala**  $\boxed{fP_{03/04}}$  az alapadatok:

- $\begin{bmatrix} \n\emptyset & \n\emptyset\n\end{bmatrix}$  Adja meg a vetőkocsik számát Q
- 0000 Adja meg a sortávolságot
	- $\pm$
- **Pros.** A fénysorompók beállítása (lásd még a 32. oldalon)

$$
\frac{1}{2} \sqrt[4]{\frac{1}{2}} \approx
$$

Maglesodró-távvezérlés:

EDX vetőgép fedélzeti hidraulikával  $\rightarrow$  be.

o be/ki

Überwachung Ölstand:  **39 ábra** 

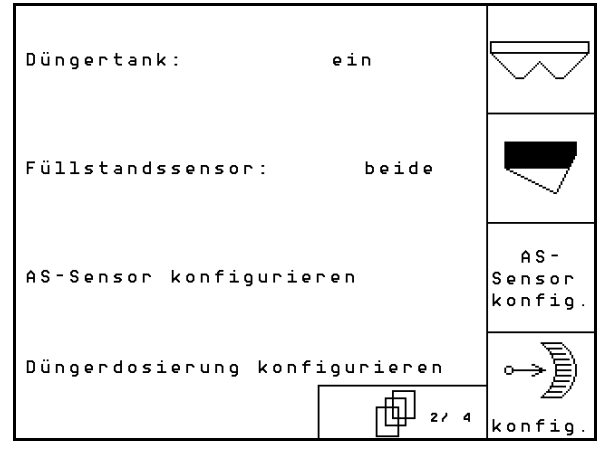

**38 ábra** 

Anzahl der Säaggregate: 8 Reihenabstand:  $75.0c$ сm ít Lichtschranken einstellen  $p \nmid q$ aus 灼 而。  $1/8$ 

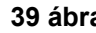

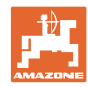

#### 何  $\left.\rule{0cm}{10pt}\right)$ 4. oldala $\left[\rule{0cm}{3pt}\right. \frac{1}{\text{D}}_{04/04}\right]$ az alapadatok (39 ábra):

IN **M**<br>Az adagolómotorok szabályozási tényezőjének a betáplálása.

Alapérték: 0,5

$$
\bigotimes
$$

 A műtrágya-adagolás ventilátorfordulatszámának maximális eltérése % ban.

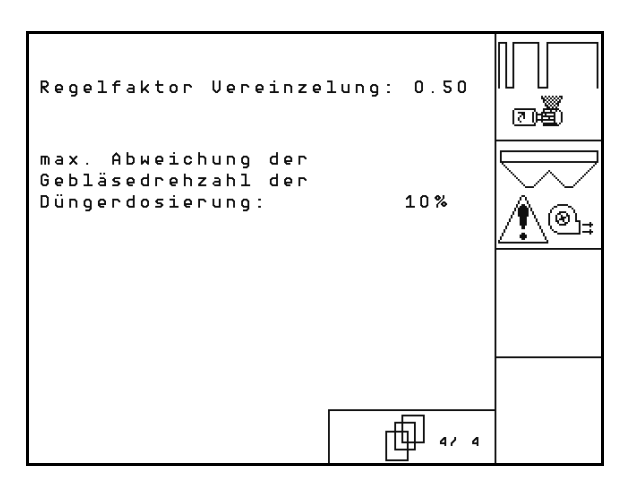

**40 ábra** 

#### **5.7.1 Sorlekapcsolás konfigurálása**

Válassza ki a művelőút-kapcsolást.

- o nincs
- variálható

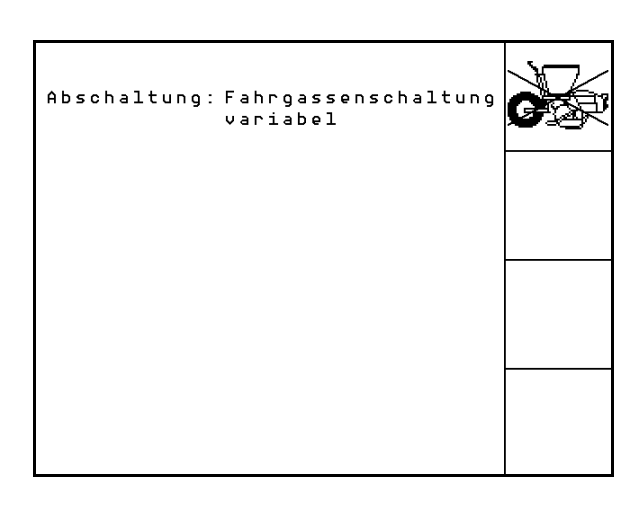

**41 ábra** 

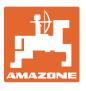

# **5.7.2 A fénysorompók beállítása (alapadatok ①**  $\boxed{\hat{\text{fP}}_{03/04}}$ )

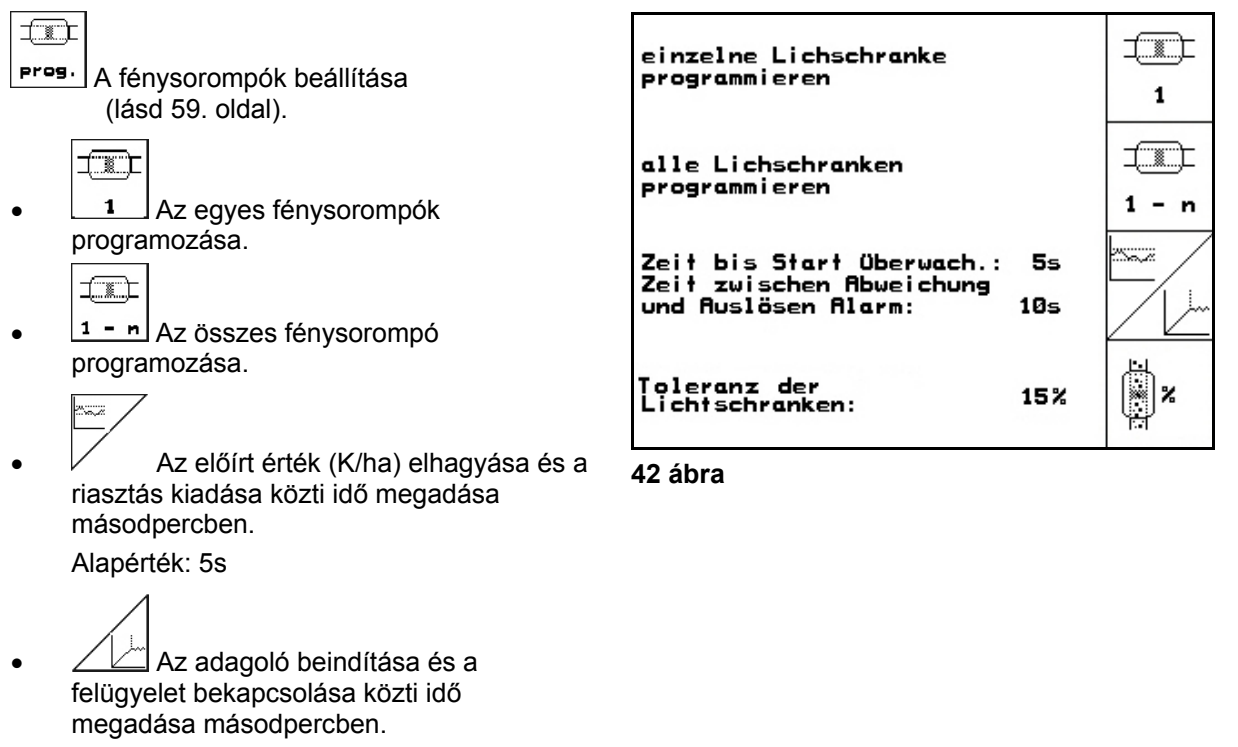

Alapérték: 5s

**A**<br>A fénysorompók tűrésének megadása %-ban a riasztás működésbe hozásáig.

#### **Üzembevétel**

# **5.7.3 Munkahelyzet-érzékelő (alapadatok )**

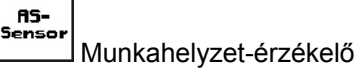

- digitális
- analóg (Standard)

#### **Analóg:**

# $\overline{\mathfrak{hs}}$

- A munkahelyzet határértékének a megadása.
	- Értékek a határérték alatt: munkahely $zet = 1$
	- Értékek a határérték felett: munkahe $lyzet = 0$

EDX 9000-TC: 1,43 V

EDX 6000-TC: 1,43 V

EDX 6000-2 / 2C: 3,30 V

- 
- A műtrágyaadagolási munkahelyzet határértékének megadása.

EDX 6000-TC: 2,0 V

EDX 6000-2 / 2C: 3,6 V

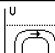

- A fordulási helyzet határértékének megadása.
	- A határérték elérésekor a kiemelés megáll

EDX 9000-TC: 2,21 V

EDX 6000-TC: 2,21 V

EDX 6000-2 / 2C: 3,70 V

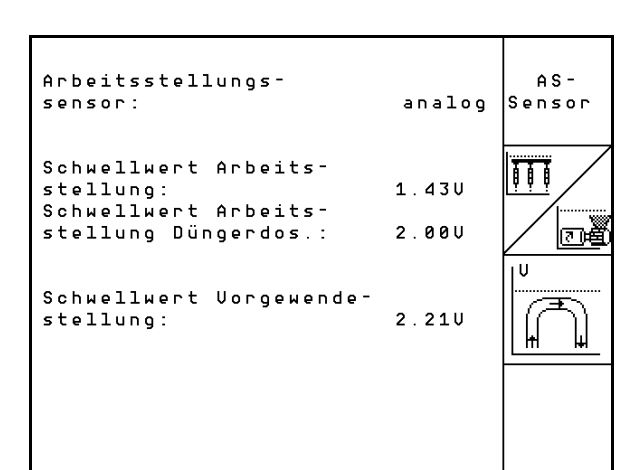

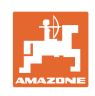

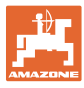

# **5.7.4 A műtrágya-adagolás konfigurálása (alapadatok )**

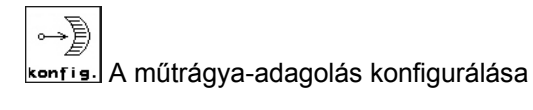

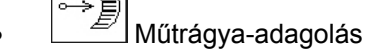

- Vario-hajtómű (EDX 9000-T)
- Teljes adagolás (EDX 6000 / 6000-T)
- o nincs

#### **Vario-hajtómű**

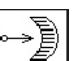

 $\overline{\mathsf{cal}}$ . A hajtómű-alapbeállítások elvégzése (lásd 58. oldal).

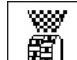

- A műtrágya felügyelete.
- 1 tengely
- 2 tengely
- o kikapcsolva

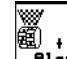

- **Talárm**<br>Az adagoló riasztási idejének megadása másodpercben.
- **Elektromos hajtású teljes adagolás:**

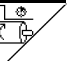

- A műtrágya előadagolása a megadott időre megkezdődik.
- - Adja meg az adagoló szabályozási tényezőjét műtrágyázáshoz.

Alapérték: 0.75

Az alábbi megadható paraméterek arra szolgálnak, hogy közvetlenül a fordulási folyamat után a gép használatakor elegendő műtrágya legyen kihordható:

 A gép használata és az előírt sebesség elérése közötti valós idő megadása.

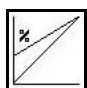

 Kiszámolt sebesség %-ban a gép használata során.

 Ennek a sebességnek nagyobbnak kell lennie a valós sebességnél.

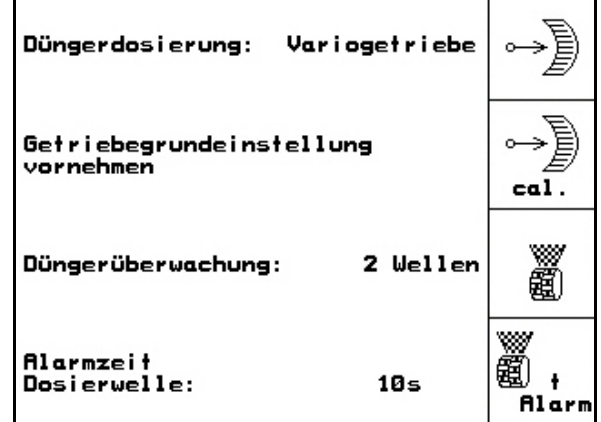

| Düngerdosierung: Volldosierung                                                                       |             |   |
|----------------------------------------------------------------------------------------------------|-------------|---|
| Laufzeit für<br>Vordosierung:<br>Regelfaktor:                                                        | 6 s<br>0.75 |   |
| Startpunkt des Dosierers:<br>(% vorg.Geschw.)<br>Zeit bis zum Erreichen<br>der vorg Geschwindigkeit: | 50%<br>10s  | % |
|                                                                                                    |             |   |

**45 ábra** 

Setup

ERVESION Version

#### **5.7.5 Terminál beállítások**

A beállítások menüben:

 A kijelző beállításainak módosításához egyidejűleg nyomja meg a következő billentyűket:

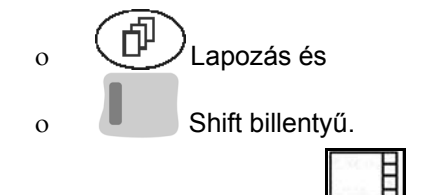

- Hívja le a funkciómezőn **Setup** keresztül a "kijelző beállítások" betáplálását.
- **Termann** v<sub>ersion</sub><br>A buszon található készülék kijelzése.

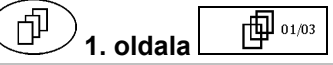

1. oldala  $\Box$  <sup>[1] 01/03</sup> a terminál beállítások:

A kontraszt beállítása a $\vee$  illetve

Kon<br>+ funkciómezőn keresztül.

- A fényerő beállítása a $\vee$ , illetve funkciómezőn keresztül.
- A kijelző fekete  $\longleftrightarrow$  fehér invertálása a

 $\sqrt{I_{\text{vert}}}$  funkciómezőn keresztül.

ৈ Billentyűnyomással be/ki

reset E

kapcsolható hang

- A tárolt adatok törlése a funkciómezőn
	- keresztül. (lásd 30. oldalon).
- A felhasználói felület nyelvének beállítása a

funkciómezőn **/sprache** keresztül.

居守房 Kilépés a terminál beállítások menüből.

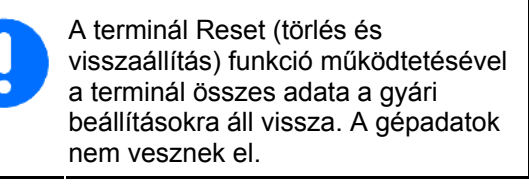

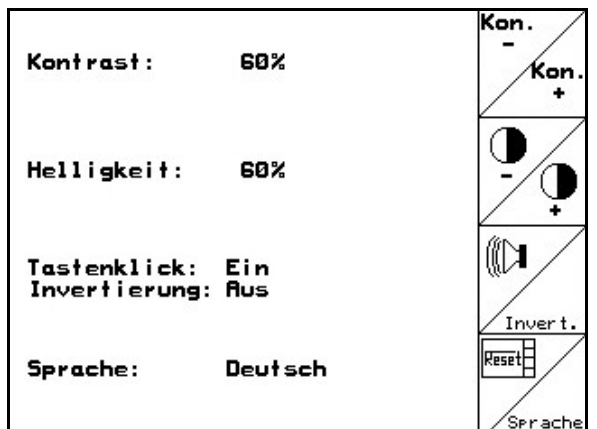

**AZO** 

**47 ábra** 

**46 ábra** 

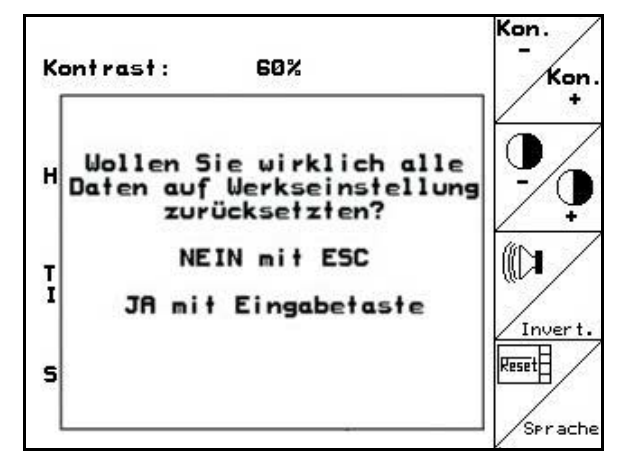

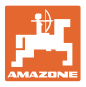

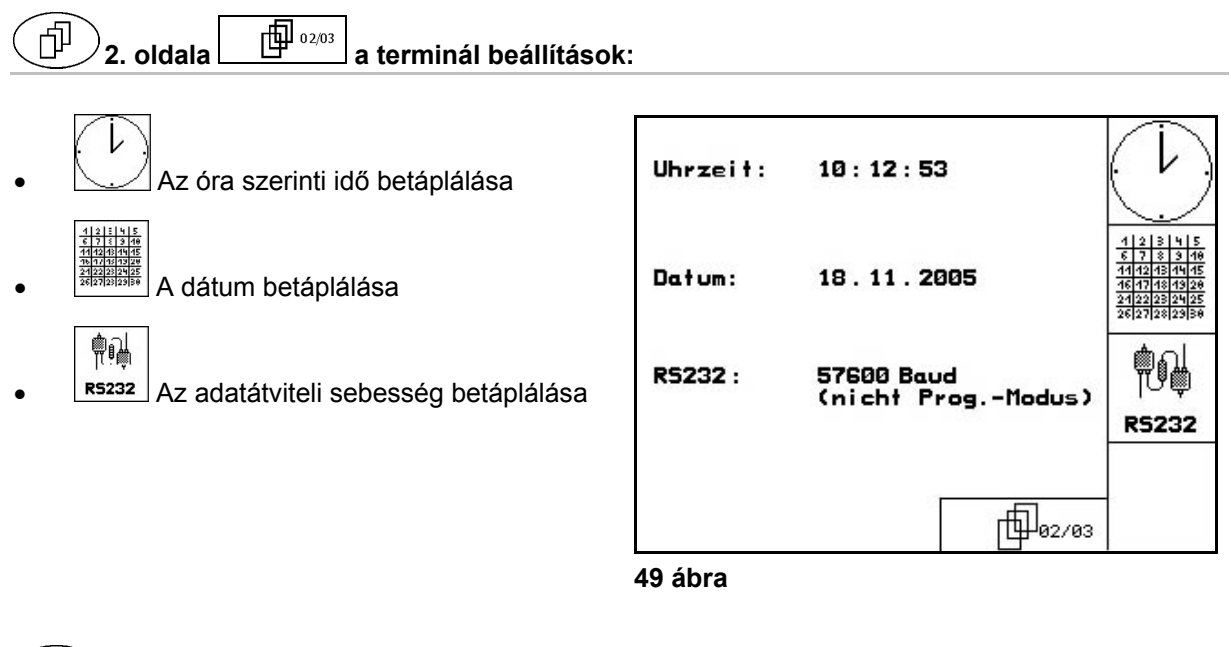

Г

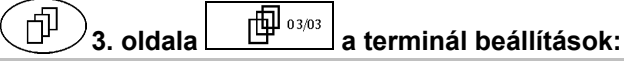

A program törlése:

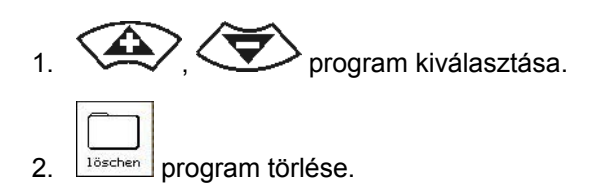

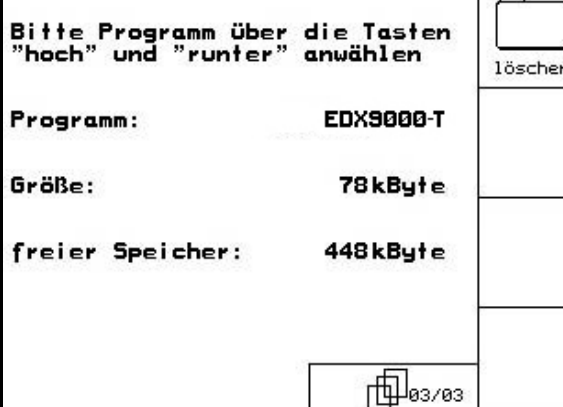

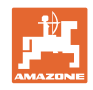

# **6 Használat a szántóföldön**

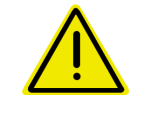

#### **VIGYÁZAT**

**A szántóföldre való menet során és közúton való közlekedés esetén az AMATRON<sup>+</sup> készüléket mindig kapcsolja ki!** 

 **Balesetveszély a téves kezelés következtében!** 

A vetési munka megkezdése előtt az AMATRON<sup>+</sup> készülékbe a következő adatokat kell betáplálni:

- feladattal kapcsolatos adatok (lásd 18. oldalon)
- gépadatok (lásd 26. oldalon)
- a leforgatási próba adatai (lásd 22. oldalon).

#### **6.1 Az előírt mennyiség hozzáigazítása**

Munka közben a kiszórási mennyiség gombnyomásonként, tetszés szerint változtatható.

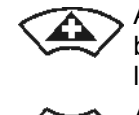

A vetési mennyiség billentyűnyomásonként a mennyiségi lépéssel növekszik (pl.:+10%). A vetési mennyiség

billentyűnyomásonként a mennyiségi lépéssel csökken (pl.:-10%).

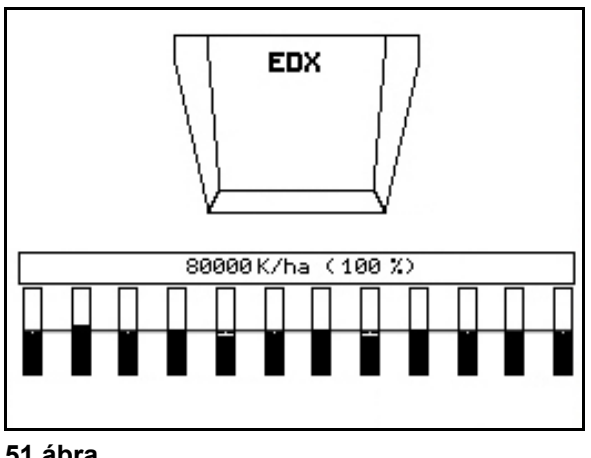

**51 ábra** 

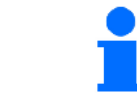

A módosított előírt érték a munkamenüben szem/ha értékben vagy százalékosan kerül kijelzésre (51 ábra)!

#### **6.2 A hidraulikus funkciók előzetes megválasztása**

- 1. Egy funkcióbillentyűn keresztül válasszon meg előre egy hidraulikus funkciót.
- 2. Működtesse a traktor vezérlőkészülékét.
- $\rightarrow$  Az előzetesen megválasztott hidraulikus funkció végrehajtásra kerül.

Az előzetesen megválasztott hidraulikus funkciók (52 ábra/1) a munkamenüben kerülnek kijelzésre.

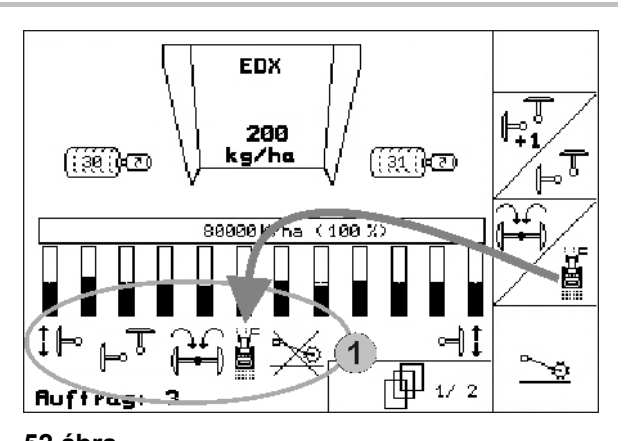

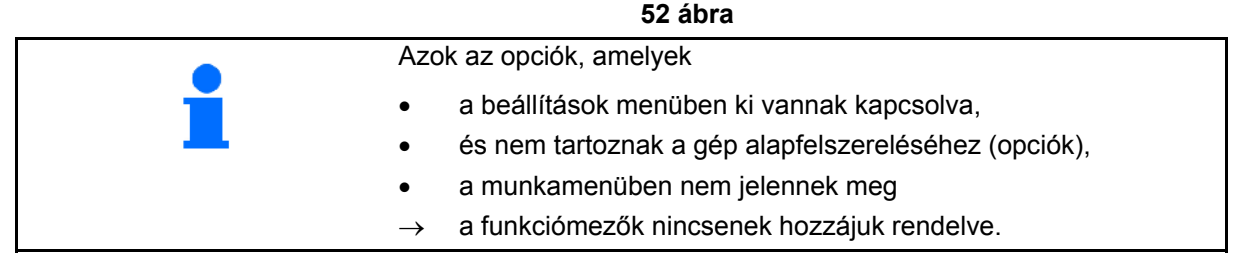

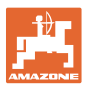

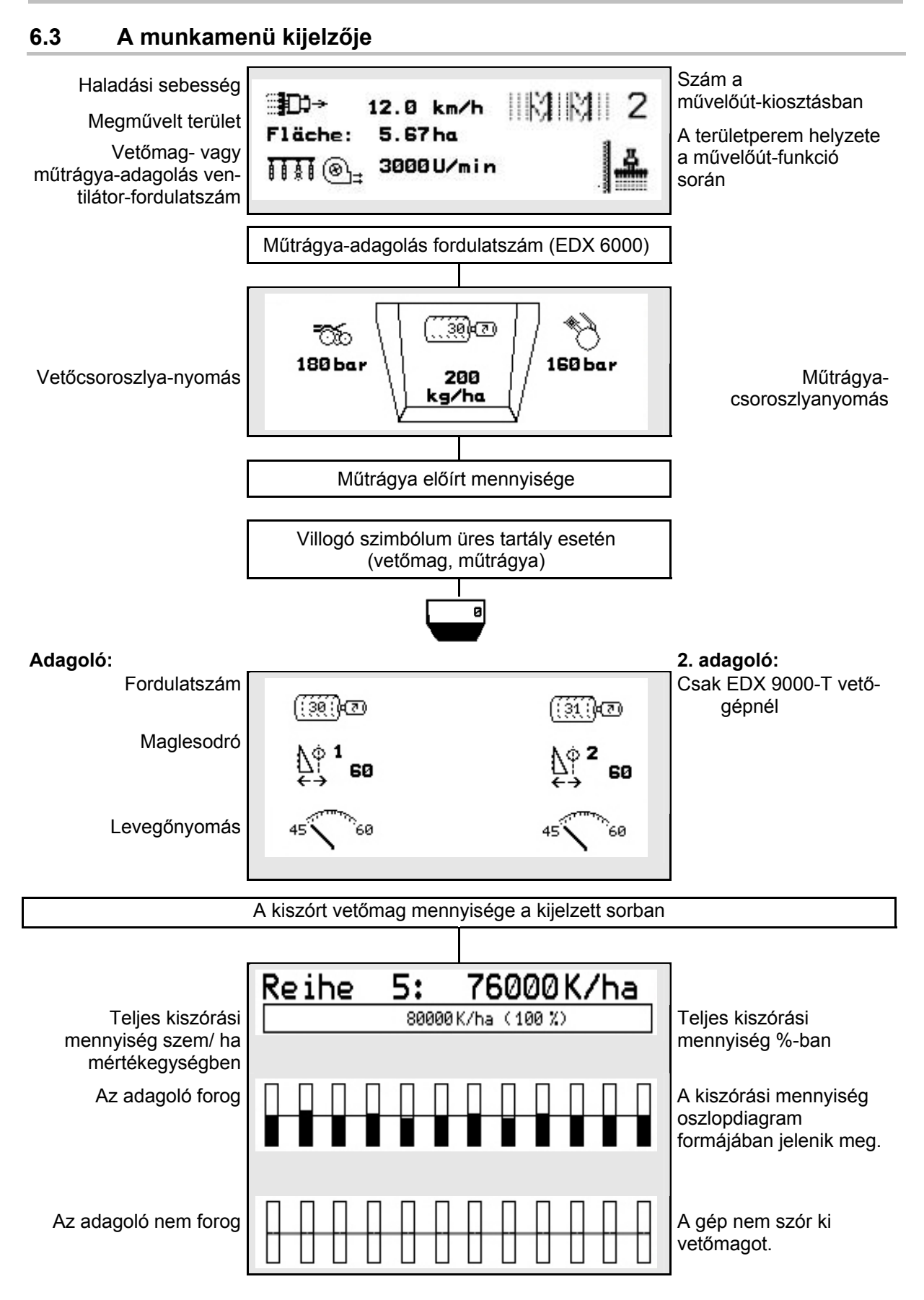

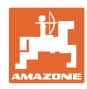

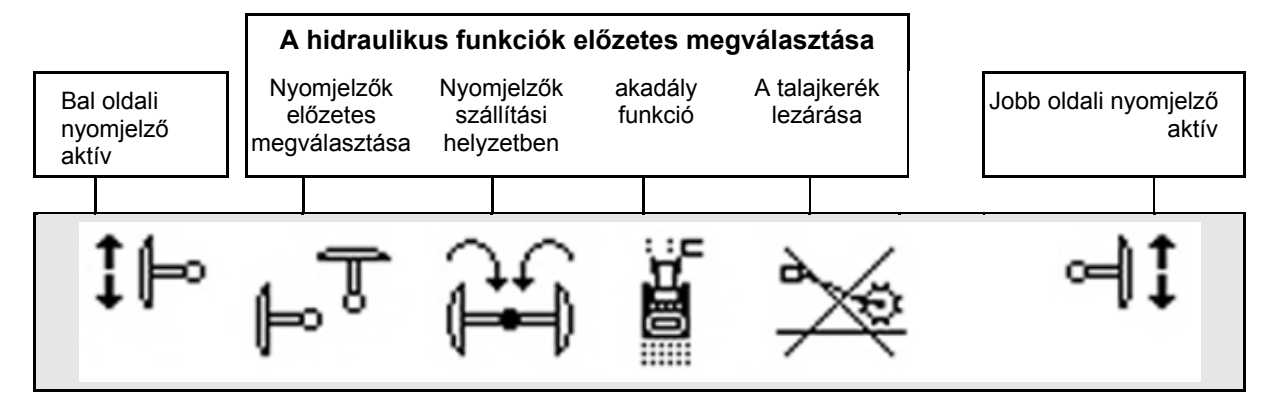

#### **6.4 Funkciók a munkamenüben**

#### **6.4.1 Művelőutak**

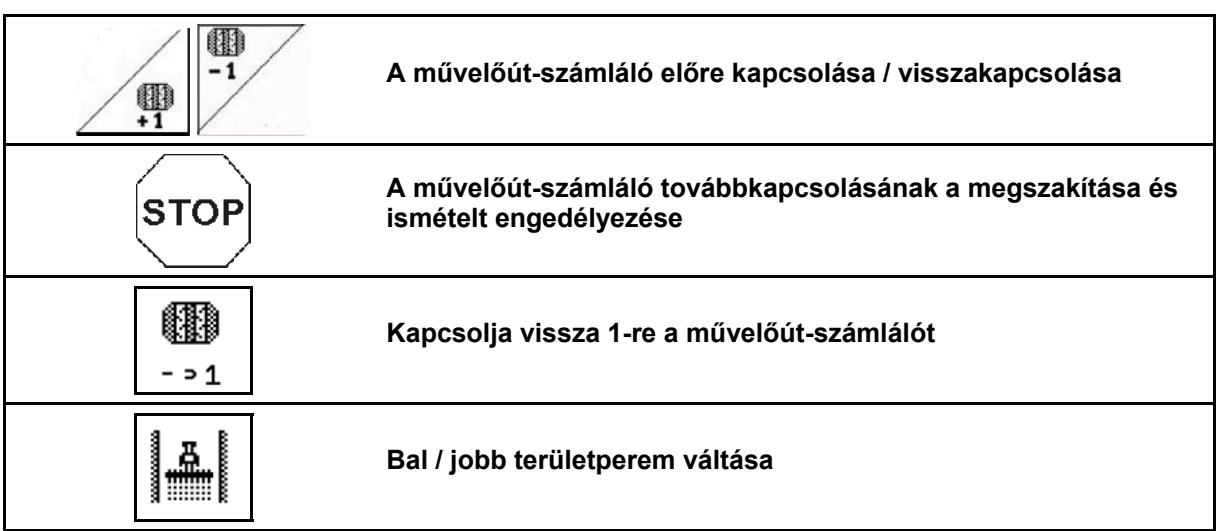

A Munka menüben a lekapcsolt sorok művelőút elhelyezésekor megjelenítésre kerülnek.

A művelőút-számláló továbbkapcsolása a vetőszerkezetek kiemelésekor letiltható.

A művelőút-számláló manuálisan előre és visszakapcsolható.

- (1) Lekapcsolt sorok művelőutak elhelyezésekor
- (2) Művelőutak elhelyezése a Beállítás menüben bekapcsolva
- (3) Aktuális vetőút a művelőút-kiosztásban (művelőút-számláló, a terület elején 1-el kezdődően)
- (4) A művelőút automatikus továbbszámlálása kikapcsolva
- (5) A területperem jobbra van
- (6) A területperem balra van **53. ábra**

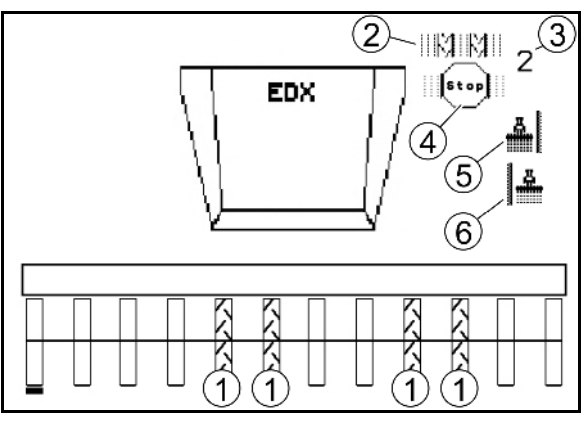

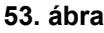

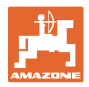

#### **Példa művelőutak elhelyezésére**

- Az EDX munkaszélessége: 6m
- A permetezőgép munkaszélessége: 24 m
- A forduló 3 megkerülést tesz ki az EDX-el.

Ahhoz, hogy a művelőút fordulóban történő elhelyezésekor körben haladhasson, az alábbiak szerint járjon el:

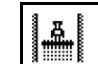

1. **A** vetés megkezdése előtt válassza ki a területperem megfelelő oldalát.

**STOP** 

2.  $\searrow$  Állítsa le a művelőút-számláló továbbszámolását.

**STOP** 

- 3. Röviddel azelőtt, hogy befejezné az első fordulást, oldja fel a leállítást.
- $\rightarrow$  Kiemeléskor tovább számol a művelőút-számláló és területperem-oldalváltás történik.

Mindig ügyeljen arra, hogy a tényleges területperem mindig egyezzen az AMATRON<sup>+</sup> kijelzésével.

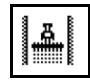

4. **A második kerülés kezdetekor állítsa újra a helyes** oldalra a területperemet és

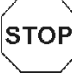

Allítsa le a művelőút-számláló tovább számlálását.

 5. Ezt végezze addig, míg a forduló megművelése teljesen el nem készül..

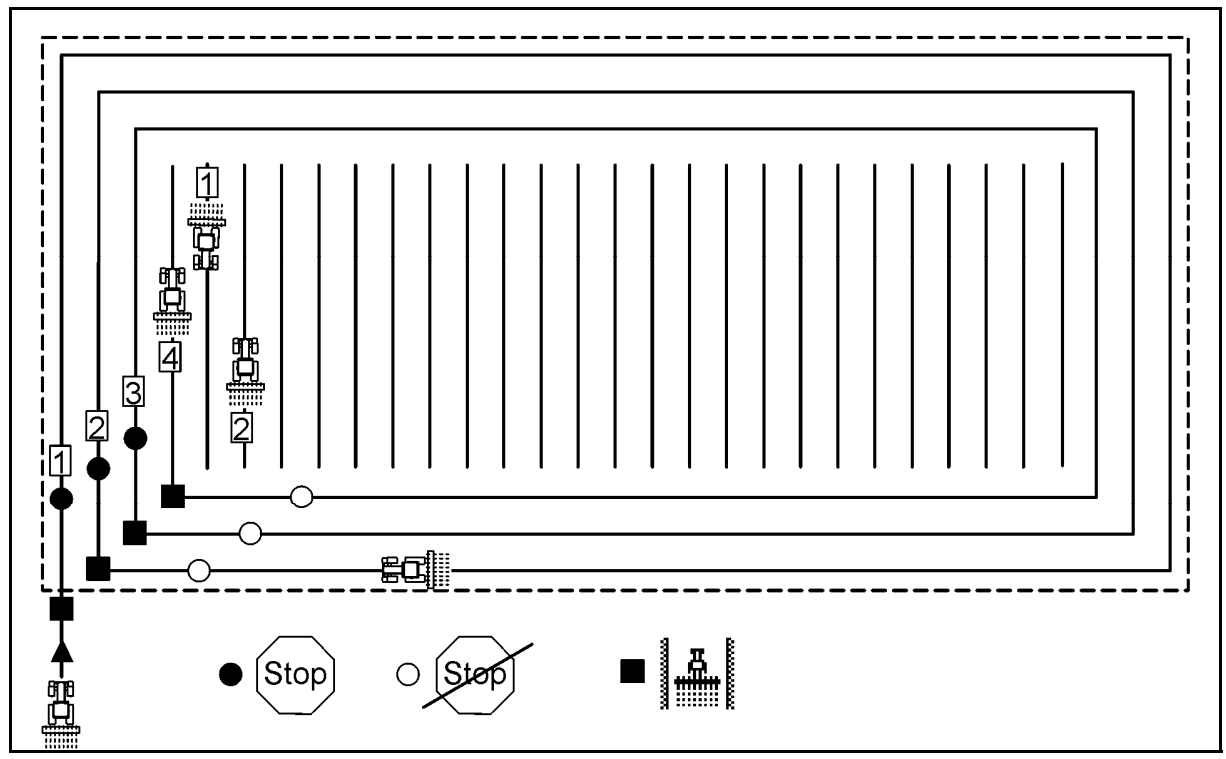

**Fig. 54** 

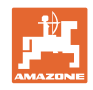

#### **6.4.2 Egyes sorok lekapcsolása**

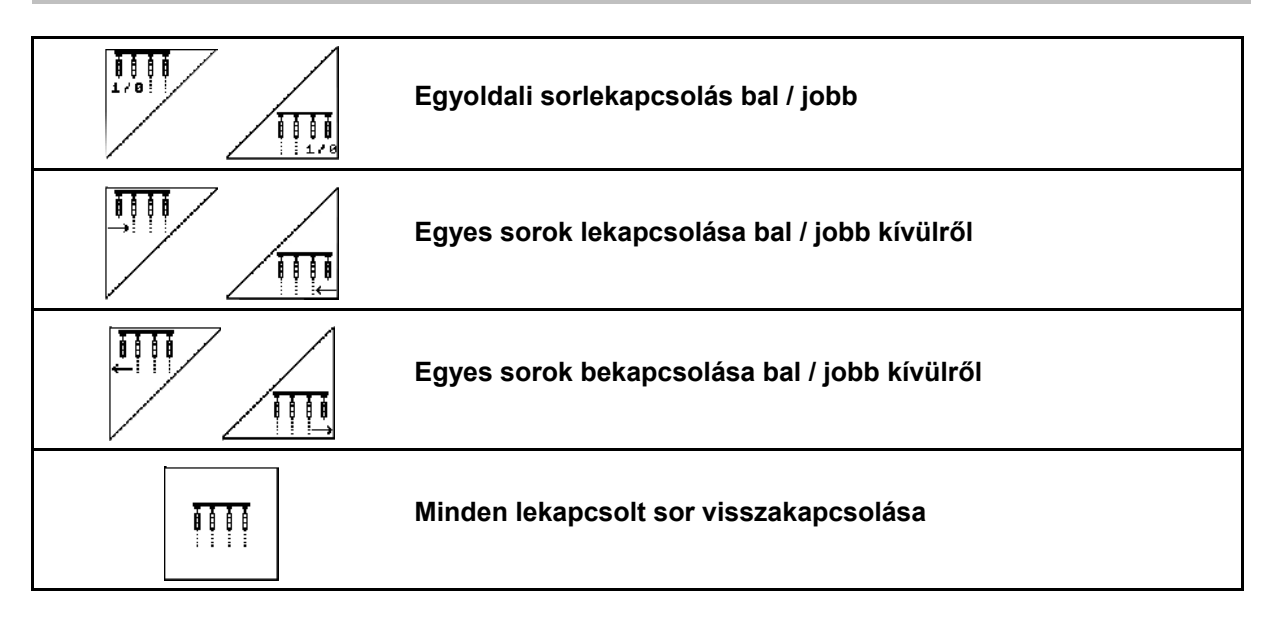

A Munka menüben az egyes sorok kívülről le- és bekapcsolhatók.

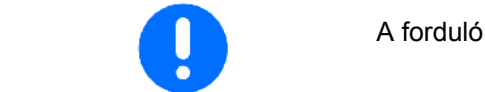

A forduló után az összes sor automatikusan visszakapcsolódik.

- (1) Lekapcsolt sorok kívülről
- (2) Sorok egyoldalt lekapcsolva (EDX 6000)

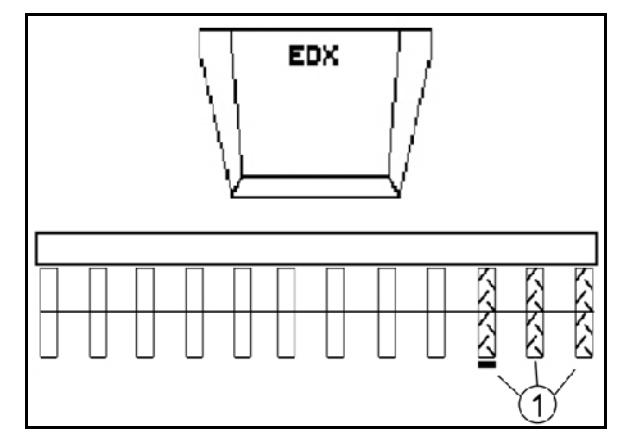

**Fig. 55** 

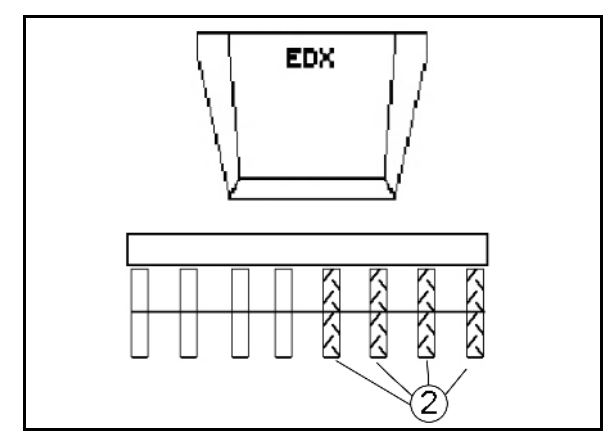

**Fig. 56** 

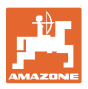

 (1) Sorok egyoldalt lekapcsolva (EDX 9000-TC hajtómotorral)

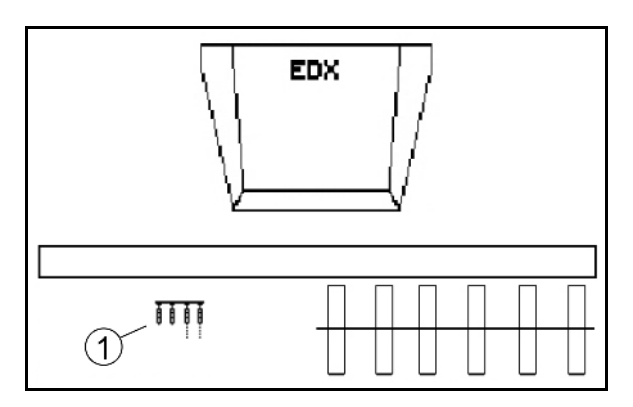

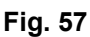

#### **6.4.3 Folytonos egyes sor kapcsolás**

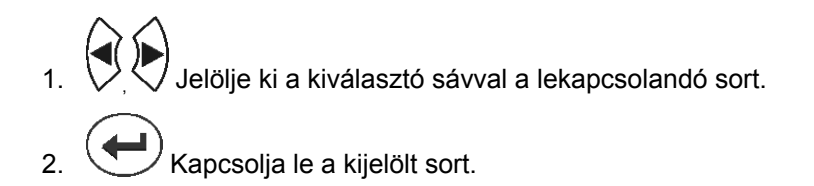

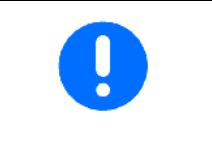

- A lekapcsolás ugyanígy vissza is vonható.
- A folytonos egyes sor kapcsolás a Munka menüben csak azon az oldalon kapcsolható, ahol a funkciós mezők egyes sorok.
- A folytonos egyes sor kapcsolás az AMATRON<sup>+</sup> kikapcsolásáig aktív marad.
- (1) Tetszés szerinti folytonosan lekapcsolt sorok
- (2) A sorok kikapcsolásánakkiválasztó sávja

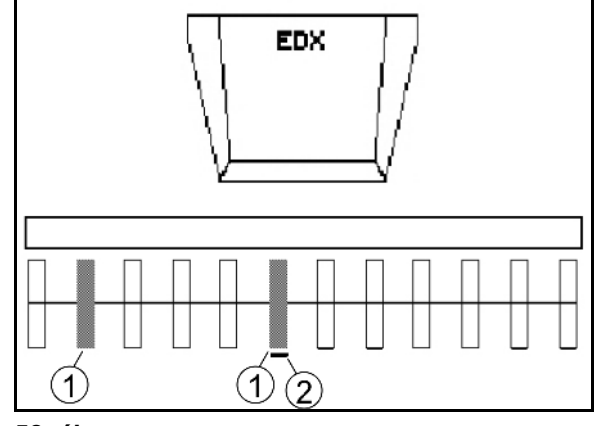

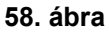

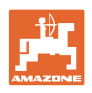

#### **6.4.4 Nyomjelző**

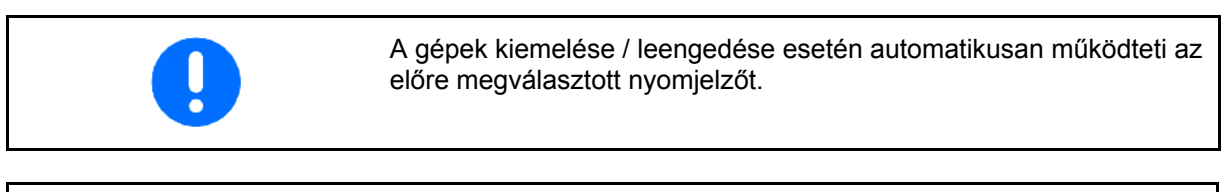

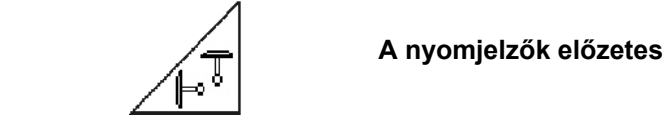

#### **A nyomjelzők előzetes kézi megválasztása**

#### **Nyomjelző előzetes megválasztása**

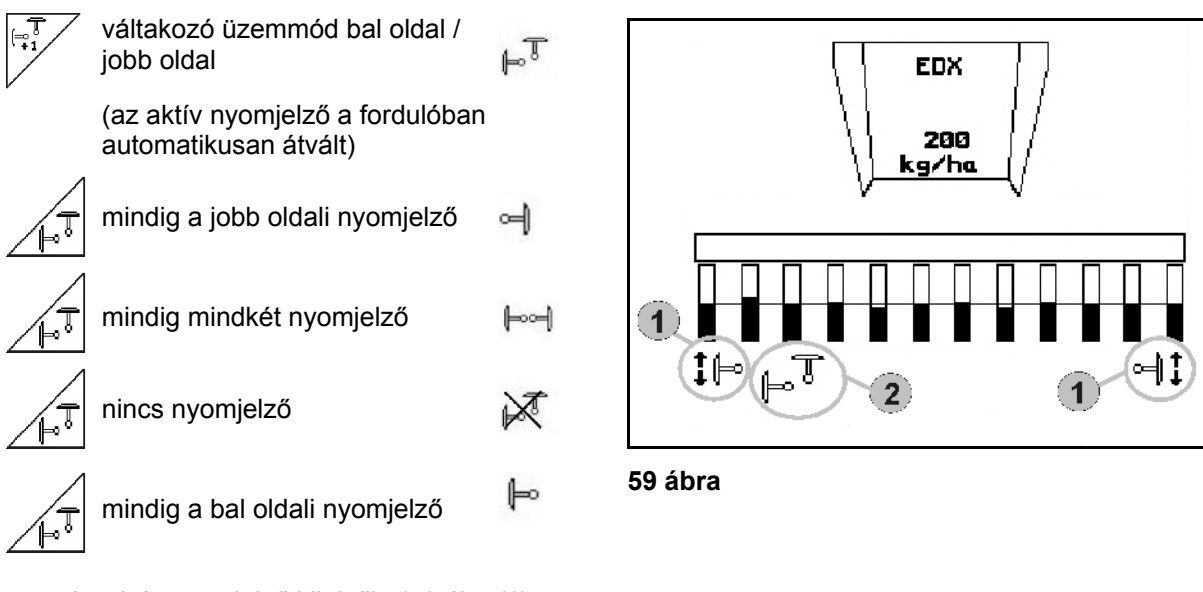

- Az aktív nyomjelző kijelzője (59 ábra/1)
- Az előzetesen megválasztott nyomjelző kijelzője (59 ábra/2)

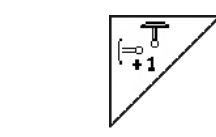

#### **A nyomjelző továbbkapcsolása váltakozó üzemmódban**

 A nyomjelző továbbkapcsolás lehetővé teszi az aktív nyomjelző átváltást balról jobbra, és fordítva.

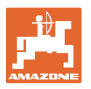

# λí **Nyomjelzők felhajtása szállítási helyzetbe**

Lehetővé teszi a nyomjelzők becsukását szállítási helyzetbe.

- ငြိ A teljes becsukás előzetes megválasztása (60 ábra).
- $\rightarrow$  A gép kiemelésekor a nyomjelzőket szállítási helyzetbe csukja.
	- 25
- Az előzetes megválasztás visszavonása.
- A gép kiemelésekor a nyomjelzőket függőleges helyzetbe csukja.

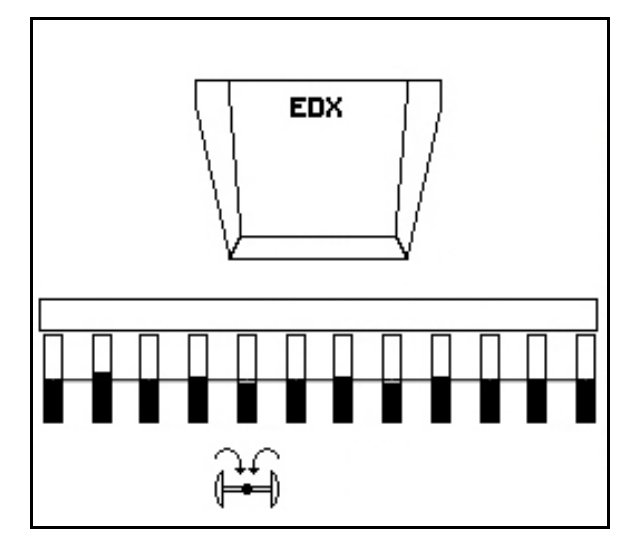

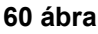

A két nyomjelző szállítási helyzetbe csukási funkciója kombinálható az akadály-kapcsolási funkcióval.

Ekkor az akadályok előtt mindkét nyomjelzőt szállítási helyzetbe csukja. Az akadály után az aktív nyomjelzőt kinyitja.

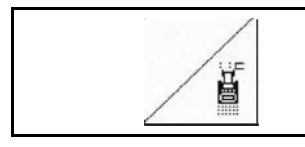

#### **Nyomjelző – akadály-kapcsolás**

A táblán levő akadályok melletti elhaladáshoz.

- 1. **Az akadály-kapcsolás előzetes** megválasztása (61 ábra).
- 2. Működtesse a traktor 1-es vezérlőkészülékét.
- $\rightarrow$  Megemeli a nyomjelzőt.
- 3. Haladjon el az akadály mellett.
- 4. Működtesse a traktor 1-es vezérlőkészülékét.
- $\rightarrow$  Leengedi a nyomjelzőt.
- 5. Az előzetes megválasztás visszavonása.

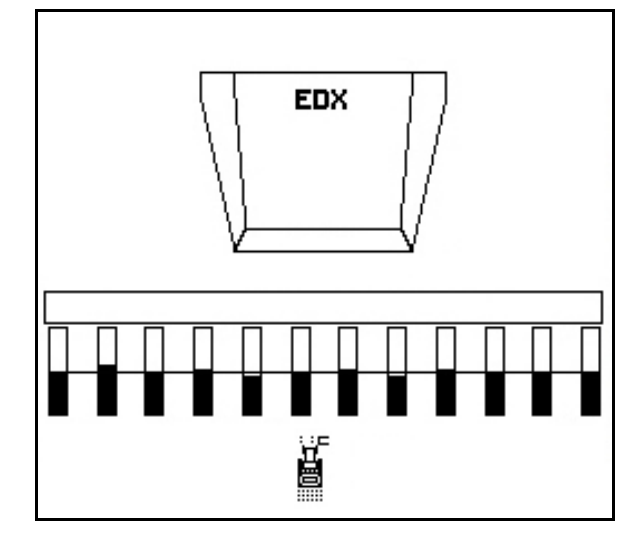

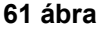

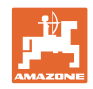

#### **6.4.5 Talajkerék**

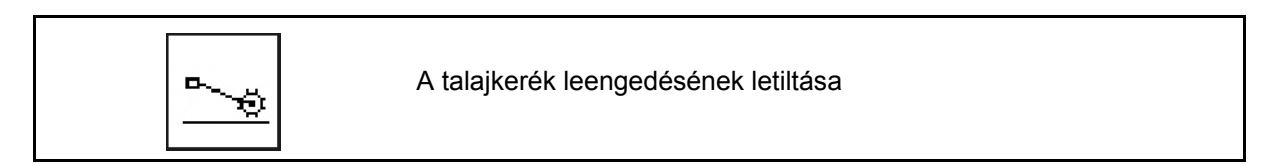

Felemelt talajkerékkel munkahelyzetben való menet során a gép nem adagol vetőmagot és műtrágyát.

- 
- 1.  $\boxed{\phantom{a}\phantom{a}}$ A talajkerék lezárásának előzetes megválasztása (62 ábra).
- A gép leengedésekor a talajkerék fent marad.
- 2. **Az előzetes megválasztás visszavo**
	- nása.

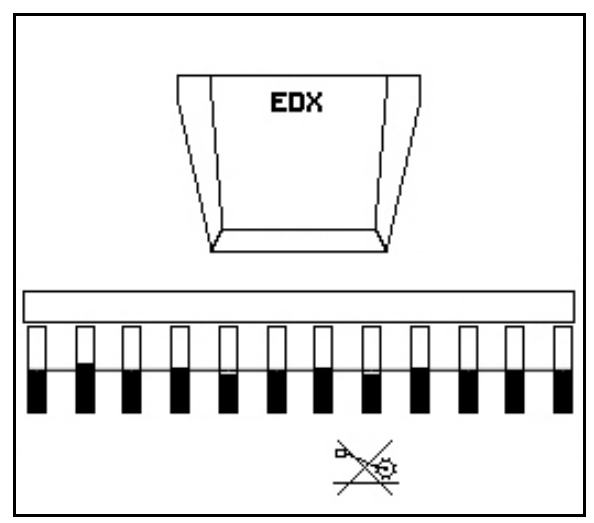

**62 ábra** 

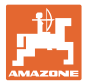

#### **6.4.6 A gép becsukása és kinyitása (EDX 6000-T, EDX 9000-T)**

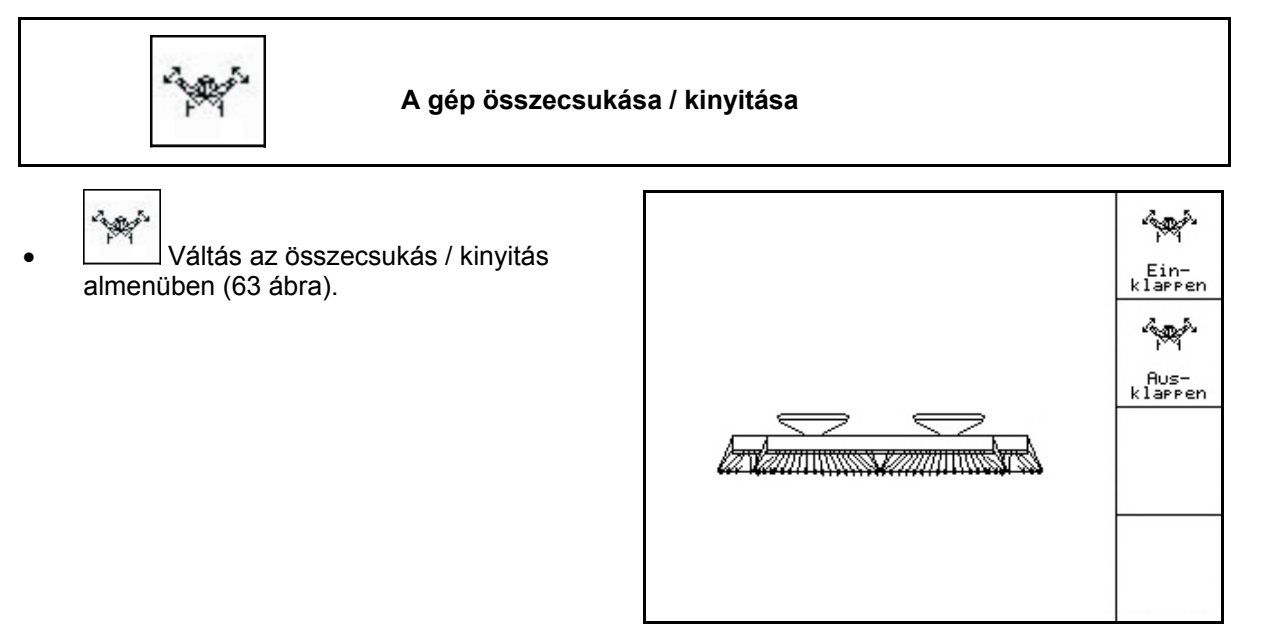

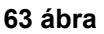

#### **Kinyitás**

- **Aggre** 1.  $\left[\begin{array}{cc} \beta_{\text{USE}-} \\ k_{\text{LSEPE}} \end{array}\right]$  A kinyitás előzetes megválasztása (64 ábra).
- 2. Működtesse a traktor 1-es vezérlőkészülékét.
- $\rightarrow$  Kiemeli a szárnyakat a szállítóhorgokból.
- $\rightarrow$  Kijelzett szöveg: Biztonságos szétnyitás lehetséges! (65 ábra)
- 3. Működtesse a traktor 2-es vezérlőkészülékét.
- $\rightarrow$  Kinyílnak a szárnyak.
- 4. Működtesse a traktor 1-es vezérlőkészülékét.
- $\rightarrow$  A hátsó keret leengedése.

$$
5. \left( \underbrace{\mathbb{B}_{\text{B}} \mathbb{B}} \right)_{\text{Visszatérés a munkamenühöz.}}
$$

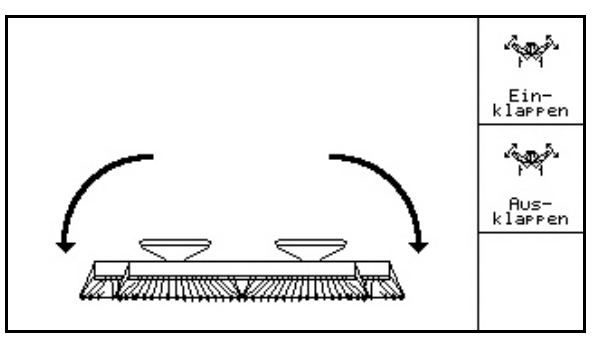

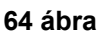

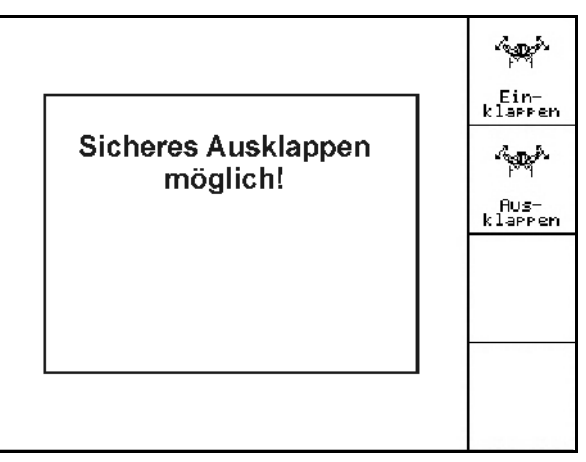

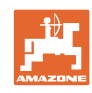

#### **Összecsukás**  تعجيبه Ein-<br>klarren **R** 1. **klarten** Az összecsukás előzetes المجيبة megválasztása. Aus-<br>klarren A nyomjelzők szállítási helyzetbe állítása előtt lásd a 45. oldalt! **66 ábra**  2. Működtesse a traktor 1-es vezérlőkészülékét. تجهيبه  $\rightarrow$  A hátsó keret összecsukása végállásig. Ein-<br>klarren Kijelzett szöveg: Biztonságos összecsukás **Sicheres Einklappen** lehetséges تجهيبه möglich! **VIGYÁZAT**  Aus-<br>klarren **A gép sérülésének lehetősége a hátsó keret összecsukása során!**  mit ENTER bestätigen A hátsó keretet csak végállásig csukja össze. **Ne** működtesse újra a traktor 1-es vezérlőkészülékét! **67 ábra**3. (Bace) Nyugtázza a kijelzett szöveget. 4. Működtesse a traktor 2-es vezérlőkészülékét.  $\rightarrow$  Összecsukja a gépet. 5. Működtesse a traktor 1-es vezérlőkészülékét.  $\rightarrow$  A szárnyak szállítási helyzetbe kerülnek.  $6.$  ( $\overline{\mathbb{R}}$ ) Visszatérés a munkamenühöz. A gép szállítási helyzetből munkahelyzetbe hozása, és munkahelyzetből szállítási helyzetbe hozása céljából feltétlenül vegye figyelembe a gép kezelési utasítását!

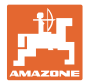

#### **6.4.7 A vetőcsoroszlya-nyomás beállítása**

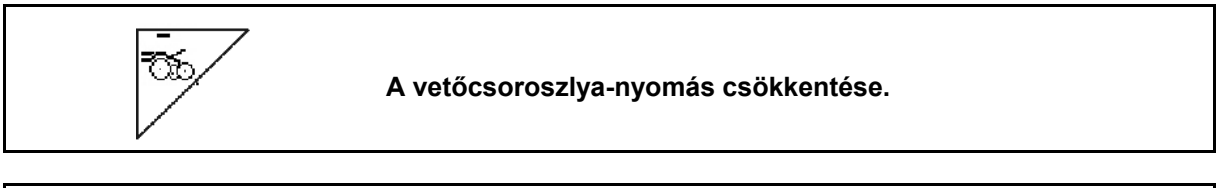

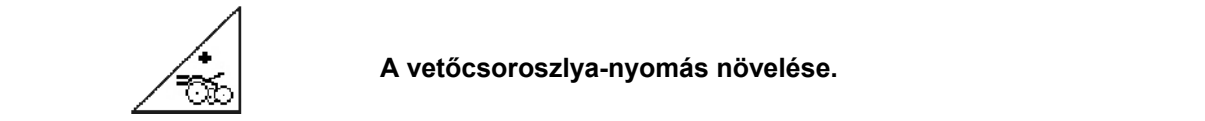

68 ábra:

A kiválasztott csoroszlyanyomás kijelzése

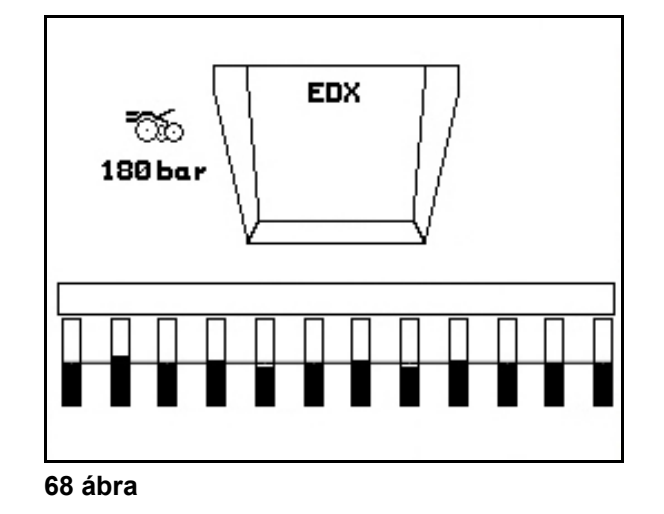

#### **6.4.8 A műtrágya-csoroszlyanyomás beállítása**

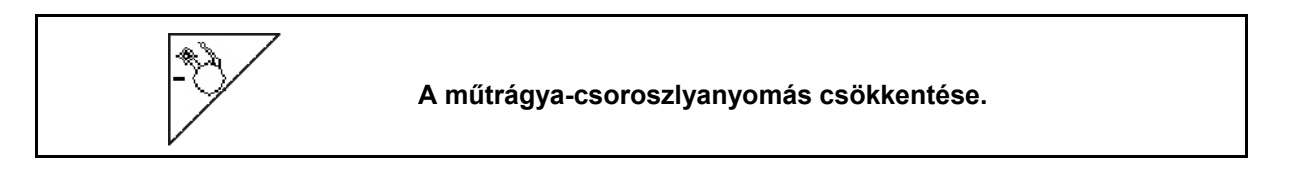

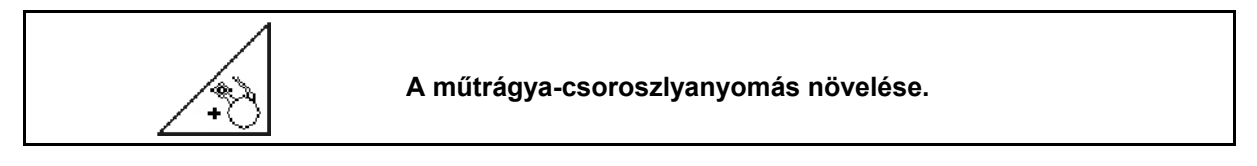

69 ábra: A kiválasztott műtrágyacsoroszlyanyomás kijelzése

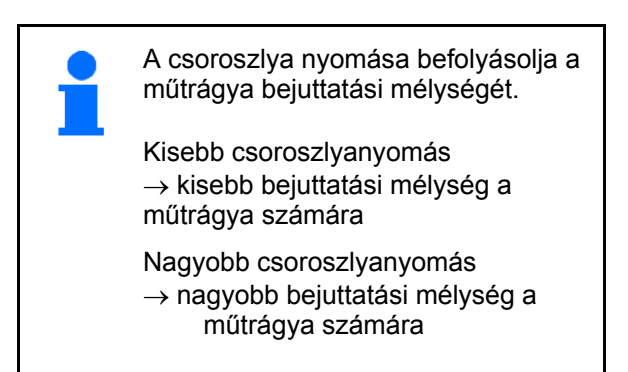

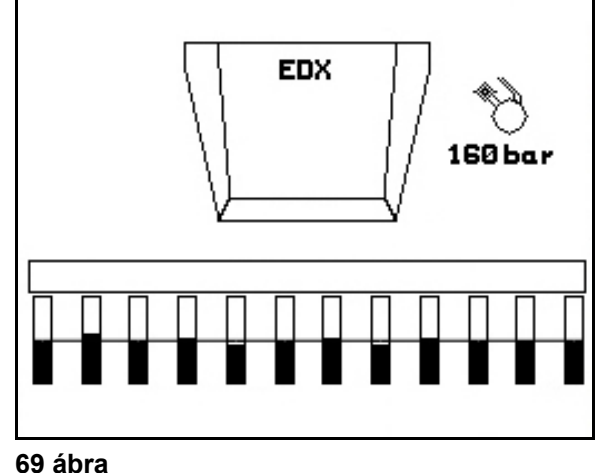

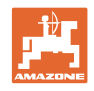

#### **6.4.9 Műtrágya-adagolás**

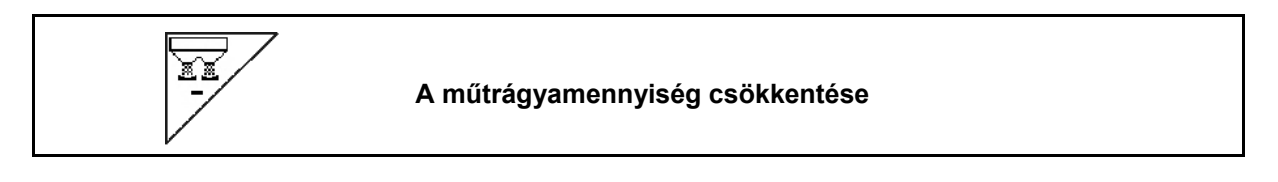

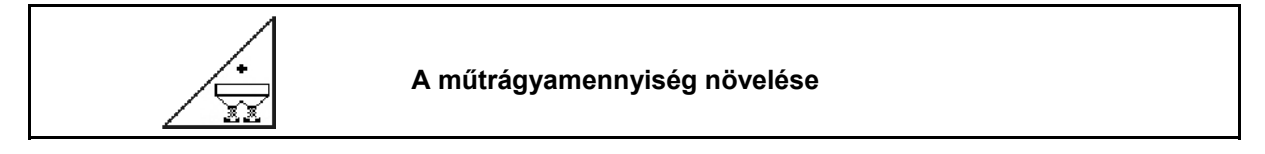

A műtrágyamennyiség billentyűnyomásonként a mennyiségi lépéssel nő vagy csökken (pl. +/-10%).

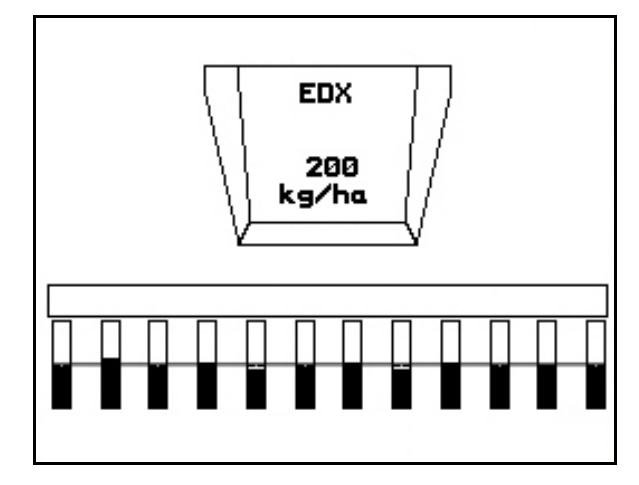

**70 ábra** 

#### **Műtrágya adagolása**

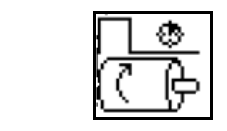

Az előadagolás indítása / leállítása

 A vetés kezdetekor: álló helyzetből történő induláskor működtesse az előadagolást, hogy elegendő műtrágya jusson az első méterekre.

$$
\overline{\mathbb{C}\overset{\bullet}{\oplus}}
$$

1. CF A műtrágya előadagolása a megadott időre megkezdődik.

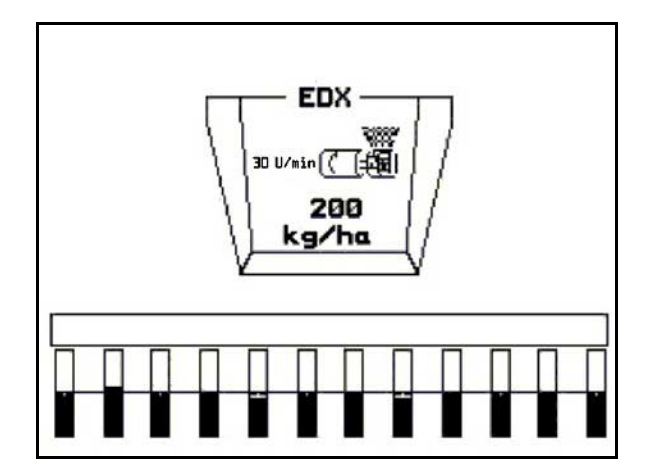

**71. ábra** 

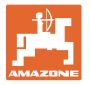

#### **6.4.10 Vetőmag-adagolás**

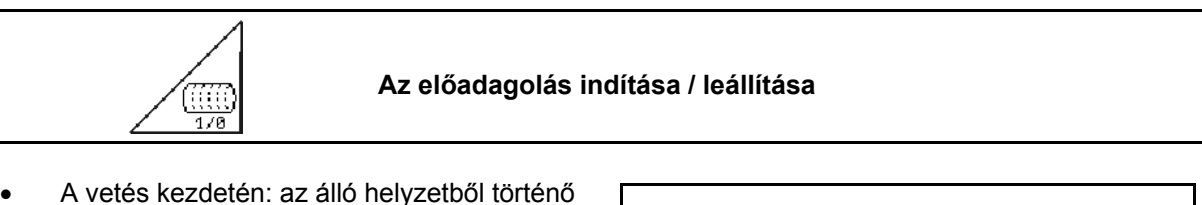

induláskor működtesse az előadagolást, hogy elegendő vetőmagot juttasson ki az első métereken is.

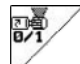

1. **Az előadagolás indítása.** 

 $\rightarrow$  Az előadagolás a dob teljes töltését biztosítja az adagolás közben (72 ábra).

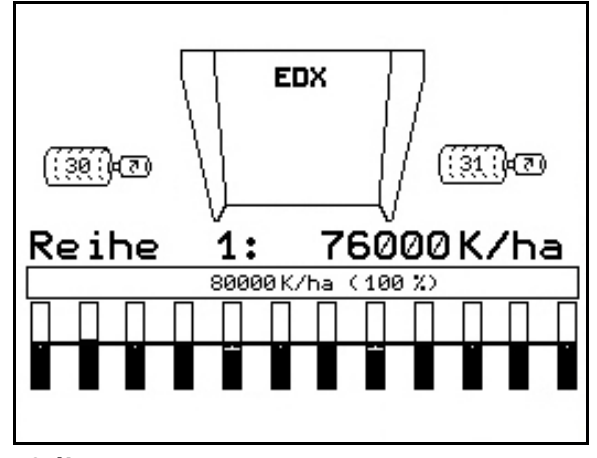

**72 ábra** 

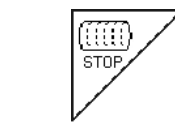

#### **A vetőmag-adagolás kikapcsolva tartása**

A vetőmag-adagolás akaratlan elindulásának megakadályozása érdekében ez kikapcsolható.

Ez azért lehet hasznos, mivel a talajkerék kis elfordulásai is elindíthatják a vetőmag-adagolást.

73 ábra: Vetőmag-adagolás kikapcsolva kijelzés

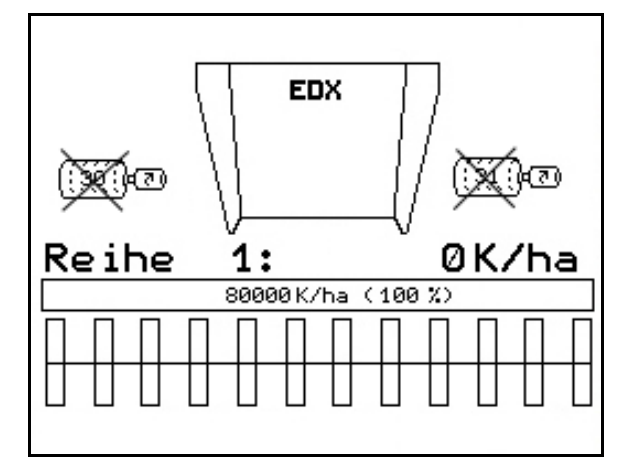

**73 ábra** 

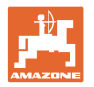

#### **6.4.11 A műtrágya-adagolás / vetőmag-adagolás ventilátor-fordulatszámának a kijelzése**

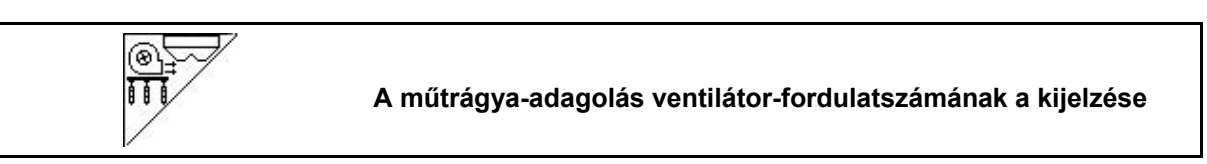

A billentyű lenyomása után 10 másodpercre megjelenik a kijelzés.

74 ábra:

- (1) Műtrágya-adagolás ventilátor-fordulatszáma
- $\rightarrow$  minimum előírt érték: 3500 ford/perc
- $\rightarrow$  maximum előírt érték: 3800 ford/perc
- (2) Alapérték**:**

Vetőmag-adagolás ventilátor-fordulatszáma

- $\rightarrow$  minimum előírt érték: 3500 ford/perc
- $\rightarrow$  maximum előírt érték: 4000 ford/perc

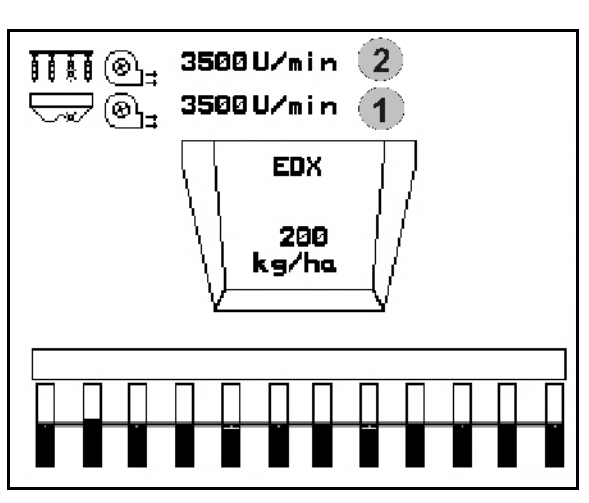

**74 ábra** 

#### **6.4.12 Vetőmag-adagolás levegőnyomás / adagoló-fordulatszám választható kijelzése**

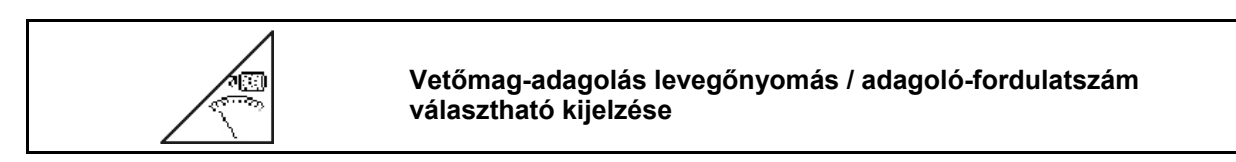

A billentyű lenyomása után 10 másodpercre megjelenik a kijelzés.

75 ábra:

 (1) A vetőmag-adagolás levegőnyomása, mbar-ban.

vagy

(2) adagoló-fordulatszám

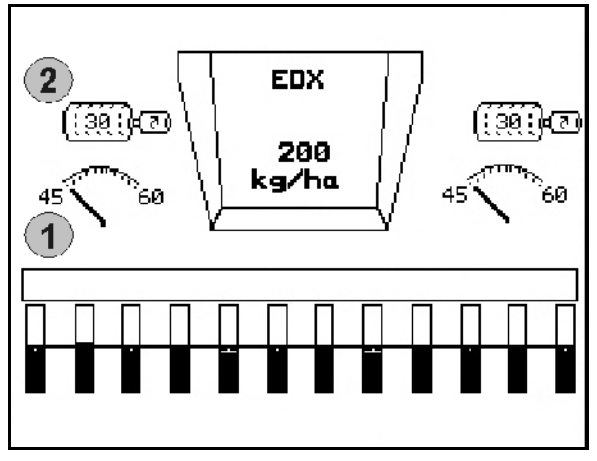

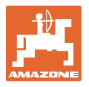

#### **6.4.13 A vetőmag-adagoló maglesodrója**

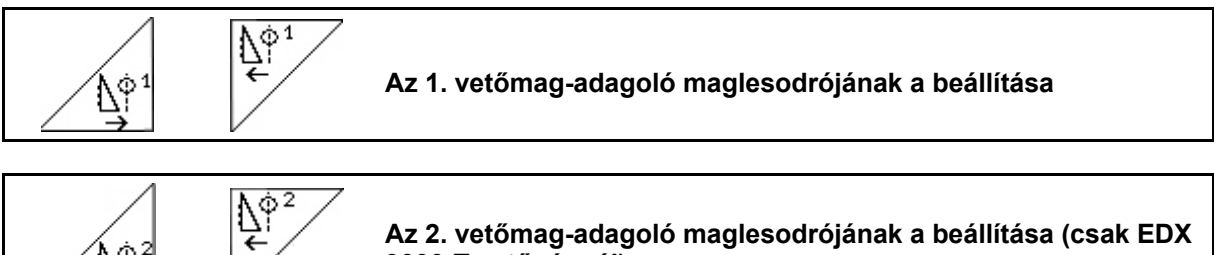

**Az 2. vetőmag-adagoló maglesodrójának a beállítása (csak EDX 9000-T vetőgépnél)** 

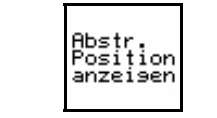

Î۴

**A maglesodró pozíciójának betöltése / törlése a munkamenüben**

A maglesodró megakadályozza a magadagoló dobon kettős vetés kialakulását.

A maglesodró 0 - 100 közötti tartományban állítható be.

- $\frac{\Lambda^{\varphi_1}}{\epsilon}$  0 irányában kevésbé agresszív maglesodró pozíció érdekében, és nagy magméretek esetén.
- 100 irányában agresszív maglesodró pozíció érdekében, és kis magméretek esetén.
- Standard érték kukoricára: 50
- Standard érték napraforgóra: 65

#### 76 ábra/…

- (1) Az 1. maglesodró pozíciójának kijelzése
- (2) A 2. maglesodró pozíciójának kijelzése
- 1. <sup>anzersen</sup> A maglesodró pozíciójának betöltése a munkamenüben.
- 2.  $\left[\begin{array}{c} \Delta^{\text{opt}} \\ \Delta \end{array}\right]$  A maglesodró beállítása.
- $3.$   $\angle$   $\mathbb{S}^9$   $\angle$  EDX 9000-T: mindkét maglesodró beállítása.
- 4. <sup>Amzersen</sup> Amennyiben kívánja, a kijelzés ismételt törlése.

 $\rightarrow$  Az adagolómotor fordulatszáma / az adagoló levegőnyomása kerül kijelzésre.

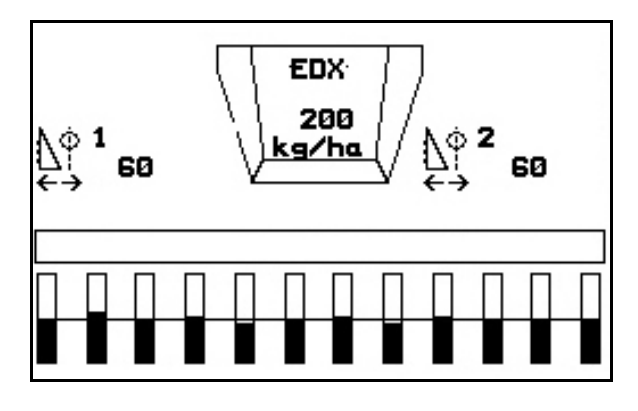

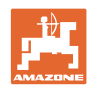

#### **6.5 A használat lépései**

- 1. Kapcsolja be az **AMATRON<sup>+</sup>** készüléket.
- 2. Válasza ki a kívánt feladatot a főmenüben, és ellenőrizze a beállításokat.

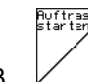

- $3. \vee$  A feladat indítása.
- 4. ( $\left(\frac{1}{2}C\right)$  Válassza ki a munkamenüt.

#### **A hidraulikus funkciók működtetéséhez 3 traktor vezérlőkészülék áll rendelkezésre:**

- **A traktor 1-es vezérlőkészülékének** működtetése (a hidraulikatömlő színjelölése sárga):
- $\rightarrow$  a vetőgép leengedése
- $\rightarrow$  a talajkerék munkahelyzetbe hozása
- $\rightarrow$  az előzetesen megválasztott nyomjelző munkahelyzetbe hozása

**vagy:** 

- $\rightarrow$  előzetesen megválasztott hidraulikus funkciók (akadály-funkció)
- **A traktor 2-es vezérlőkészülékének** működtetése (a hidraulikatömlő színjelölése zöld):
- $\rightarrow$  előzetesen megválasztott hidraulikus funkciók
	- (gépszárny be/kihajtása)
- **A traktor 3-as vezérlőkészülékének** működtetése (a hidraulikatömlő színjelölése piros)
- $\rightarrow$  ventilátor be- / kikapcsolás.
- 5. Kezdje el a vetést.
- **•** A vetési munka közben az **AMATRON**<sup>+</sup> készülék a munkamenüt jelzi ki. Innen az összes, a vetés szempontjából lényeges funkció működtethető.
- $\rightarrow$  Az elindított feladathoz meghatározott adatokat a készülék eltárolja.

#### **Használat után:**

- 1. Ellenőrizze a feladat adatait (amennyiben szükséges).
- 2. Szükség szerint működtesse a traktor vezérlőkészülékeit.
- 3. Kapcsolja ki az **AMATRON<sup>+</sup>** készüléket.

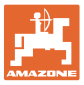

#### **6.5.1 A munkamenü billentyűkiosztása**

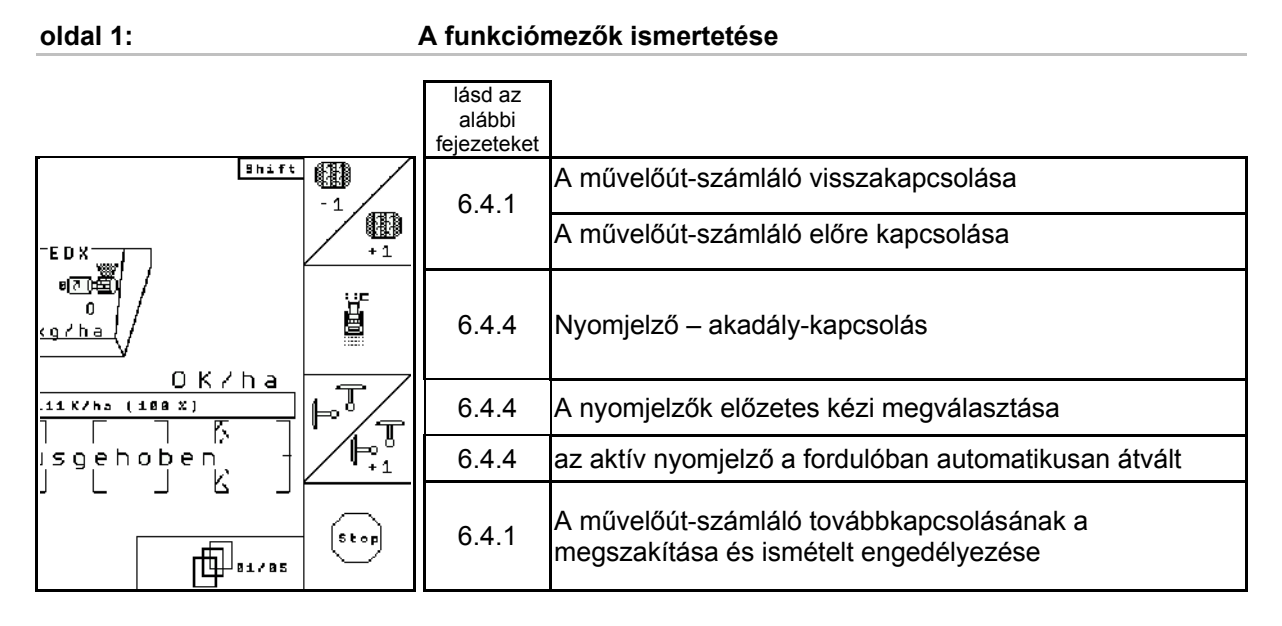

#### **oldal 1 Shift: A funkciómezők ismertetése**

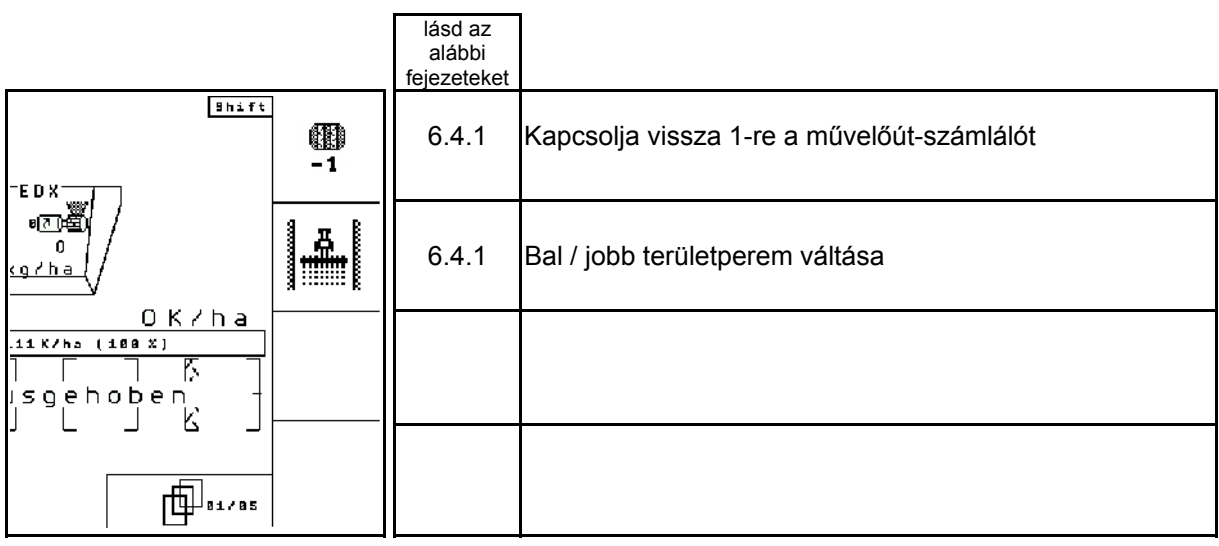

#### **oldal 2: A funkciómezők ismertetése**

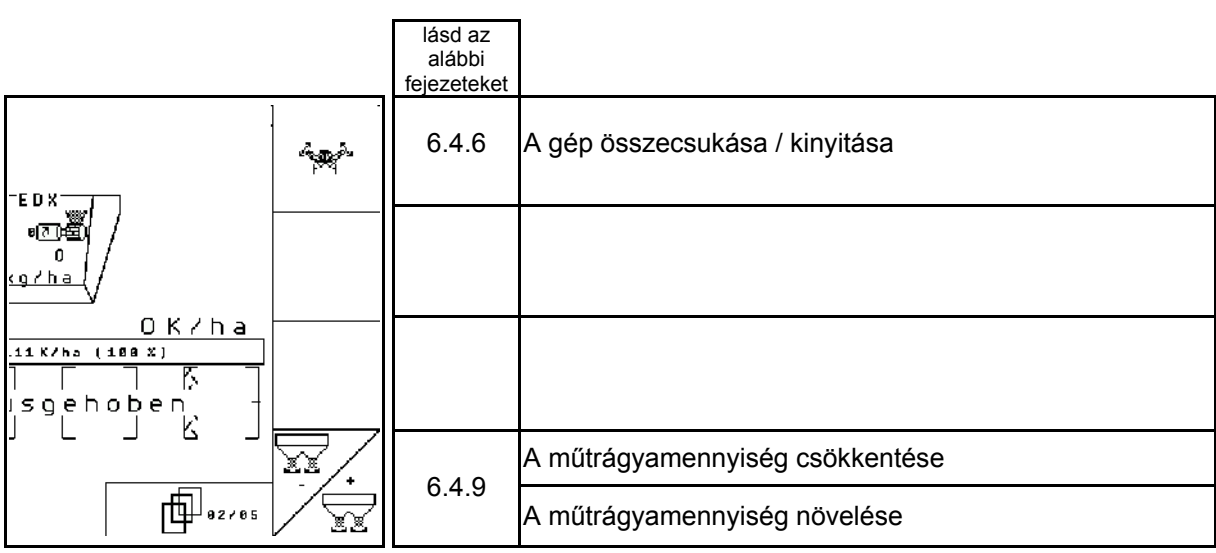

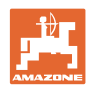

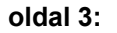

**oldal 3: A funkciómezők ismertetése** 

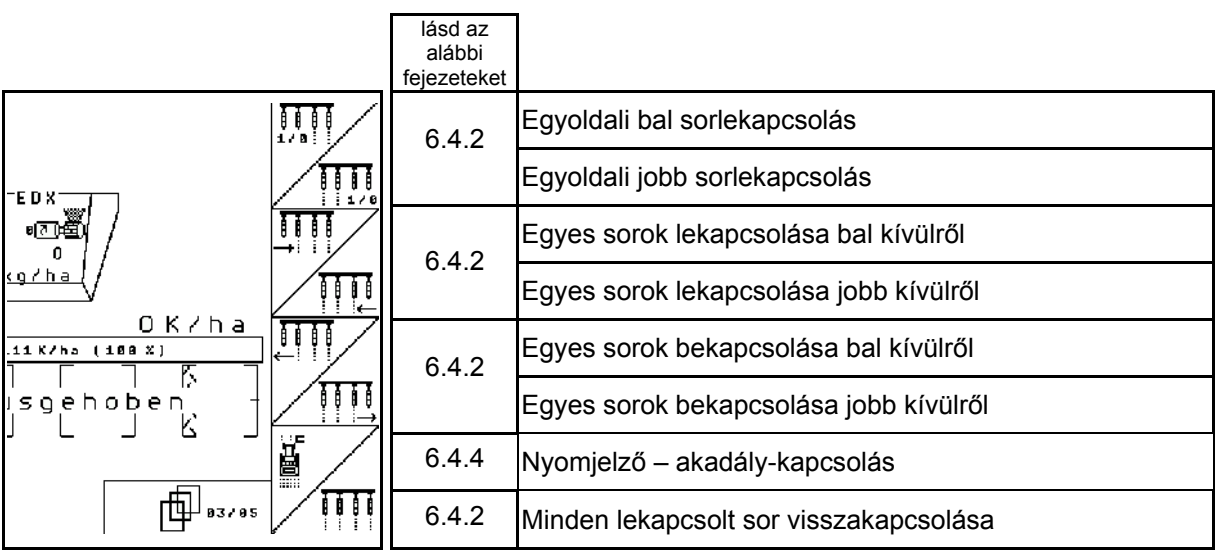

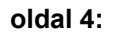

#### **oldal 4: A funkciómezők ismertetése**

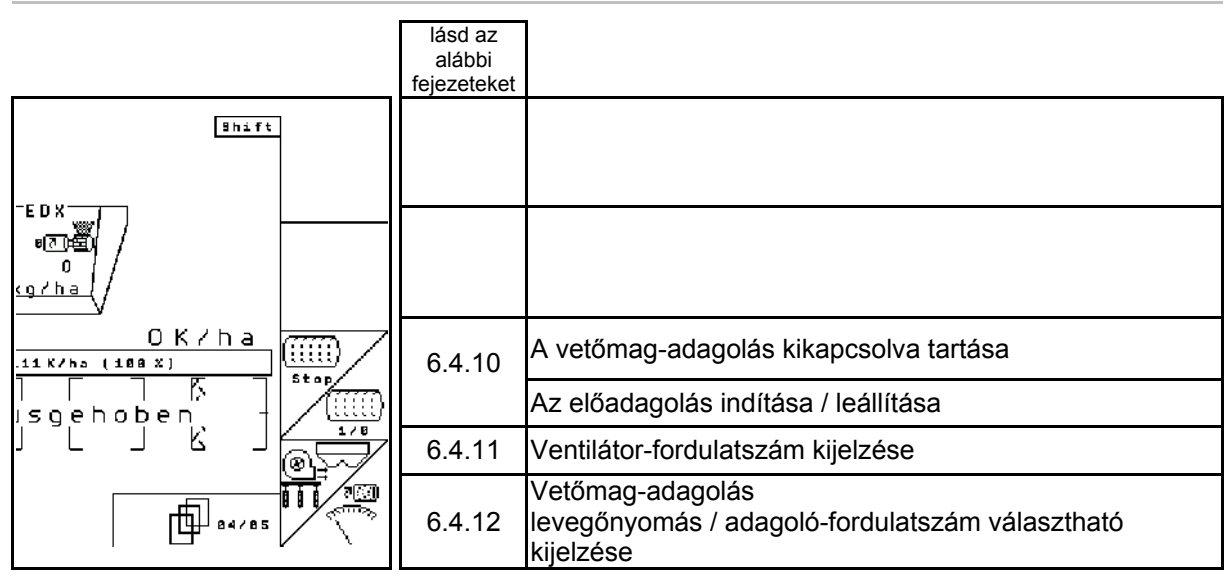

#### **oldal 4 Shift: A funkciómezők ismertetése**

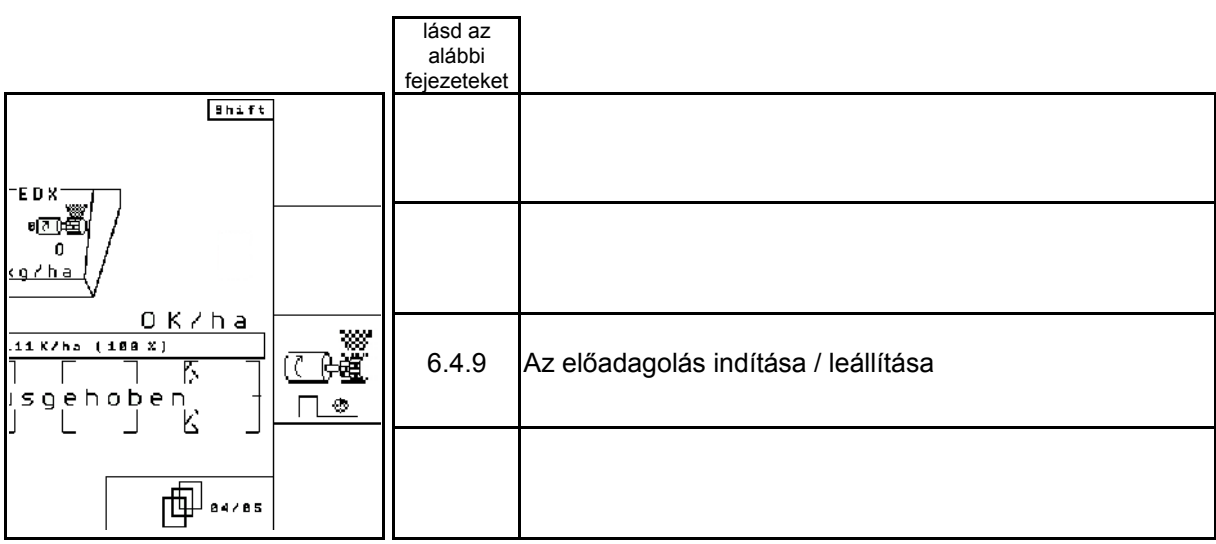

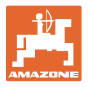

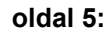

#### **oldal 5: A funkciómezők ismertetése**

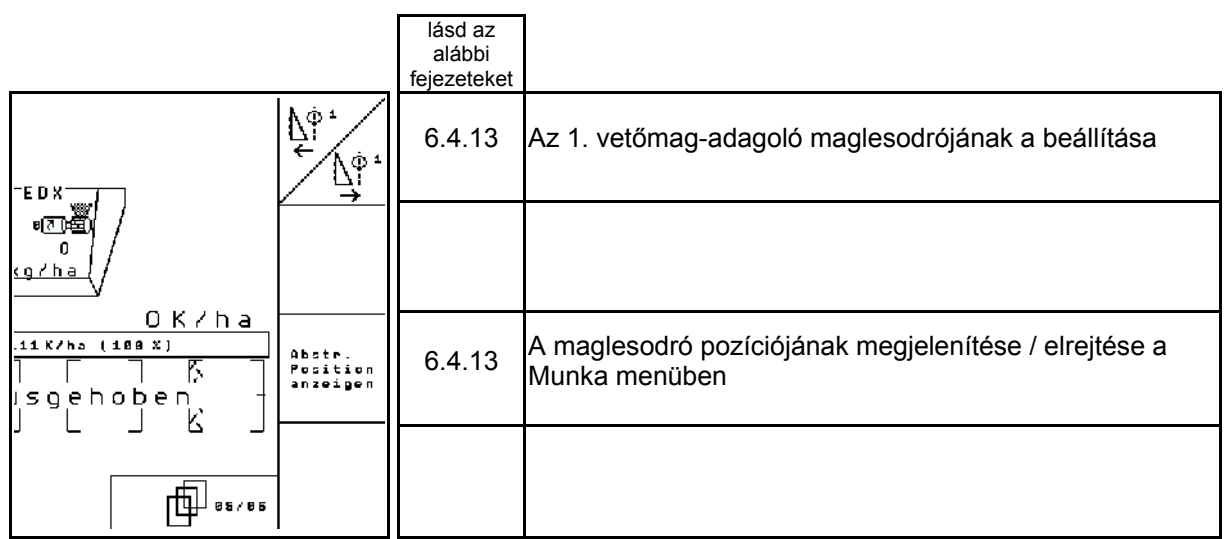

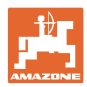

# **7 Karbantartás**

#### **7.1 A hajtómű kalibrálása**

A távbeállítású műtrágya-adagolással rendelkező gépeket kalibrálni kell,

- az első használat előtt, amennyiben az **AMATRON<sup>+</sup>** készüléket nem gyárilag szállították a géppel együtt, hanem utólag telepítették hozzá.
- a terminálban megjelenő kijelzés és a hajtómű skálája közötti eltérés esetén.

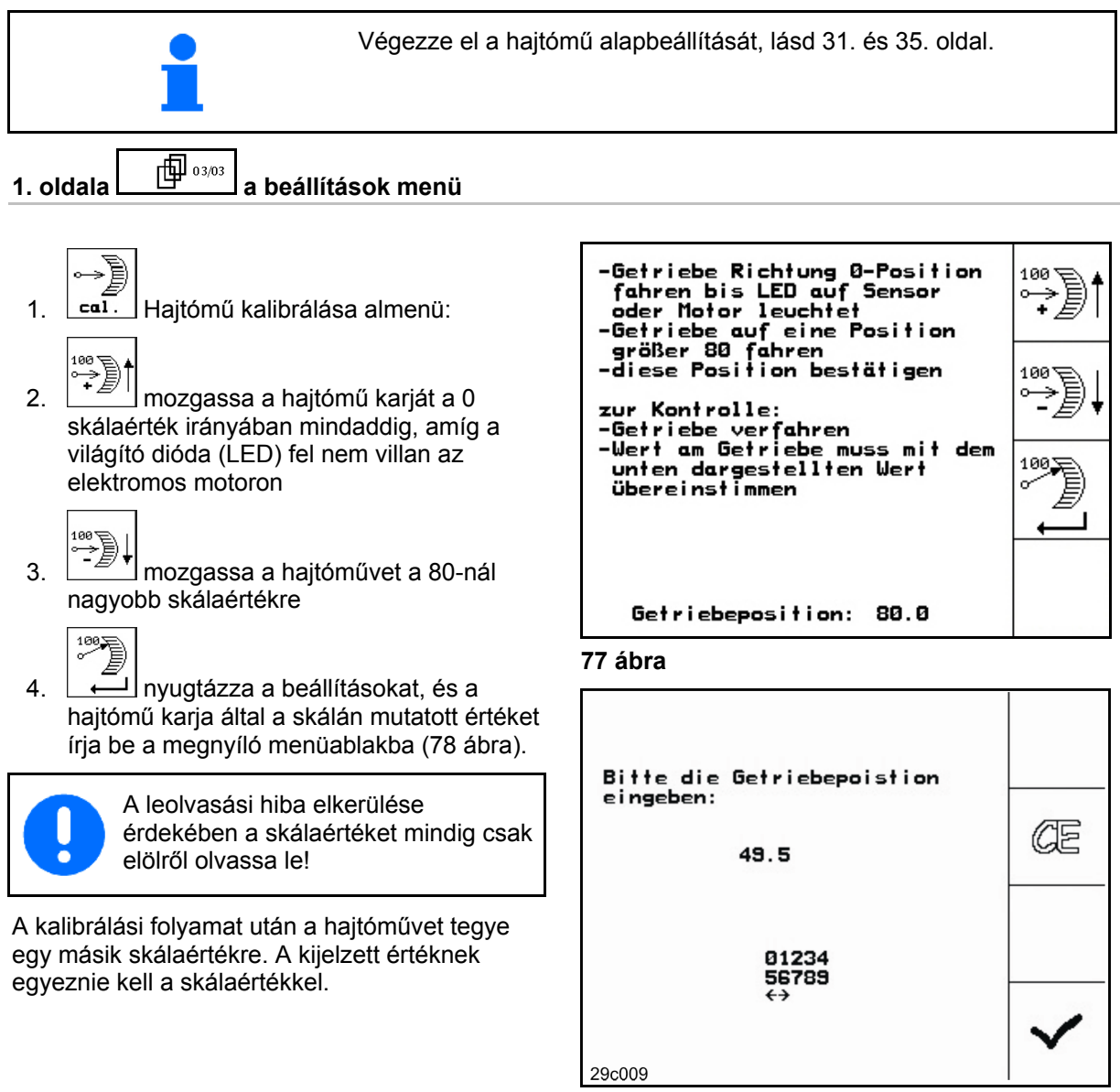

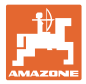

### **7.2 A fénysorompók programozása**

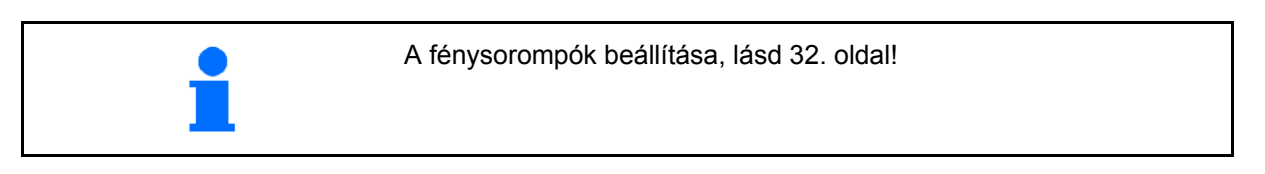

#### **Az egyes fénysorompók programozása**

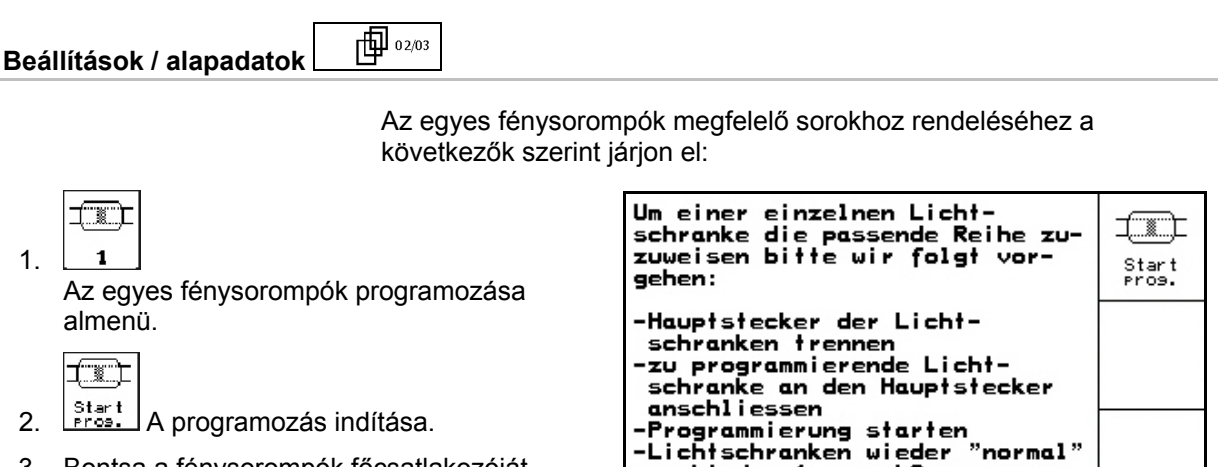

**79 ábra** 

- 3. Bontsa a fénysorompók főcsatlakozóját-.
- 4. Csak a programozni kívánt fénysorompót csatlakoztassa a főcsatlakozóhoz.
- 5. Válassza le a programozandó fénysorompót, majd újból csatlakoztassa.
- 6. A programozott fénysorompók a megfelelő sorokban kerülnek kijelzésre (79 ábra).
- 7. Csatlakoztassa ismét sorba az összes fénysorompót.

#### **Az összes fénysorompó programozása**

Um alle Lichtschranken die ír passende Reihe zuzuweisen<br>bitte wir folgt vorgehen: Start<br>Pros. -alle Lichtschranken anschließen<br>-Lichtschranken werden zurückgesetzt -nur die 1. Reihe anschließen -nor are 1. Nethe ansemitese<br>-weitere Reihen je nach Auf-<br>-forderung anschließen

Az összes fénysorompó megfelelő sorhoz rendelését a következők szerint végezze:

verbinden (prog. LS an<br>passender Stelle einbauen)

prog. wurde Reihe: 11

- 工工工  $1 - n$  1.
	- Az összes fénysorompó programozása almenü.

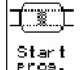

- 2. Start Az összes fénysorompó programozása.
- 3. Csatlakoztassa sorba az összes fénysorompót.
- 4. Bontsa az összes fénysorompó csatlakozóját.
- 5. Csatlakoztassa az 1-es fénysorompót (csatlakoztatás balról kezdve).
- $\rightarrow$  Jelzőhang hallható.
- 6. Csatlakoztassa sorban az összes további fénysorompót követően.

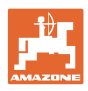

# **8 Riasztások és üzenetek**

#### **Üzenet**

Hibaüzenet (81 ábra) jelenik meg a kijelző alsó tartományában, és háromszoros hangjelzés hallatszik.

 $\rightarrow$  Szüntesse meg a hibát, ha lehet.

#### **Példa:**

- A feltöltöttségi szint túl alacsony.
- $\rightarrow$  Segítség: töltsön fel vetőmagot.

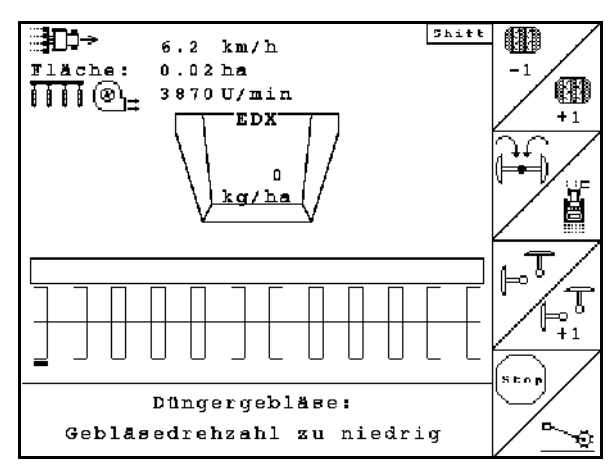

#### **81 ábra**

#### **Riasz**

Hibaüzenet (82 ábra) jelenik meg a kijelző középső tartományában, és egy hangjelzés hallatszik.

1. Olvassa el a hibaüzenetet a kijelzőn.

2.

Nyugtázza a hibaüzenetet.

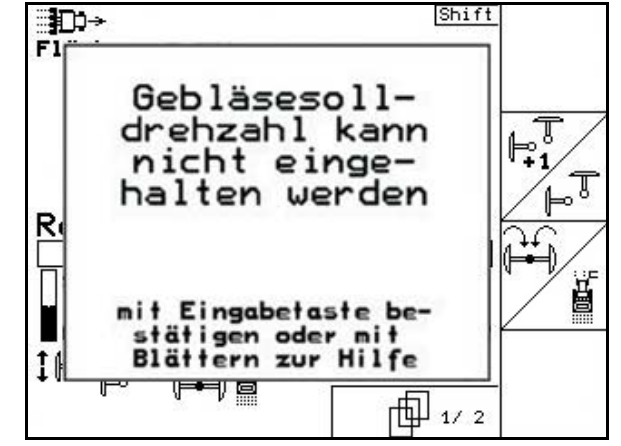

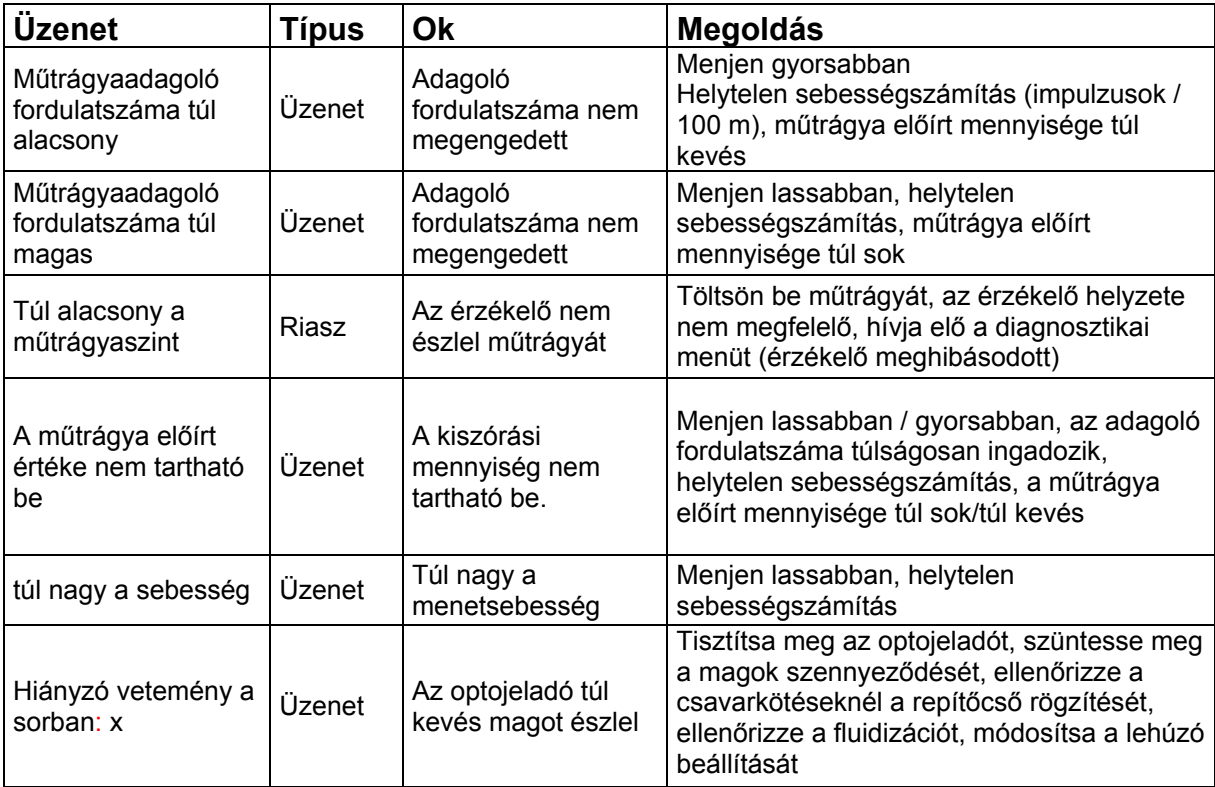

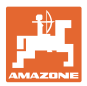

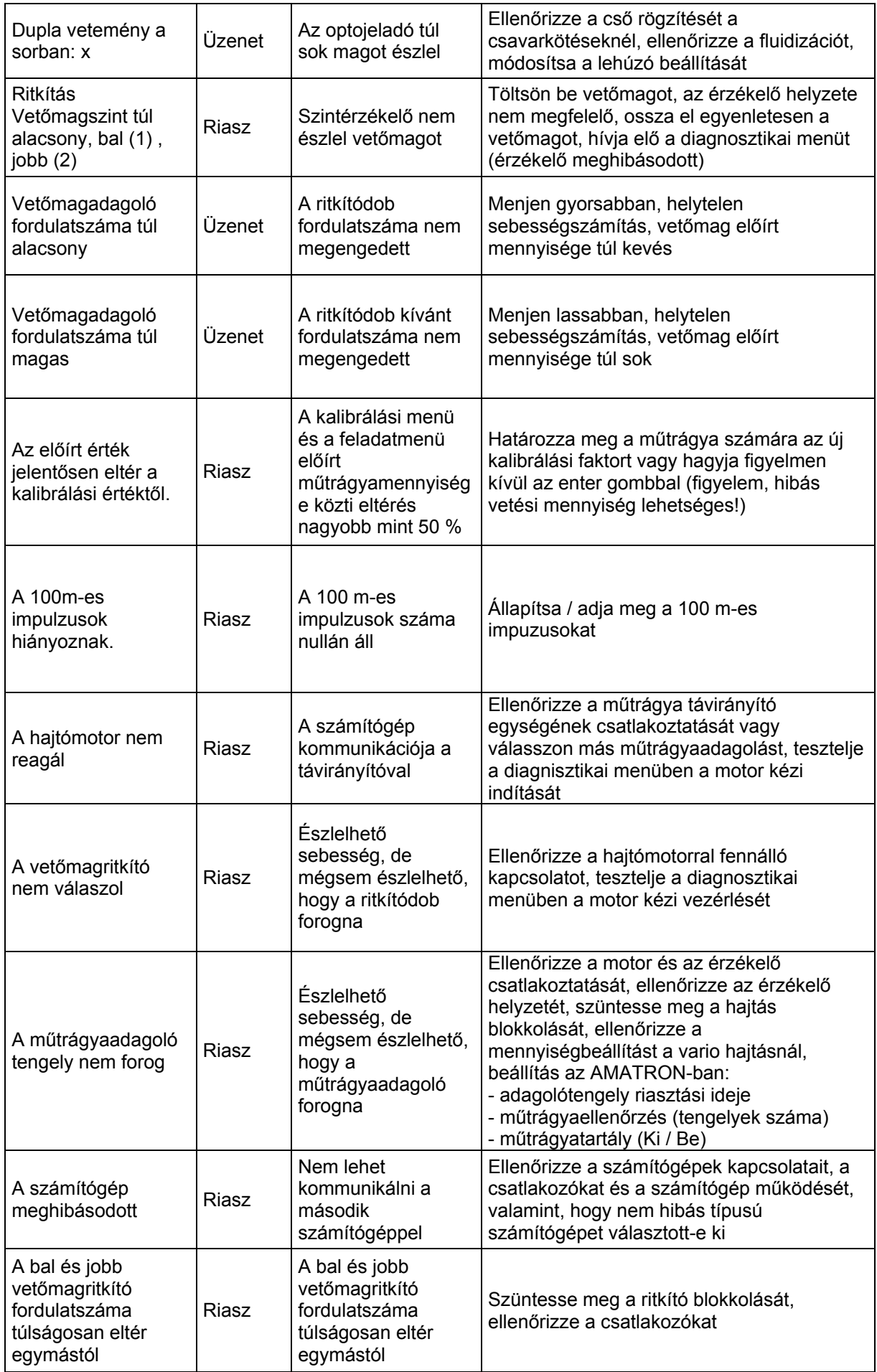

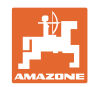

#### **Riasztások és üzenetek**

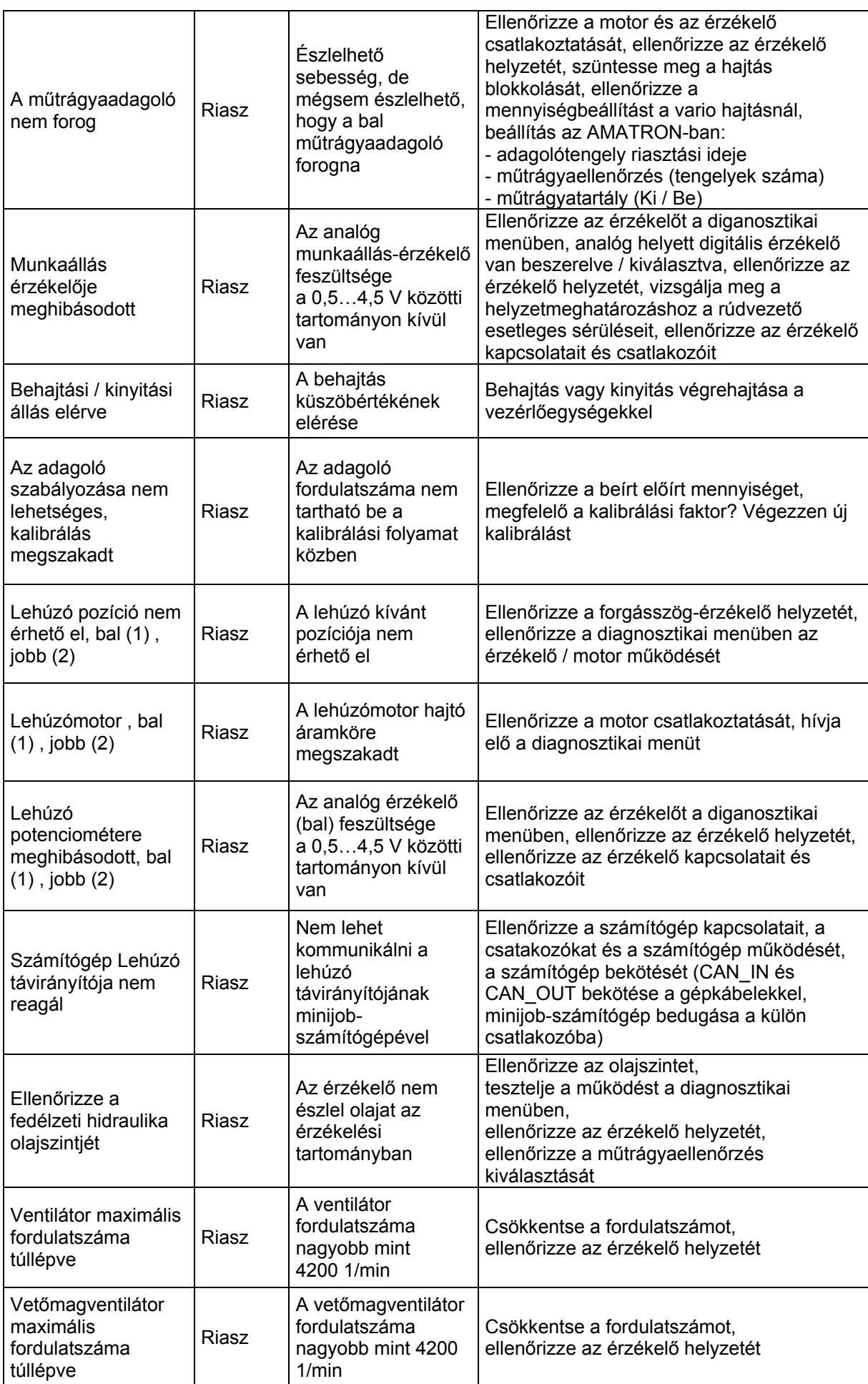

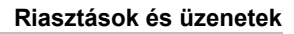

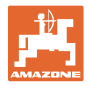

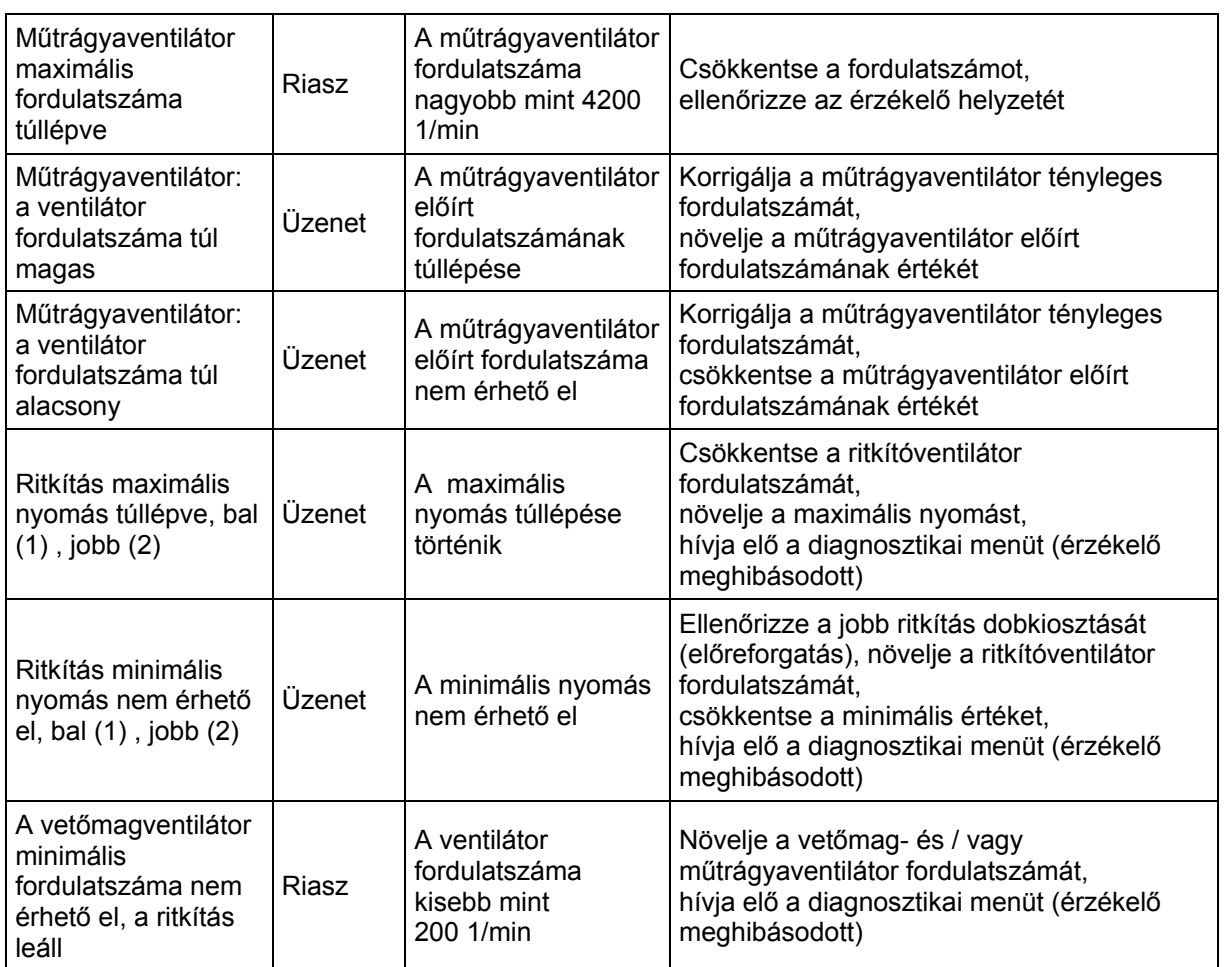

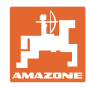

# **9 Üzemzavar**

#### **9.1 Az útérzékelő meghibásodása**

 A hajtóműre rögzített útérzékelő (impulzus/100m) meghibásodása esetén egy szimulált munkasebesség betáplálása után tovább tud dolgozni.

> A hibás vetés elkerülése érdekében cserélje ki a meghibásodott érzékelőt.

> Amennyiben rövid időn belül nem áll rendelkezésére új érzékelő, akkor folytathatja a vetési munkát, ha a következők szerint jár el:

 A meghibásodott útérzékelő jelkábelét válassza le a munkaszámítógépről.

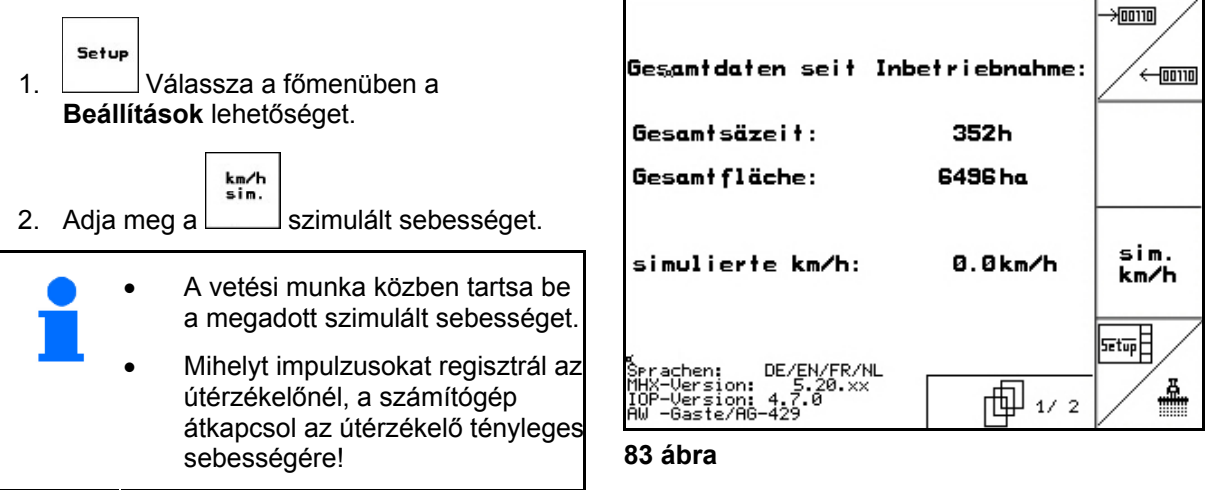

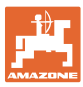

#### **9.2 A meghibásodott fénysorompó kikapcsolása**

A hibás fénysorompót a munkamenüben egy csökkent mennyiség (mag/ha) jelzi.

A csökkent mennyiség kijelzésének további okai is lehetnek.

A meghibásodott fénysorompó kikapcsolása:

Setup 1. Válassza a főmenüben a **Beállítások** lehetőséget.  $\rightarrow 00110$ 2.  $\vee$  Válassza a diagnosztika betáplálást. 3. Válassza a 3-as oldalt $\Box$   $\Box$   $\Box$   $\Box$   $\Box$   $\Box$  4. Működtesse a Shift billentyűt. 垣  $5.$   $\begin{array}{|c|c|} \hline \end{array}$  Nyomja le a billentyűt. nächste<br>Reihe 6. Válassza meg a kívánt sort a  $\Box$  vagy vorher<br>Reihe billentyűvel. ¢ 7. Kapcsolja ki az ellenőrzést. 8.  $(B_3 \oplus B_1)$ Nyomja le a billentyűt. Egy fénysorompó kikapcsolásával nem kerül sor a megfelelő vetőegység ellenőrzésére.

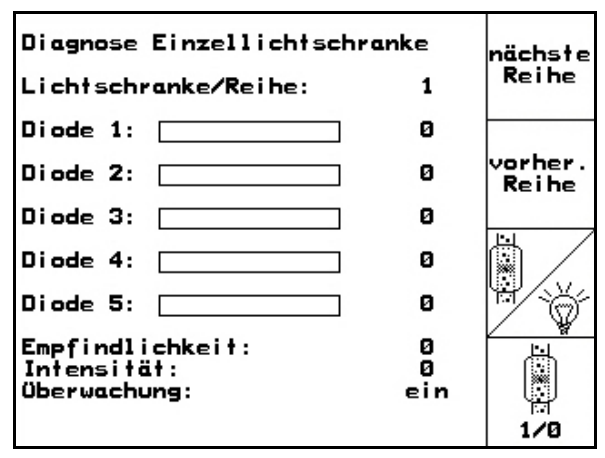

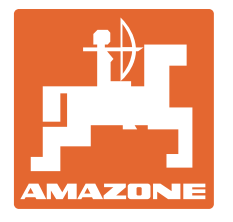

# **AMAZONEN-WERKE**

# H. DREYER GmbH & Co. KG

 Postfach 51 **Germany** 

D-49202 Hasbergen-Gaste Telefax: + 49 (0) 5405 501-234 Tel.:  $+49(0)$  5405 501-0 e-mail: amazone@amazone.de http:// www.amazone.de

 Fióküzemek: D-27794 Hude D-04249 Leipzig F-57602 Forbach, gyári kirendeltségek Angliában és Franciaországban

Ásványi műtrágyaszóró gépek, szántóföldi permetezőgépek, vetőgépek, talajművelő gépek, többcélú raktárcsarnokok és kommunális berendezések gyárai